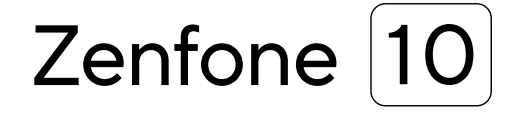

# **AI2302 Uživatelská příručka**

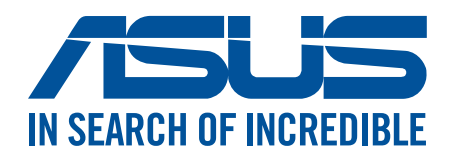

**CZ21835 Červenec 2023 První vydání**

#### Údržba a bezpečnost

#### Zásady

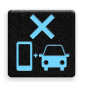

Bezpečnost silničního provozu je vždy na prvním místě. Důrazně doporučujeme nepoužívat tento přístroj během řízení nebo ovládání jakéhokoli typu vozidla.

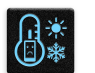

Tento přístroj lze používat pouze v prostředí s okolní teplotou mezi 0 °C (32 °F) a 35 °C (95 °F).

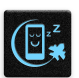

Přístroj vypínejte na místech, na kterých je zakázáno používat mobilní zařízení. Vždy dodržujte pravidla a předpisy na místech, na kterých je zakázáno používat mobilní zařízení, například v letadle, v kině, v nemocnicích nebo v blízkosti zdravotnických přístrojů, v blízkosti plynu nebo paliva, na staveništích, na místech odstřelů a na dalších místech.

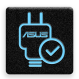

S tímto přístrojem používejte pouze síťové adaptéry a kabely schválené společností ASUS. Vyhledejte typový štítek na spodní straně přístroje a ověřte, zda váš napájecí adaptér odpovídá uvedeným údajům.

S tímto přístrojem nepoužívejte poškozené napájecí kabely, příslušenství ani jiné periferie.

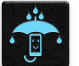

Tento přístroj uchovávejte v suchu. Tento přístroj nepoužívejte v blízkosti tekutin a nevystavujte jej dešti ani vlhkosti.

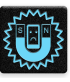

Tento přístroj může být vystaven rentgenovým přístrojům (používají se například na letištních dopravníkových pásech pro zajištění bezpečnosti), ale nevystavujte jej magnetickým nebo ručním detektorům.

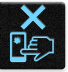

Displej tohoto přístroje je vyroben ze skla. Dojde-li k prasknutí skla, přestaňte přístroj používat a nedotýkejte se prasklých částí skla. Ihned nechte přístroj opravit kvalifikovaným servisním pracovníkem ASUS.

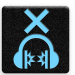

Abyste předešli poškození sluchu, vyvarujte se dlouhodobému poslechu hlasitého zvuku.

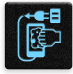

Před čištěním přístroje odpojte síťové napájení. Displej přístroje čistěte pouze čistou houbou z buničiny nebo jelenicí.

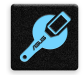

Opravy tohoto přístroje smí provádět pouze kvalifikovaný servisní pracovník ASUS.

#### Správná likvidace

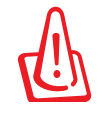

V případě použití nesprávného typu baterií hrozí nebezpečí exploze. Likvidujte použité baterie podle instrukcí.

NEVHAZUJTE baterii do komunálního odpadu. Symbol přeškrtnuté popelnice s kolečky ukazuje, že tato baterie nesmí být likvidována společně s komunálním odpadem.

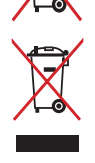

NEVHAZUJTE ASUS Phone do komunálního odpadu. Tento výrobek byl navržen tak, aby umožňoval opakované používání součástí a recyklaci. Tento symbol přeškrtnuté popelnice na kolečkách znamená, že výrobek (elektrická, elektronická zařízení a knoflíkové baterie s obsahem rtuti) by se neměl vyhazovat do komunálního odpadu. Ověřte si lokální předpisy pro likvidaci elektronických výrobků.

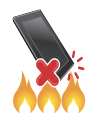

NEVHAZUJTE ASUS Phone do ohně. NEZKRATUJTE kontakty. NEROZEBÍREJTE ASUS Phone.

#### **Fórum příznivců ZenTalk (http://www.asus.com/zentalk/global\_forward.php)**

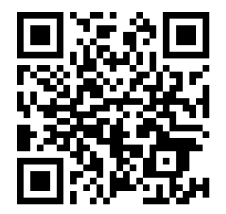

#### **POZNÁMKY:**

- Chcete-li se seznámit s dalšími právními informacemi a s informacemi o elektronických štítcích, ve svém zařízení přejděte na **Settings (Nastavení)** > **System (Systém)** > **Regulatory labels (Regulatorní štítky)** a **Settings (Nastavení)** > **System (Systém)** > **About phone (Informace o telefonu)** > **Legal Information (Právní informace)**.
- Popisy aplikace obsažené v této příručce slouží pouze pro referenční účely a nemusí přesně odpovídat tomu, co vidíte na vašem zařízení.

#### **Obsah**

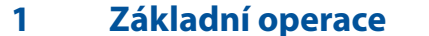

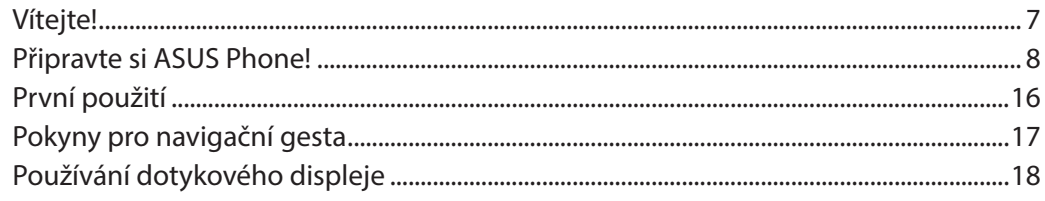

#### Doma je doma  $\overline{\mathbf{2}}$

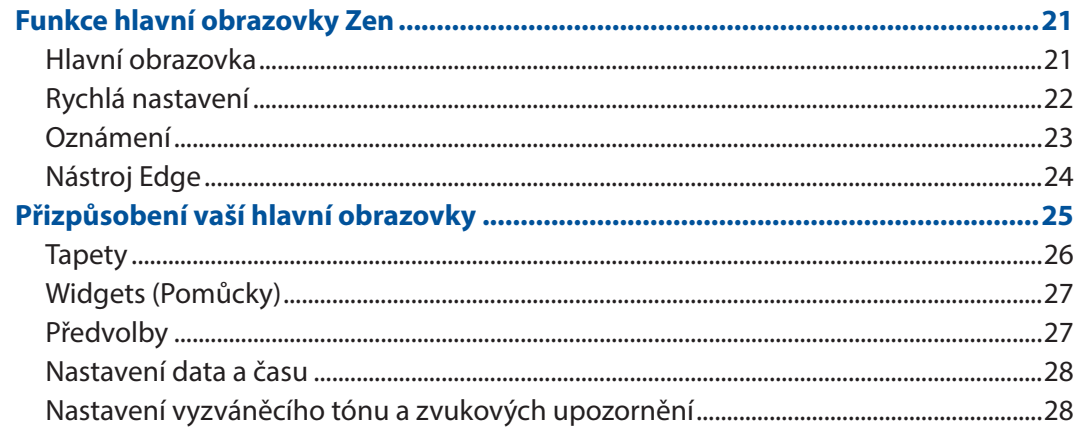

#### 3 Jaký pro práci, takový pro zábavu

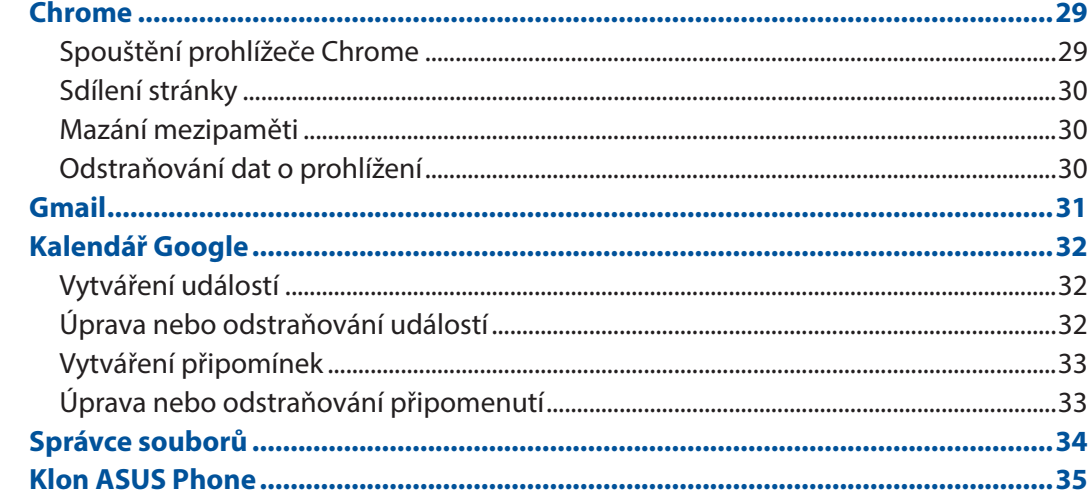

#### 4 Udržování kontaktu

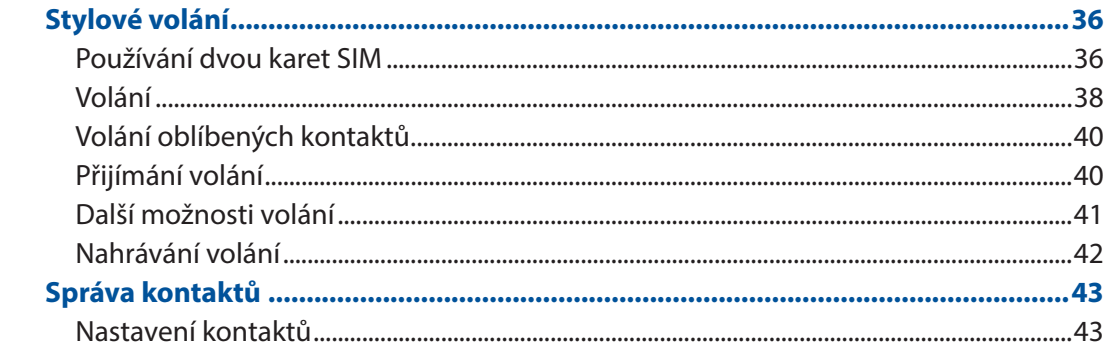

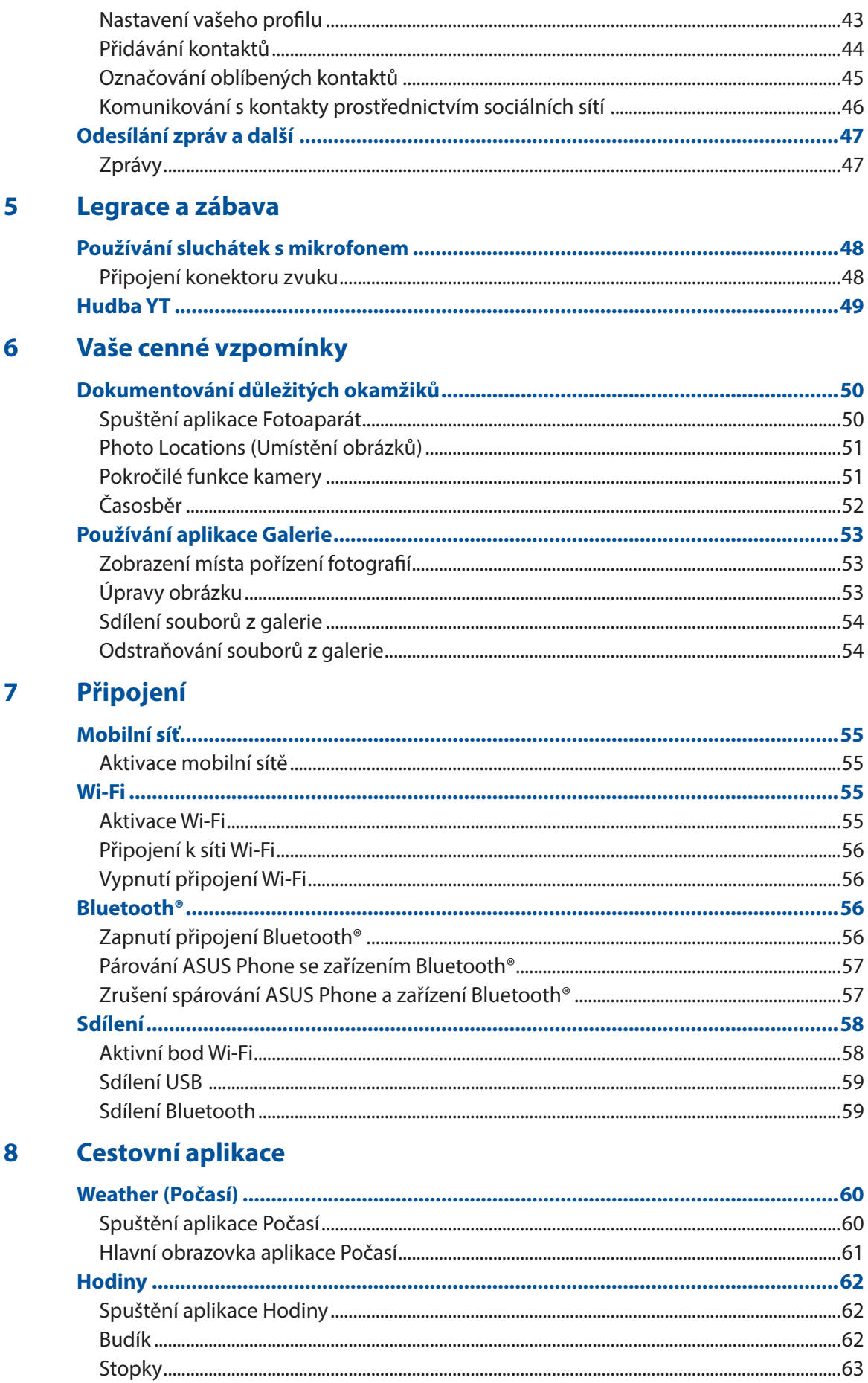

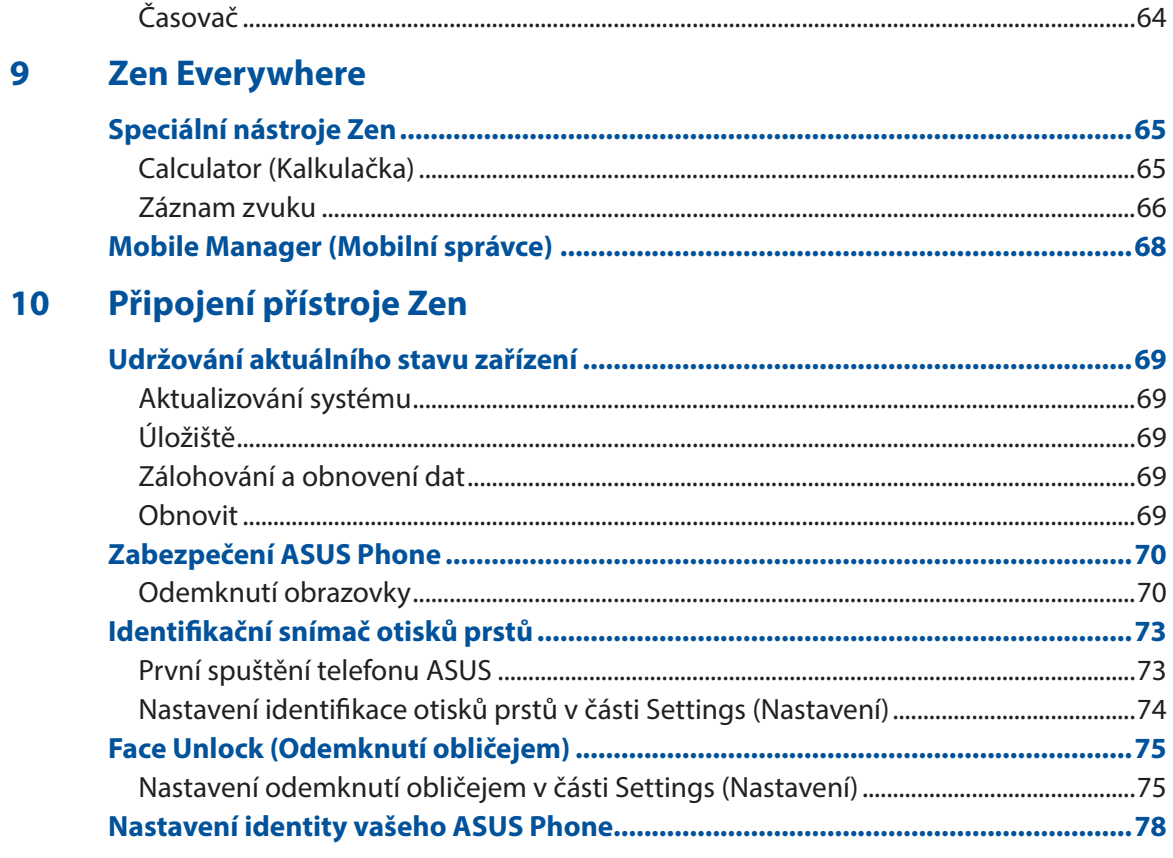

#### Příloha

# <span id="page-6-0"></span>*Základní operace*

#### Vítejte!

Prozkoumejte intuitivní jednoduchost ASUS Zen UI!

ASUS Zen UI je okouzlující a intuitivní rozhraní, které je k dispozici exkluzivně v ASUS Phone. Poskytuje vám speciální aplikace, které jsou integrovány v nebo s ostatními aplikacemi; tyto aplikace plní vaše jedinečné individuální potřeby, usnadňují vám život a zároveň vám umožňují užívat si s vaším ASUS Phone spoustu zábavy.

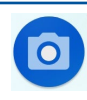

#### **Fotoaparát**

S technologií PixelMaster můžete zvěčňovat jedinečné okamžiky na živých a vysoce kvalitních fotografiích a videích.

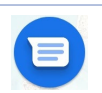

#### **Zprávy**

Zprávy je intuitivní a úžasná aplikace, která umožňuje odesílání / příjem SMS/MMS zpráv a také odesílání skupinových textů, fotografií a zvukových zpráv. Do zpráv můžete přidat smajlíky emoji nebo samolepky, sdílet svoji polohu, archivovat zprávy a snadno blokovat odesílatele SMS. Můžete také pořizovat fotografie nebo nahrávat videa a snadno tyto soubory sdílet.

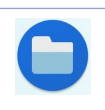

#### **Správce souborů**

Aplikace Správce souborů umožňuje snadno vyhledat a spravovat data ve vnitřní paměti ASUS Phone a připojených externích paměťových zařízení.

**POZNÁMKA:** Dostupnost aplikací ASUS Zen UI se liší podle regionu a modelu telefonu ASUS. Pro zobrazení dostupných aplikací na vašem telefonu ASUS přejeďte nahoru od dolní části Domovské obrazovky.

#### <span id="page-7-0"></span>Připravte si ASUS Phone!

#### Části a funkce

Uchopte váš přístroj a během krátké chvilky jej zprovozněte.

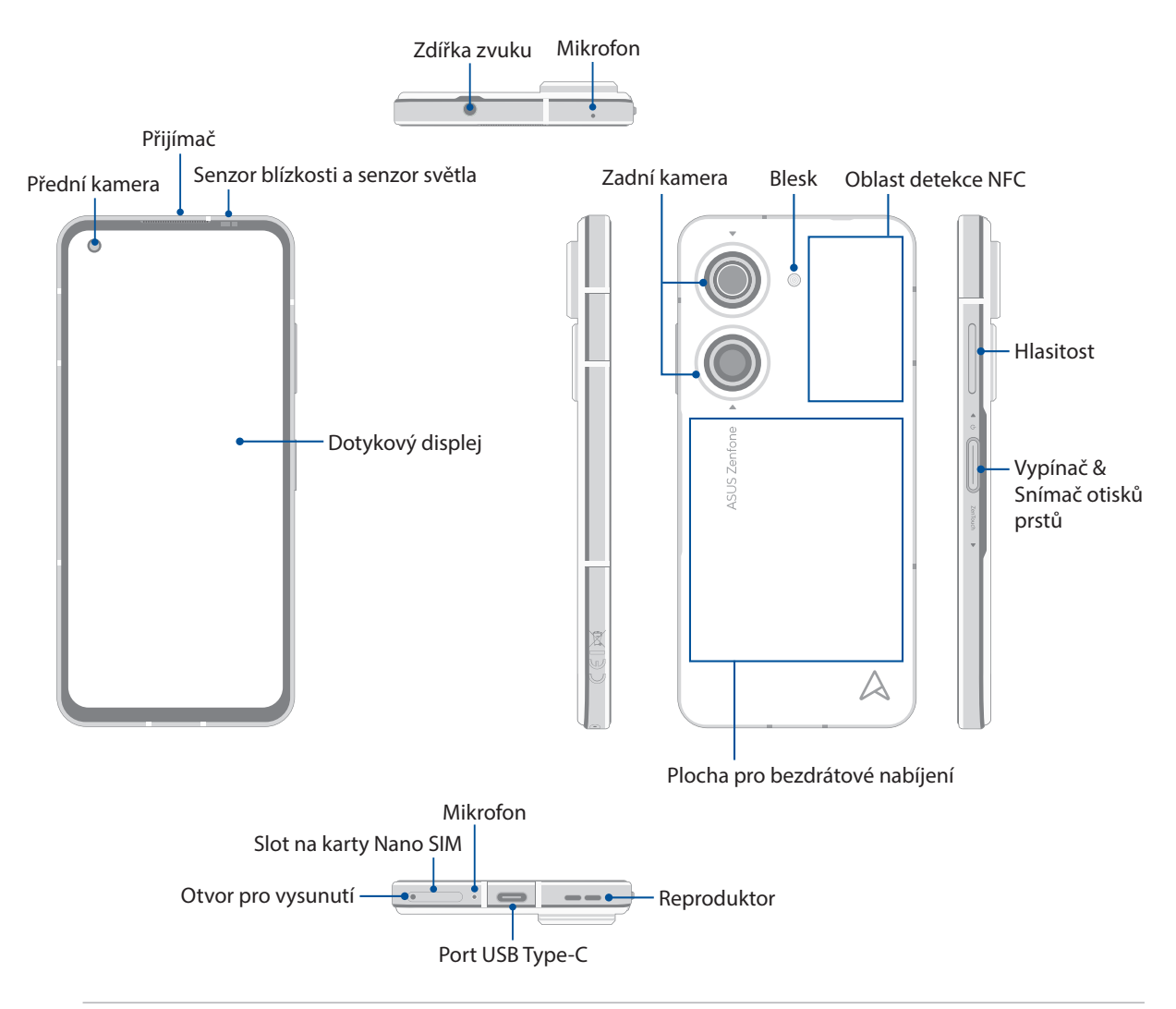

#### **VAROVÁNÍ!**

- Chcete-li zabránit problémům se síťovým připojením a baterií:
	- NEUMISŤUJTE do oblasti antény kovové samolepky.
	- NEPOUŽÍVEJTE pro svůj telefon ASUS kovový ochranný rám / obal.
	- NEZAKRÝVEJTE oblast antény rukama nebo jinými předměty, pokud používáte některé funkce, jako jsou hovory nebo mobilní datové připojení.
- Doporučujeme, abyste používali chrániče obrazovky kompatibilní s produkty ASUS. Používání chráničů obrazovky, které nejsou kompatibilní s produkty ASUS, může způsobit poruchu funkce snímače telefonu ASUS.

#### **DŮLEŽITÉ!**

- Nedoporučujeme používat ochrannou fólii, protože by mohla kolidovat se snímačem blízkosti. Chcete-li použít ochrannou fólii, zajistěte, aby neblokovala snímač blízkosti.
- Přístroj a zejména dotykový displej udržujte vždy v suchu. Voda nebo jiné tekutiny mohou způsobit selhání dotykového displeje.

#### Pokyny pro instalaci karty nano SIM

Sloty na karty Nano SIM podporují síťová pásma GSM/GPRS/EDGE, WCDMA/HSPA+/DC-HSPA+, FDD-LTE, TD-LTE, a 5G NR Sub-6.

**POZOR!** S kartou nano SIM manipulujte zvláště opatrně. Společnost ASUS nenese odpovědnost za jakoukoli ztrátu dat nebo poškození vašich karet nano SIM.

#### **Instalace karty Nano SIM:**

- 1. Vysuňte držák karty zatlačením přiloženého špendlíku do otvoru na slotu.
- 2. Do tohoto slotu(ů) vložte kartu(y) Nano SIM.

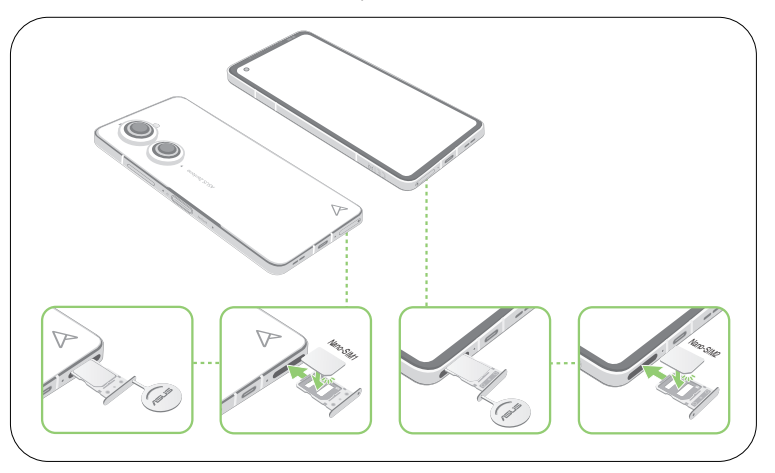

3. Přihrádku jemně zasuňte zpátky, dokud nebude bezpečně uzavřena.

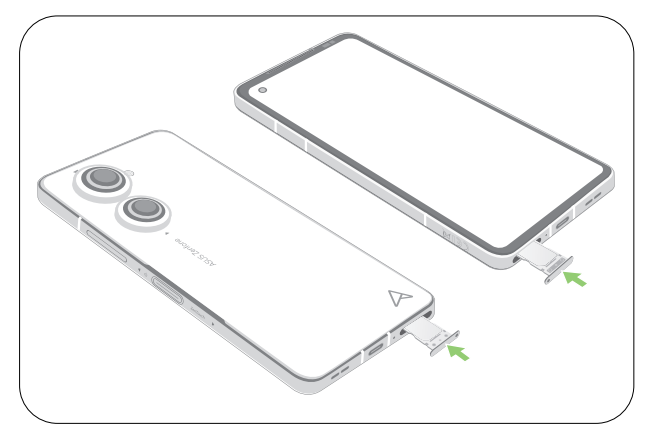

#### **POZNÁMKY:**

- Sloty na karty Nano SIM podporují síťová pásma GSM/GPRS/EDGE, WCDMA/HSPA+/DC-HSPA+, FDD-LTE, TD-LTE, a 5G NR Sub-6. Obě SIM karty Nano se mohou připojit k telefonické službě VoLTE 4G. Nicméně pouze jedna současně se může připojit k datové službě 5G NR Sub-6.
- Skutečné využití sítě a frekvenčního pásma závisí na konkrétní síti. Informace o podpoře 5G NR Sub-6 a dostupnosti služby VoLTE 4G získáte od svého poskytovatele telekomunikačních služeb.

#### **POZOR!**

- S tímto přístrojem nepoužívejte ostré nástroje ani rozpouštědla, která by mohla způsobit poškrábání.
- V tomto ASUS Phone používejte pouze standardní kartu Nano SIM.

#### Vyjmutí karty nano SIM

**POZOR!** S kartou nano SIM manipulujte zvláště opatrně. Společnost ASUS nenese odpovědnost za jakoukoli ztrátu dat nebo poškození vašich karet nano SIM.

#### **Pokyny pro vyjmutí karty Nano SIM:**

- 1. Vysuňte držák karty zatlačením přiloženého špendlíku do otvoru na slotu.
- 2. Vyjměte kartu(y) nano SIM ze slotu(ů) pro kartu(y).

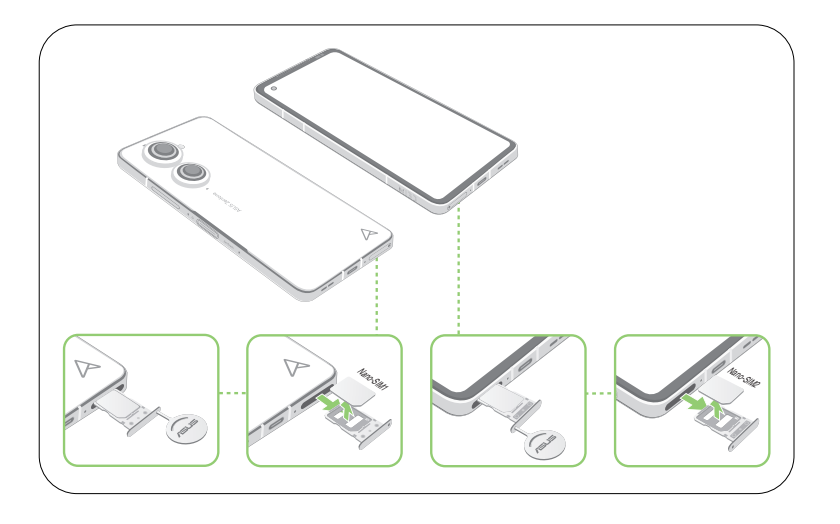

3. Přihrádku jemně zasuňte zpátky, dokud nebude bezpečně uzavřena.

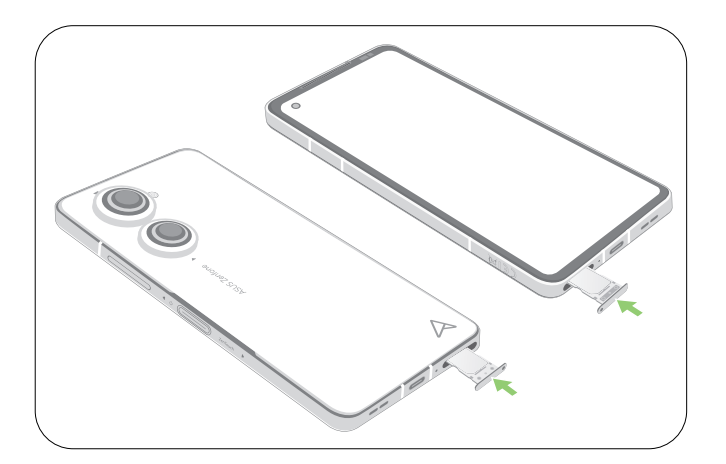

#### Nabíjení ASUS Phone

Tento ASUS Phone je dodáván částečně nabitý, ale před prvním použitím je nezbytné jej nechat plně nabít. Před nabíjením tohoto přístroje si přečtěte následující důležité poznámky a upozornění.

#### **DŮLEŽITÉ!**

- Před prvním použitím odstraňte ochranný film ze síťového adaptéru a z kabelu USB Type-C.
- Zástrčku síťového adaptéru připojte ke kompatibilní elektrické zásuvce. Síťový adaptér lze připojit k libovolné kompatibilní elektrické zásuvce 100 - 240 V.
- $\cdot$  Výstupní napětí tohoto adaptéru je +5V-10V = 3A, 30W.
- Při používání ASUS Phone v režimu napájecího adaptéru se musí v blízkosti zařízení nacházet snadno přístupná uzemněná elektrická zásuvka.
- Když síťový adaptér nepoužíváte, pro úsporu energie jej odpojte od elektrické zásuvky.
- Na horní část ASUS Phone neumísťujte žádné těžké předměty.

#### **POZOR!**

- Během nabíjení se tento ASUS Phone může zahřívat. To je normální; pokud se ovšem přístroj neobvykle zahřívá, odpojte kabel USB Type-C od přístroje a odešlete přístroj včetně síťového adaptéru a kabelu do specializované opravny ASUS.
- Aby se zabránilo poškození tohoto ASUS Phone, síťového adaptéru nebo kabelu USB Type-C. Před nabíjením zkontrolujte, zda jsou kabel USB Type-C, síťový adaptér a tento přístroj správně zapojeny.

Pokyny pro nabíjení ASUS Phone:

- 1. Připojte kabel USB k napájecímu adaptéru.
- 2. Připojte konektor USB k ASUS Phone.
- 3. Připojte napájecí adaptér k uzemněné elektrické zásuvce.

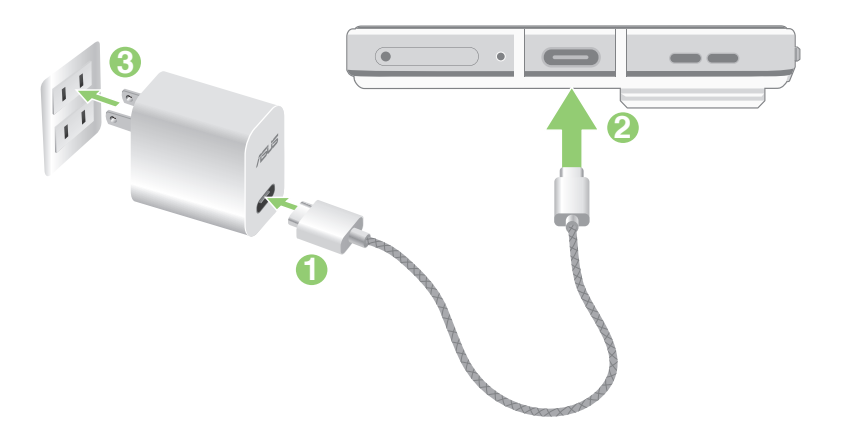

#### **IDŮLEŽITÉ!**

- Chcete-li připojit přístroj ASUS Phone k elektrické zásuvce, musí se zásuvka nacházet v blízkosti přístroje a musí být snadno přístupná.
- Při nabíjení přístroje ASUS Phone z počítače připojte kabel USB Type-C k portu USB počítače.
- Přístroj ASUS Phone nenabíjejte v prostřední s okolní teplotou nad 35 °C (95 °F).
- Před prvním použitím v režimu baterie nechte ASUS Phone osm (8) hodin nabíjet.
- Následující ikony ukazují stav baterie:

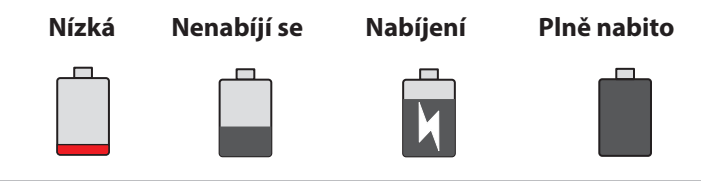

#### **POZNÁMKY:**

- Z bezpečnostních důvodů používejte **POUZE** přiložený napájecí adaptér a kabel, aby se zabránilo poškození vašeho zařízení a úrazu.
- Z bezpečnostních důvodů používejte k nabíjení vašeho telefonu ASUS **POUZE** přiložený napájecí adaptér a kabel.
- 4. Po úplném nabití nejdříve odpojte kabel USB od ASUS Phone a teprve potom odpojte síťový adaptér od elektrické zásuvky.

#### **POZNÁMKY:**

- Během nabíjení lze tento přístroj používat, ale může trvat déle než se nabije.
- Nabíjení prostřednictvím portu USB počítače může trvat déle.
- Pokud port USB počítače neposkytuje dostatek energie pro nabíjení, místo toho nabijte ASUS Phone pomocí síťového adaptéru připojeného k elektrické zásuvce.

#### Bezdrátové nabíjení přístroje ASUS Phone

Pro bezdrátové nabíjení ASUS Phone si můžete zakoupit bezdrátovou nabíječku s certifikací Qi.

Pokud používáte přístroj ASUS Phone během nabíjení, nabíjení se může zpomalit nebo dokonce zastavit, aby byla baterie chráněna. Při používání některých aplikací během nabíjení může dojít k přerušení nebo omezení nabíjení.

Při bezdrátovém nabíjení nezapomeňte odstranit všechny kryty, pouzdra nebo jakékoli příslušenství telefonu a dodržujte následující zásady:

- Mezi přístroj ASUS Phone a nabíječku neumísťujte žádné vodivé materiály, jako jsou kovové části a magnety, aby se zabránilo popálení.
- Na nabíječku nepokládejte kreditní karty, přepravní karty nebo přístupové karty (RFID), protože by mohlo dojít k demagnetizaci nebo poškození.

**POZOR!** Pokud je přístroj ASUS Phone umístěn na bezdrátové nabíječce nesprávně, doba nabíjení se může výrazně prodloužit.

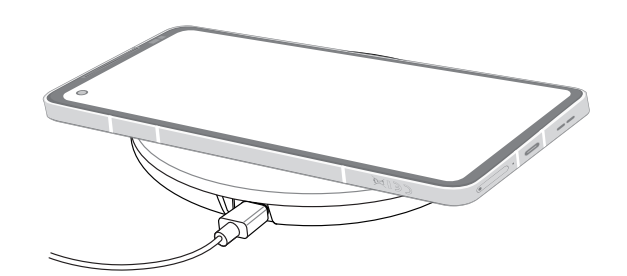

#### **Při nabíjení přístroje ASUS Phone pomocí bezdrátové nabíječky postupujte podle následujících kroků:**

1. Umístěte přístroj ASUS Phone na bezdrátovou nabíječku podle pokynů k nabíječce.

**POZNÁMKA:** Cívky bezdrátového nabíjení na zadní straně přístroje ASUS Phone musí být v kontaktu s nabíječkou.

- 2. Po zahájení nabíjení na obrazovce se zobrazí ikona bezdrátového nabíjení.
- 3. Po dokončení nabíjení sejměte přístroj ASUS Phone ze stojanu/podložky pro bezdrátové nabíjení.

**POZOR!** V případě nedodržení těchto zásad se zařízení se nemusí správně nabíjet nebo se může přehřívat.

#### Používání technologie NFC

Technologii NFC lze použít ve následujících třech situacích:

**Režim Reader (Čtečka):** Telefon načítá informace na bezkontaktní kartě, značce NFC nebo z dalších zařízení NFC.

Umístěte plochu NFC vašeho telefonu na bezkontaktní kartu, značku NFC nebo zařízení NFC.

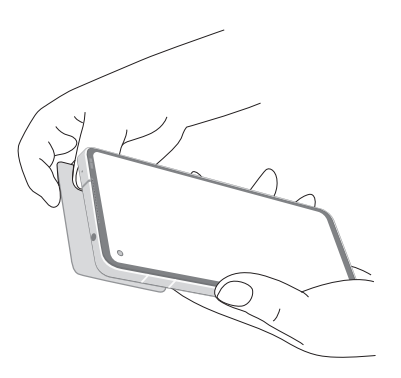

**Režim Card Emulation (Emulace karty):** Telefon lze použít jako bezkontaktní kartu.

Umístěte plochu NFC telefonu na plochu NFC čtečky NFC.

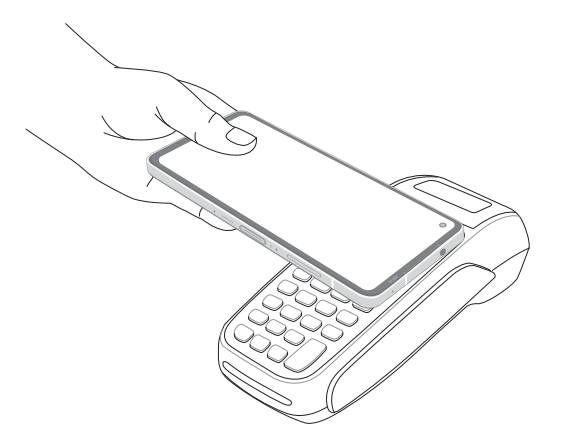

**Režim Peer-to-Peer:** Přenášení fotografií, kontaktů a ostatních dat mezi telefonem a chytrým telefonem s technologií NFC.

Přiložte plochy NFC obou chytrých telefonů těsně k sobě.

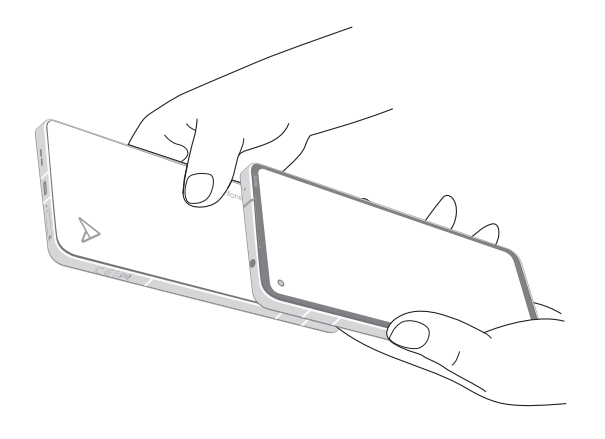

#### Zapnutí a vypnutí ASUS Phone

#### Zapnutí přístroje

Stiskněte a podržte vypínač, dokud přístroj nezavibruje a nespustí se.

#### Vypnutí přístroje

Pokyny pro vypnutí přístroje:

Stiskněte a podržte tlačítko napájení a po vyzvání klepněte na **Vypnout**.

#### Režim spánku

Chcete-li přístroj přepnout do režimu spánku, stiskněte jednou tlačítko napájení, dokud se obrazovka nevypne.

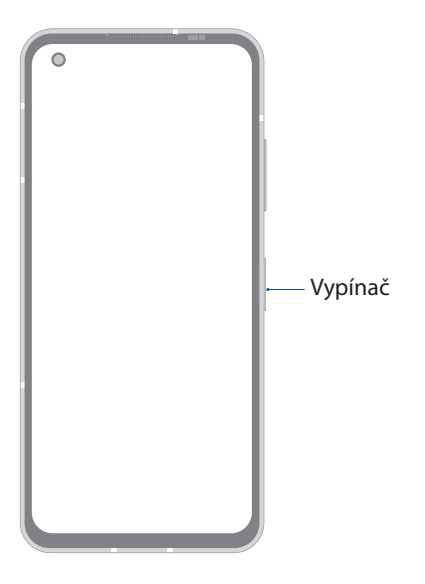

**POZNÁMKA:** Když je váš systém vypnutý, stisknutím a podržením tlačítka pro snížení hlasitosti + tlačítka napájení současně po dobu 8 sekund restartujete svůj telefon. Pokud tento postup nefunguje, zkuste znovu stisknout a podržet tlačítka po dobu 12 sekund.

#### <span id="page-15-0"></span>První použití

Při prvním spuštění ASUS Phone vás Setup Wizard (Průvodce instalací) provede postupem nastavení. Postupujte podle pokynů na obrazovce pro výběr vašeho jazyka, nastavení mobilní sítě, Wi-Fi a bezpečnostních prvků, a synchronizujte účty.

Nastavte v přístroji váš účet Google nebo ASUS; pokud ještě nemáte účet Google nebo ASUS, pokračujte a vytvořte si jej.

#### Účet Google

Účet Google umožňuje plně využívat následující funkce operačního systému Android:

- Správa a prohlížení všech vašich informací z libovolného místa.
- Automatické zálohování všech vašich dat.
- Pohodlné využívání služeb Google z libovolného místa.

#### Účet ASUS

Účet ASUS vám umožní využívat následující výhody:

- Služba osobní podpory ASUS a prodloužení záruky pro zaregistrované produkty.
- Zasílání nejnovějších aktualizací přístroje a firmwaru.

#### Tipy pro úsporu energie baterie

Nabitá baterie je pupeční šňůrou tohoto ASUS Phone. V následující části je uvedeno několik tipů na úsporu energie baterie, které pomohou ušetřit energii v baterii tohoto ASUS Phone.

- Ukončete všechny nepoužívané aplikace.
- Když přístroj nepoužíváte, stisknutím tlačítka napájení jej přepněte do režimu spánku.
- Snižte jas displeje.
- Udržujte nízkou hlasitost reproduktoru.
- Vypněte funkci Wi-Fi.
- Vypněte funkci Bluetooth.
- Vypněte funkci automatického otáčení obrazovky.
- Vypněte veškeré funkce automatické synchronizace ve vašem přístroji.

#### <span id="page-16-0"></span>Pokyny pro navigační gesta

Při prvním spuštění si přečtěte **Instruction of Navigation Gestures (Pokyny pro navigační gesta)** a kliknutím na tlačítko **Done (Hotovo)** zavřete pokyny

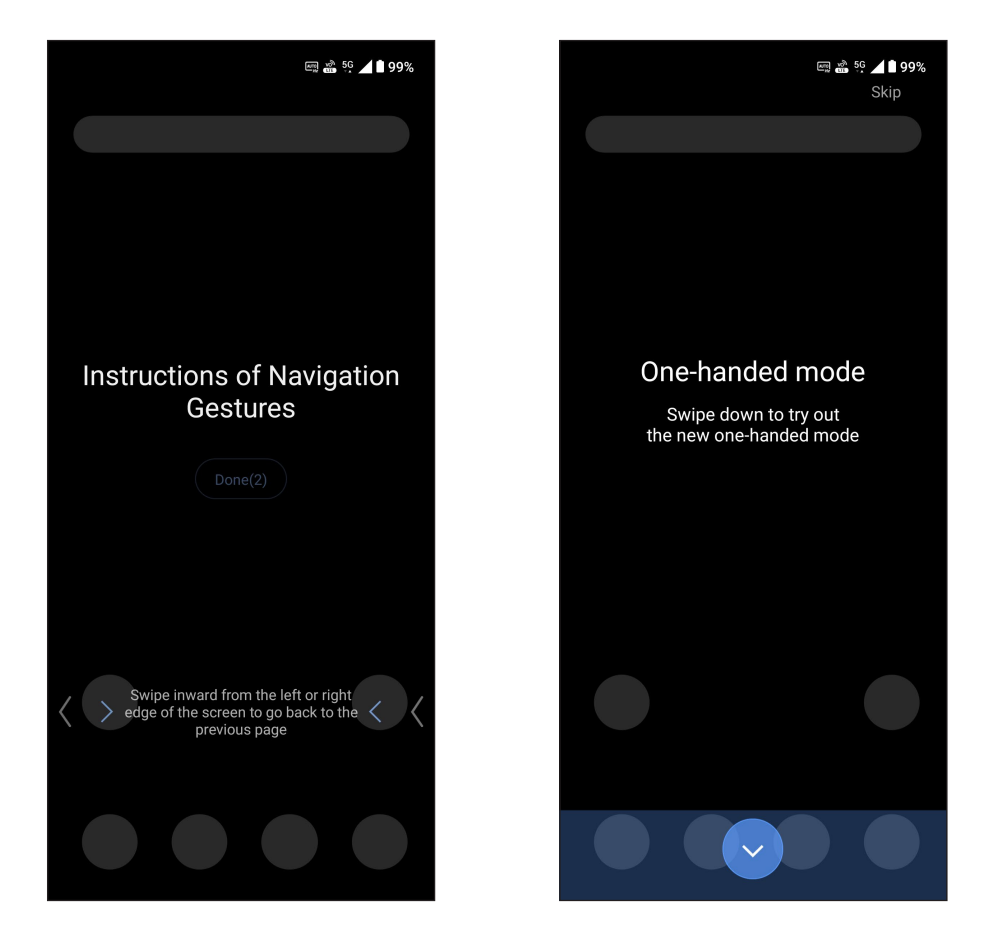

**POZNÁMKA:** Kdykoli můžete vybrat mezi **Gesture navigation (Navigace gesty)** nebo **Navigation bar (Panel navigace)** v části **Settings (Nastavení)** > **Display (Zobrazení)** > **System navigation (Systémová navigace)**.

#### <span id="page-17-0"></span>Používání dotykového displeje

Pomocí těchto gest na dotykovém displeji lze spouštět aplikace, přistupovat k některým položkám a procházet ASUS Phone.

#### Spouštění aplikací

Chcete-li spustit některou aplikaci, klepněte na ni.

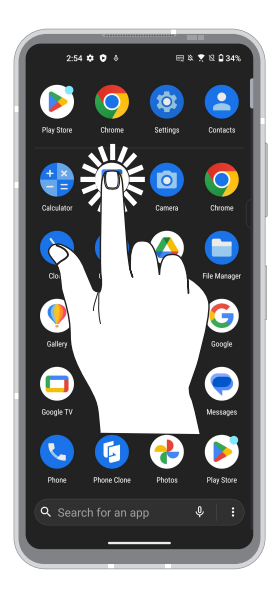

#### Přesouvání nebo odstraňování položek

Máte následující možnosti:

- Chcete-li přesunout některou aplikaci nebo pomůcku, klepněte na ni a přetáhněte ji na požadované místo.
- Chcete-li odstranit aplikaci, klepněte na ně a podržte je, potom klepněte na **Uninstall (Odinstalovat)**.
- Chcete-li widget odebrat, klepněte na něj, podržte jej a poté jej přetáhněte na **Remove (Odebrat)** v horní části obrazovky..

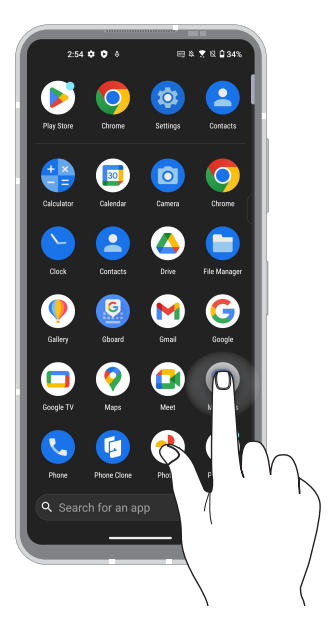

#### Procházení stránek nebo obrazovek

Máte následující možnosti:

- Potažením prstu doleva nebo doprava můžete přepínat mezi obrazovkami nebo otevřete Hledání Google.
- Posouváním prstu nahoru nebo dolů můžete procházet webové stránky nebo seznam položek.

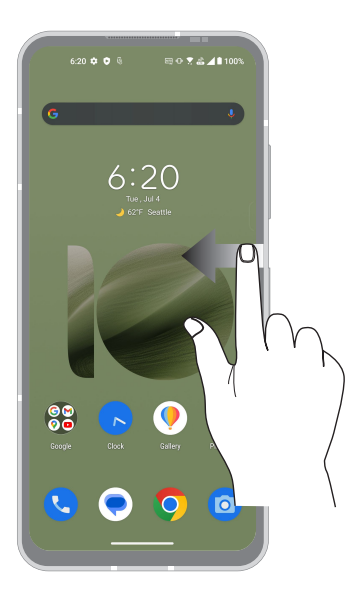

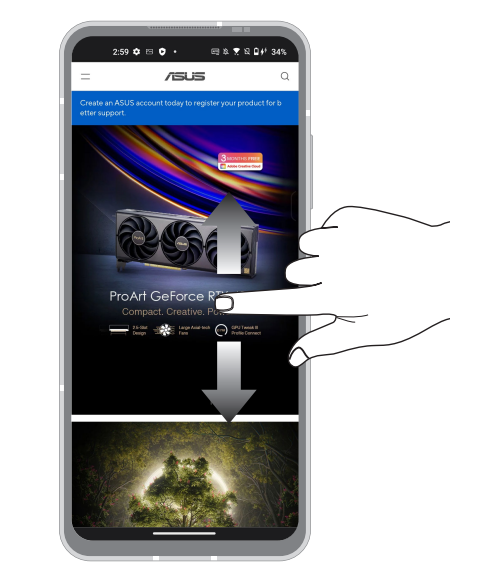

#### Přibližování

Roztažením dvou prstů od sebe na dotykovém panelu přiblížíte obrázek v aplikaci Fotografie nebo Maps (Mapy).

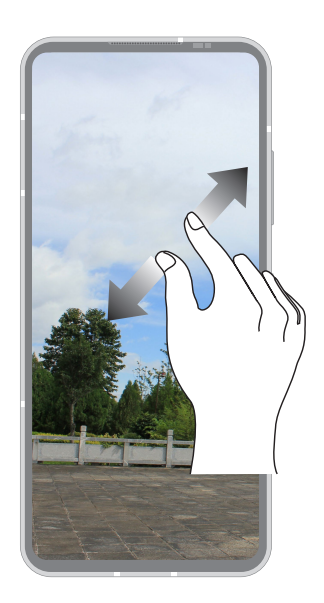

#### Oddalování

Sevřením dvou prstů k sobě na dotykovém panelu zmenšíte obrázek v aplikaci nebo otevřete Hledání Google nebo Maps (Mapy). nebo zmenšíte webovou stránku.

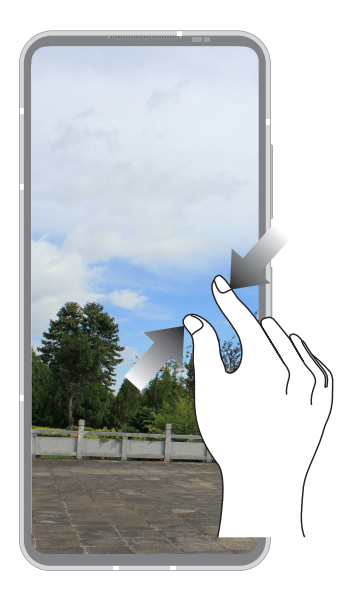

**POZNÁMKA:** Některé webové stránky nelze zvětšit/zmenšit, protože mohou vytvořeny speciálně tak, aby odpovídaly displeji vašeho mobilního přístroje.

# <span id="page-20-0"></span>*2 Doma je doma*

#### **Funkce hlavní obrazovky Zen**

#### Hlavní obrazovka

Přímo na hlavní obrazovce se můžete nechat upozorňovat na důležité události, aktualizace aplikací a systému, předpovědi počasí a textové zprávy od osob, na kterých vám opravdu záleží.

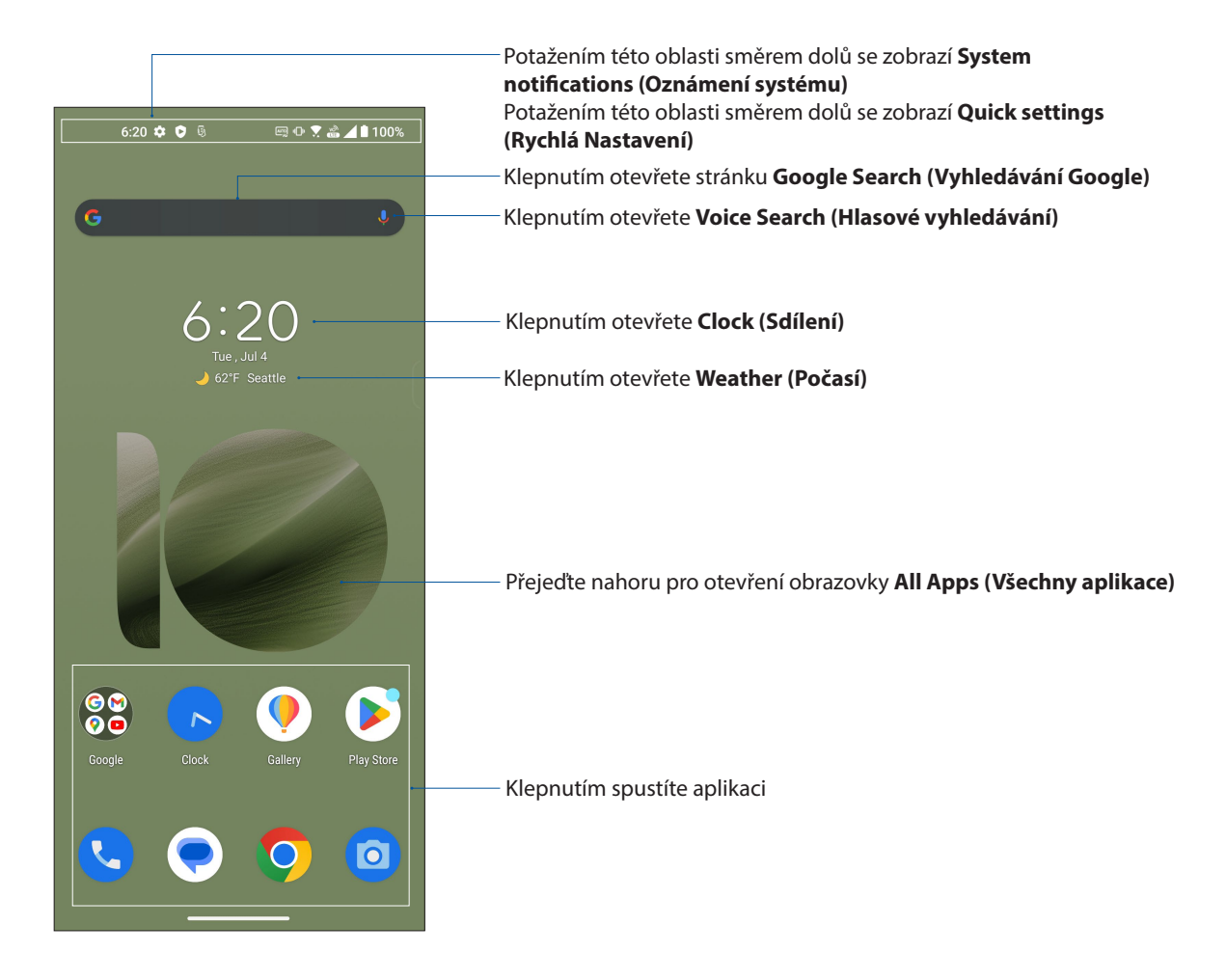

#### <span id="page-21-0"></span>Rychlá nastavení

Prostřednictvím panelu oznámení rychlých nastavení lze jedním klepnutím přistupovat k některým bezdrátovým funkcím a nastavením ASUS Phone. Pro každou z těchto funkcí je k dispozici tlačítko.

Chcete-li spustit panel rychlých nastavení, potáhněte prstem z horního pravého rohu ASUS Phone.

**POZNÁMKA:** Jasná ikona ukazuje, že funkce je aktivní; šedé tlačítko ukazuje, že funkce není aktivní. Zelená tlačítka odkazují na jednotlivé nástroje, ke kterým můžete rychle přistupovat prostřednictvím panelu oznámení aplikace Rychlá nastavení.

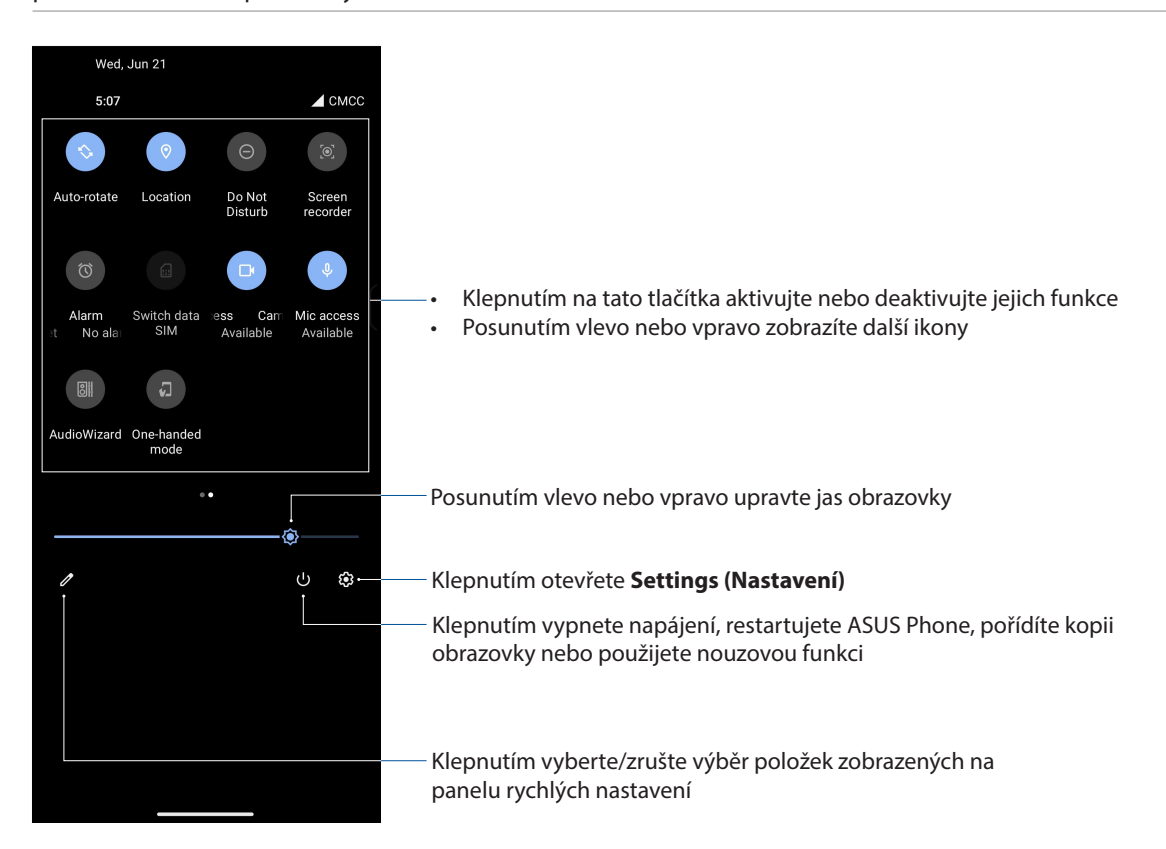

#### Přidání funkcí

Pro přidání funkcí z panelu rychlých nastavení:

- 1. Spusťte Rychlá nastavení a potom klepněte na  $\boxed{\mathscr{D}}$ .
- 2. Potáhněte položku **Hold and drag to rearrange tiles (Podržením a přetažením můžete změnit uspořádání dlaždic)**.
- 3. Pod **Hold and drag to add tiles (Uchopením a přetažením přidejte dlaždice)** klepněte a přetáhněte ikonu nahoru pro její přidání na panel rychlých nastavení.
- 4. Klepněte na  $\leftarrow$  pro návrat a zobrazení aktuálního panelu rychlých nastavení.

#### Odstranění funkcí

Pokyny pro odstranění stávajících funkcí z panelu rychlých nastavení:

- 1. Spusťte Rychlá nastavení a potom klepněte na  $\mathbb{Z}$ .
- 2. Klepněte a přetáhněte ikonu níže **Hold and drag to rearrange tiles (Podržením a přetažením můžete změnit uspořádání dlaždic)** pro její přidání na panel rychlých nastavení.
- **22** *Kapitola 2: Doma je doma*

#### <span id="page-22-0"></span>Oznámení

V Oznámení můžete vidět nejnovější provedené aktualizace a systémové změny na vašem telefonu ASUS. Většina těchto změn souvisí s daty a systémem.

Chcete-li spustit panel Oznámení, potáhněte prstem z horní části displeje.

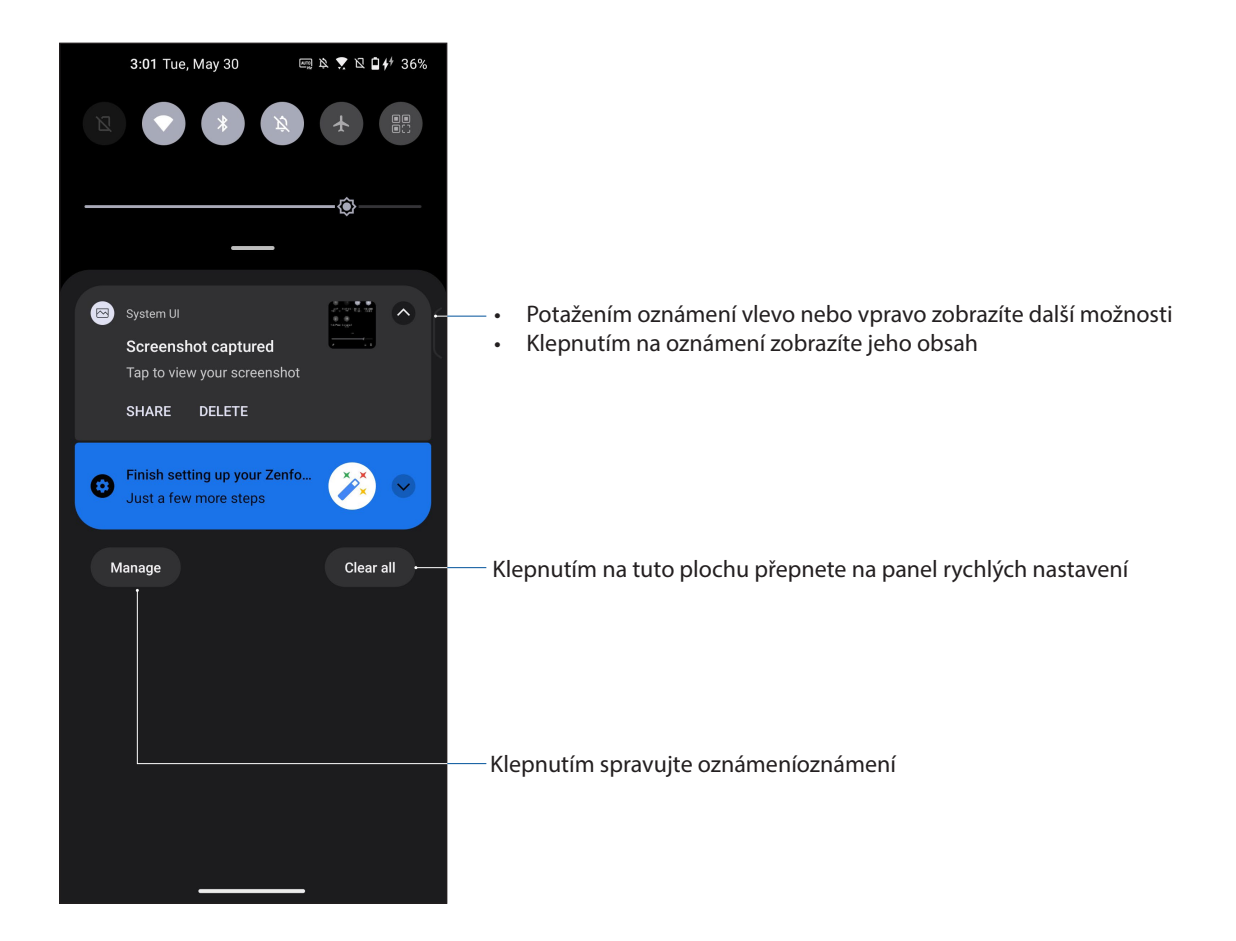

#### <span id="page-23-0"></span>Nástroj Edge

Nástroj Edge umožňuje rychle spouštět systémové zkratky a otevírat aplikaci v plovoucím okně. Chcete-li otevřít boční panel, potáhněte jej od okraje směrem dovnitř.

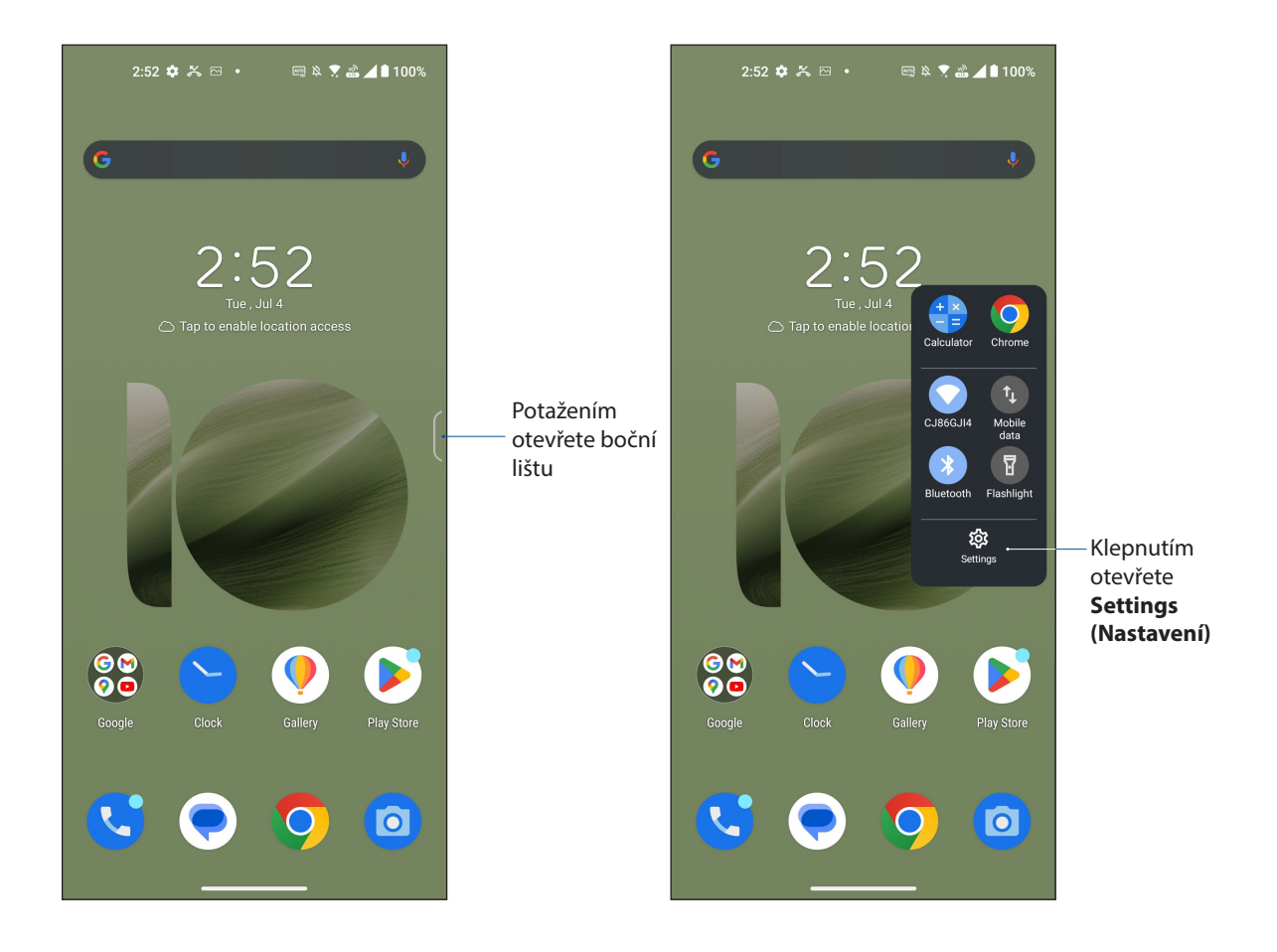

### <span id="page-24-0"></span>**Přizpůsobení vaší hlavní obrazovky**

Opatřete hlavní stránku puncem vlastní osobnosti. Vyberte atraktivní design jako tapetu a přidejte widgety pro rychlý přehled důležitých informací. Můžete rovněž přidávat další stránky, abyste mohli přidávat a rychle přistupovat nebo prohlížet více aplikací nebo pomůcek na hlavní obrazovce.

Pokyny pro spuštění obrazovky Manage Home (Správa hlavní obrazovky), klepněte a podržte prst na prázdném místě na hlavní obrazovce.

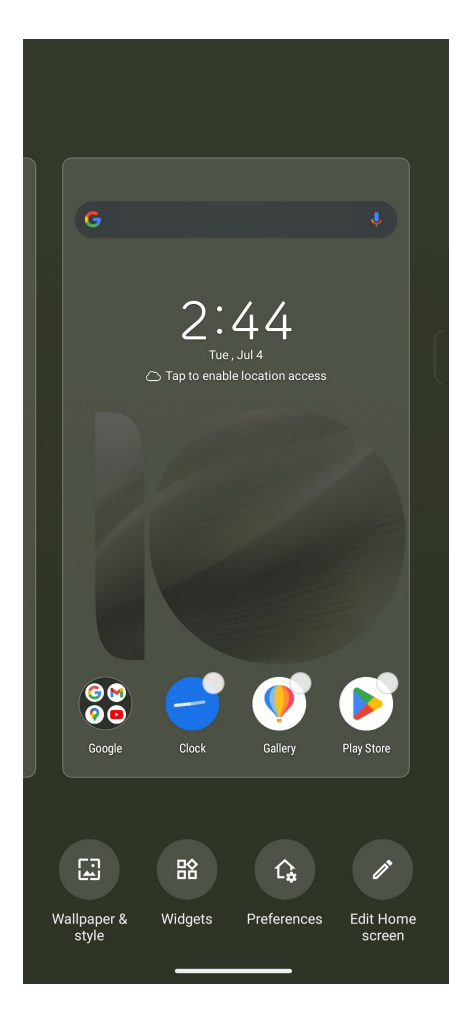

#### <span id="page-25-0"></span>Tapety

Umožňuje vybrat atraktivní tapetu jako pozadí vašich aplikací, ikon a dalších zenových položek. Pro lepší čitelnost a přehlednost můžete vybrat průhledný odstín pozadí. Obrazovku můžete rovněž oživit animovanou tapetou.

#### Použití tapety

Použití tapety:

- 1. Klepněte a podržte prst na prázdném místě na hlavní obrazovce a vyberte možnost **Wallpaper & style (Tapeta & styl)**.
- 2. Klepněte na **Change wallpaper (změnit tapetu)** a zadáním nastavíte tapetu pro **Lock screen (Zamykací obrazovka)** nebo **Home screen (Hlavní obrazovka)**.
- 3. Vyberte tapetu a potom klepněte na tlačítko **Apply (Použít)**.

**POZNÁMKA:**Nastavení tapety lze rovněž provádět v části **Settings (Nastavení)** > **Wallpaper & style (Tapeta & styl)**.

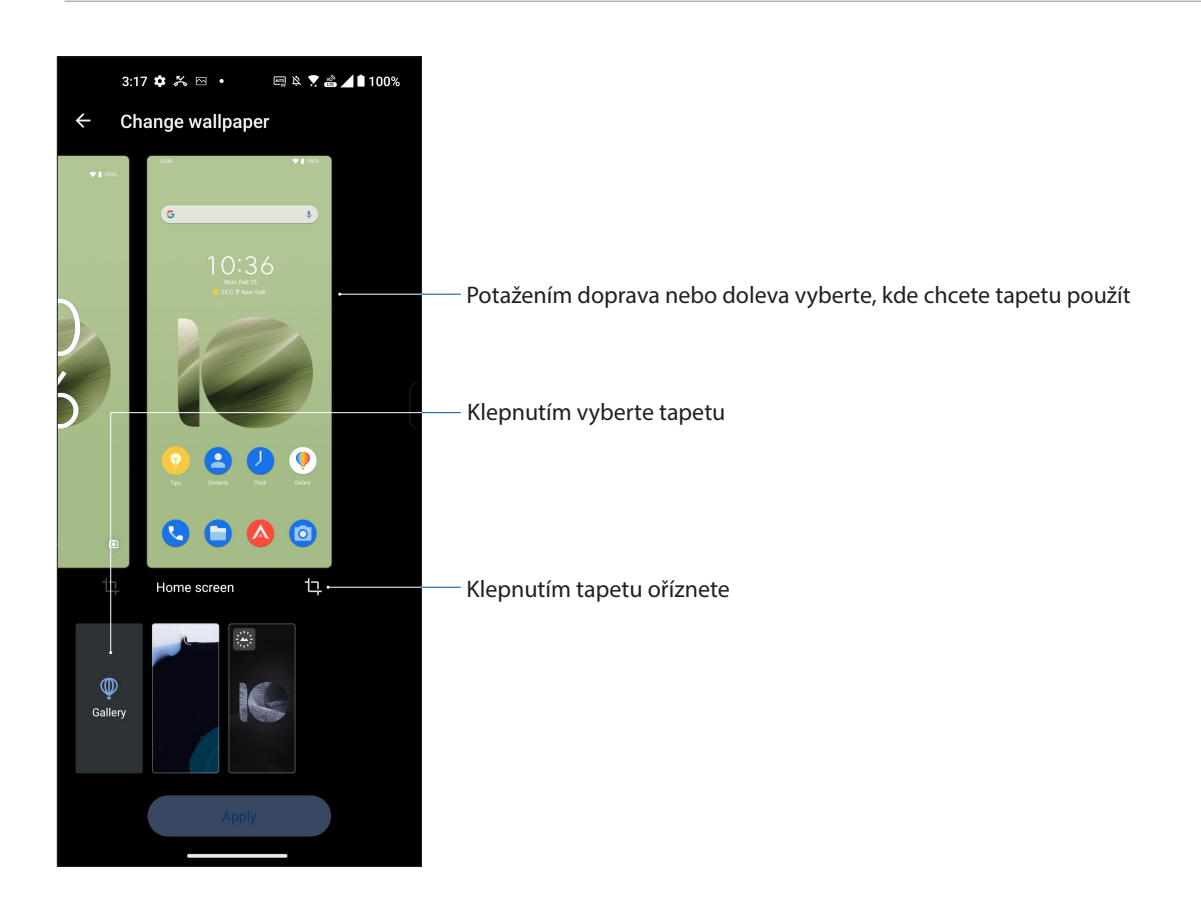

#### <span id="page-26-0"></span>Widgets (Pomůcky)

Na hlavní obrazovku můžete vkládat pomůcky, což jsou malé dynamické aplikace. Pomůcky umožňují rychlé zobrazení předpovědi počasí, informací o událostech v kalendáři, stavu baterie a další.

#### Přidávání pomůcek

Pokyny pro přidání pomůcky:

- 1. Klepněte a podržte prst na prázdném místě na hlavní obrazovce a vyberte volbu **Widgets (Pomůcky)**.
- 2. V části Widgets (Widgety), klepněte na některou položku a podržte widget, který chcete přidat, a potom ji přetáhněte na prázdné místo na hlavní obrazovce.

#### Pokyny pro odebrání zástupce aplikace:

Na hlavní obrazovce klepněte na podržte požadovanou pomůcku a potom ji přetáhněte na **Remove (Odstranit)** v horní části obrazovky.

#### Předvolby

Můžete upravovat svou plochu, používat AppLock a skrýt aplikace.

- 1. Klepněte a podržte prst na prázdném místě na hlavní obrazovce a vyberte volbu **Preferences (Předvolby)**.
- 2. Předvolby upravíte klepnutím na funkci.

#### Úprava hlavní obrazovky

Můžete vybrat efekt posouvání, změnit barvu popisku ikony, vybrat motiv složky a nastavit výchozí obrazovku.

- 1. Klepněte a podržte prst na prázdném místě na hlavní obrazovce a vyberte možnost **Edit Home screen (Upravit hlavní obrazovku)**.
- 2. Hlavní obrazovku upravíte klepnutím na funkci.

#### <span id="page-27-0"></span>Nastavení data a času

Ve výchozí konfiguraci se datum a čas zobrazení na hlavní obrazovce automaticky synchronizují s nastavením vašeho mobilního operátora.

Pokyny pro změnu nastavení data a času:

- 1. Některým z následujících postupů spusťte obrazovku Nastavení:
	- Spusťte Rychlá nastavení a potom klepněte na  $\mathcal{B}$ .
	- Potáhněte nahoru na domovské obrazovce, potom klepněte na **Settings (Nastavení)**.
- 2. Posuňte obrazovku Nastavení dolů a potom vyberte položku **System (Systém)** > **Date & time (Datum a čas)**.
- 3. Posuňte **Set time automatically (Nastavit čas automaticky)** a **Set time zone automatically (Nastavit časové pásmo automaticky)** na vypnuto.
- 4. Datum a čas můžete upravit klepnutím na **Date (Datum)** a **Time (Čas**).
- 5. Klepnutím na **Time Zone (Časové pásmo)** můžete vybrat časové pásmo.
- 6. Případě můžete zvolit 24hodinový formát.

**POZNÁMKA:** Viz též **Hodiny.**

#### Nastavení vyzváněcího tónu a zvukových upozornění

Zastavte zvuk vyzváněcího tónu vaše telefonu, oznámení, jako například textové zprávy, e-maily a upozornění na události. Můžete rovněž aktivovat nebo deaktivovat tóny dotyku číselníku, tóny dotyku, zvyk zámku obrazovky nebo můžete nastavit vibrování ASUS Phone při klepání.

Pokyny pro nastavení zvuku:

- 1. Některým z následujících postupů spusťte obrazovku Nastavení:
	- Spusťte Rychlá nastavení a potom klepněte na  $\mathbb{Q}$ .
	- Přejeďte nahoru od dolní části Domovské obrazovky, poté klepněte na **Settings (Nastavení)**.
- 2. Vyberte **Sound & vibration (Zvuk a vibrace)** a nastavte vámi preferované nastavení zvuku.

**POZNÁMKA:** Stiskněte tlačítko hlasitosti a klepnutím na  $\frac{1}{2}$  >  $\frac{1}{2}$  na libovolné obrazovce otevřete nabídku **Sound & vibration** (**Zvuk a vibrace)**.

# <span id="page-28-0"></span>*Jaký pro práci, takový pro zábavu 3*

#### **Chrome**

Díky prohlížeči Chrome pro Android můžete procházet web stejně rychle, bezpečně a stabilně jako na prohlížeči Chrome pro prohlížeče. Přihlášením k účtu Google můžete synchronizovat karty, záložky a historii procházení napříč všemi zařízeními. Pokud nemáte **účet Google**, zaregistrujte se.

**POZNÁMKA:** Podrobnosti o vytvoření účtu Google najdete v kapitole **Gmail**.

**DŮLEŽITÉ!** Dříve než začnete procházet Internet nebo se věnovat jiným aktivitám souvisejícím s Internetem, ujistěte se, zda je váš telefon ASUS připojený k Wi-Fi nebo mobilní síti. Další podrobnosti najdete v kapitole **Staying connected (Připojení)**.

#### Spouštění prohlížeče Chrome

Z hlavní obrazovky spustíte prohlížeč Chrome některým z následujících způsobů:

- Klepněte na  $\left($ O $\right)$ .
- Potáhněte nahoru na domovské obrazovce, potom klepněte na **Chrome**.

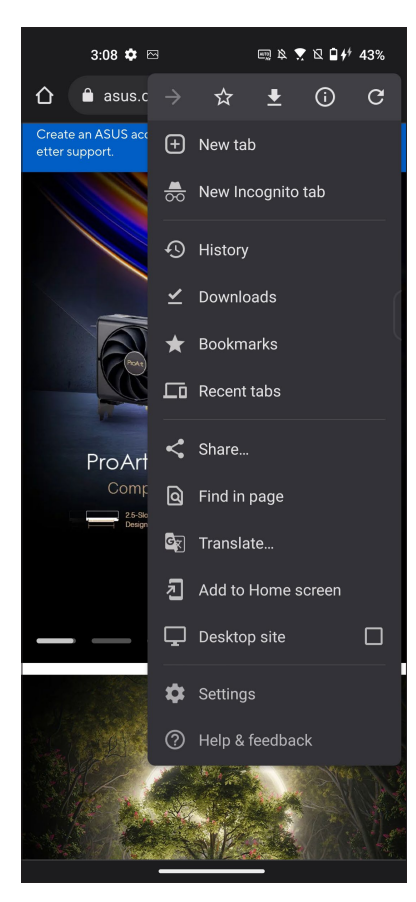

#### <span id="page-29-0"></span>Sdílení stránky

Můžete Sdílet zajímaví stránky ze ASUS Phone nebo z jiných přístrojů prostřednictvím e-mailové účtu, účtu úložiště cloud, rozhraní Bluetooth nebo dalších aplikací ASUS Phone.

- 1. Spusťte prohlížeč Chrome.
- 2. Na webové stránce klepněte na  $\frac{2}{3}$  > **Share (Sdílet)...**
- 3. Klepnutím vyberte způsob sdílení stránky.

#### Mazání mezipaměti

Vymazáním mezipaměti prohlížeče budou odstraněny dočasné soubory Internetu, weby a soubory cookie, které jsou dočasně uloženy ve vašem ASUS Phone. Přispívá to k rychlejšímu načítání prohlížeče.

Spusťte prohlížeč:

Klepněte na  $\frac{1}{2}$  >  $\sqrt[3]{\cdot}$ . Chcete-li zobrazit svoje oblíbené stránky, klepněte na možnost  $\frac{1}{2}$  > **Bookmarks (Záložky)** a poté vyberte stránku, kterou chcete zobrazit nebo zpřístupnit.

#### Odstraňování dat o prohlížení

Odstraněním dat prohlížení dočasně uložených na telefonu ASUS zvýšíte rychlost načítání prohlížeče Chrome. Data procházení zahrnují historii procházení, mezipaměť, data o souborech cookie / serverech, uložená hesla a automaticky vyplňované údaje.

- 1. Spusťte prohlížeč.
- 2. Klepněte na > **Settings (Nastavení)** > **Privacy and security (Soukromí a zabezpečení)** > **Clear browsing data (Vymazat údaje o prohlížení)**.
- 3. Vyberte údaje o prohlížení, která chcete odstranit.
- 4. Po dokončení klikněte na **Clear data (Vymazat údaje)**.

#### <span id="page-30-0"></span>**Gmail**

Pomocí služby Gmail si nastavíte účet Google, abyste mohli využívat služby a aplikace Google a také přijímat, odesílat a procházet e-maily přímo na svém telefonu ASUS. Přes Gmail si můžete nastavit také jiné e-mailové účty, jako je Yahoo, nebo svůj pracovní e-mailový účet.

**DŮLEŽITÉ!** Aby bylo možné přidat e-mailový účet nebo odesílat a přijímat e-maily z přidaných účtů, musí být vaše ASUS Phone připojeno k síti Wi-Fi nebo k mobilní síti. Další podrobnosti viz **Připojení**.

Postup nastavení účtu Google:

- 1. Z hlavní obrazovky spusťte Gmail některým z následujících způsobů:
	- Klepněte na **Google** > **Gmail**.
	- Potáhněte nahoru na domovské obrazovce, potom klepněte na **Gmail**.
- 2. Klepněte na **GOT IT (ROZUMÍM)** a potom **Add an email address (Přidat e-mailovou adresu)**.
- 3. Vyberte **Google**.
- 4. Zadejte svoji e-mailovou adresu. Chcete-li vytvořit nový účet Google, klepněte na možnost **Create account (Vytvořit účet)**.
- 5. Na základě dalších kroků se přihlaste ke svému účtu Google.

**POZNÁMKA:** Chcete-li v ASUS Phone nakonfigurovat váš pracovní účet, požádejte vašeho správce sítě o nastavení e-mailu.

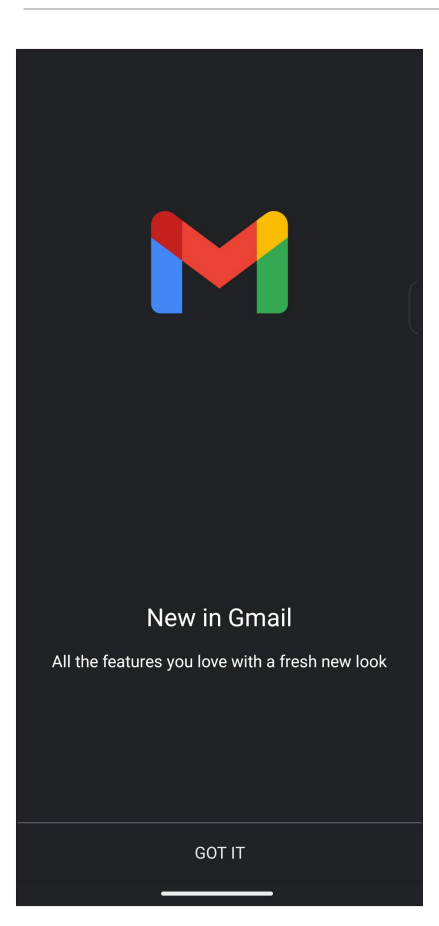

### <span id="page-31-0"></span>**Kalendář Google**

Oživte si svůj harmonogram a mějte přehled o všech důležitých událostech nebo upomínkách. Události, které vytváříte nebo upravujete, budou automaticky synchronizovány se všemi verzemi kalendářů Google, ke kterým jste přihlášení.

#### Vytváření událostí

Postup vytvoření události:

- 1. Z hlavní obrazovky spusťte Calendar (Kalendář) některým z následujících způsobů:
	- Klepněte na **Google** > **Calendar (Kalendář)**.
	- Potáhněte nahoru na domovské obrazovce, potom klepněte na **Calendar (Kalendář)**.
- 2. Klepněte na **+** a poté na **Event (Událost)**.
- 3. Zadejte název události a vyberte datum a čas události. Událost můžete nastavit jako celodenní nebo opakovanou.
	- Celodenní událost: V poli **All day (Celý den)** posuňte ukazatel doprava.
	- Opakovaná událost: Klepněte na **More options (Další možnosti)** >  $\bigcirc$ , poté vyberte, jak často chcete, aby se událost opakovala.
- 4. Chcete-li nastavit časové pásmo, klepněte na **More options (Další možnosti)** > , a poté zadejte zemi, jejíž časové pásmo chcete zobrazit.
- 5. Z kolonky **Add location (Přidat místo)** vyberte místo konání události.
- 6. Klepněte na  $\blacksquare$  a poté můžete vybrat nebo zadat čas nebo den pro odesílání oznámení nebo upomínek události.
- 7. Z kolonky **Invite people (Pozvat účastníky)** zadejte e-mailové adresy hostů události.
- 8. Můžete také přidat poznámku nebo přílohu z kolonky **Add note (Přidat poznámku)** nebo **Add attachment (Přidat přílohu)**.
- 9. Po dokončení klepněte na možnost **Save (Uložit)**.

#### Úprava nebo odstraňování událostí

Postup úpravy nebo odstranění události:

- 1. Na hlavní obrazovce klepněte na možnost **Google** > **Calendar (Kalendář)***.*
- 2. Klepněte na událost, kterou chcete upravit nebo odstranit.
- 3. Chcete-li událost upravit, klepněte na  $\boxed{\nearrow}$  a proveďte nezbytné změny. Chcete-li událost odstranit, klepněte na > **Delete (Odstranit)** a poté potvrďte odstranění klepnutím na **Delete (Odstranit)**.
- **32** *Kapitola 3: Jaký pro práci, takový pro zábavu*

#### <span id="page-32-0"></span>Vytváření připomínek

Postup vytvoření připomínky:

- 1. Na hlavní obrazovce klepněte na možnost **Google** > **Calendar (Kalendář)***.*
- 2. Klepněte na  $+$ , poté klepněte na **Reminder (Připomenutí)**.
- 3. Zadejte název připomenutí.
- 4. Slouží k nastavení data a času připomenutí. Připomenutí můžete nastavit jako celodenní nebo opakovanou.
	- Celodenní připomenutí: V poli **All day (Celý den)** posuňte ukazatel doprava.
	- Opakovaná připomenutí: Klepněte na  $\mathbb C$ , poté vyberte, jak často chcete, aby se připomenutí opakovalo.
- 5. Po dokončení klepněte na možnost **Save (Uložit)**.

#### Úprava nebo odstraňování připomenutí

Postup úpravy nebo odstranění připomenutí:

- 1. Klepněte na **Google** > **Calendar (Kalendář)**.
- 2. Klepněte na připomenutí, které chcete upravit nebo odstranit.
- 3. Chcete-li připomenutí upravit, klepněte na a proveďte nezbytné změny. Chcete-li připomenutí odstranit, klepněte na > **Delete (Odstranit)** a poté potvrďte odstranění klepnutím na **Delete (Odstranit)**.

#### <span id="page-33-0"></span>**Správce souborů**

Aplikace Správce souborů umožňuje snadno vyhledat a spravovat data ve vnitřní paměti ASUS Phone a připojených externích paměťových zařízení.

Chcete-li spustit Správce souborů, potáhněte nahoru na domovské obrazovce, potom klepněte na **File Manager (Správce souborů)**.

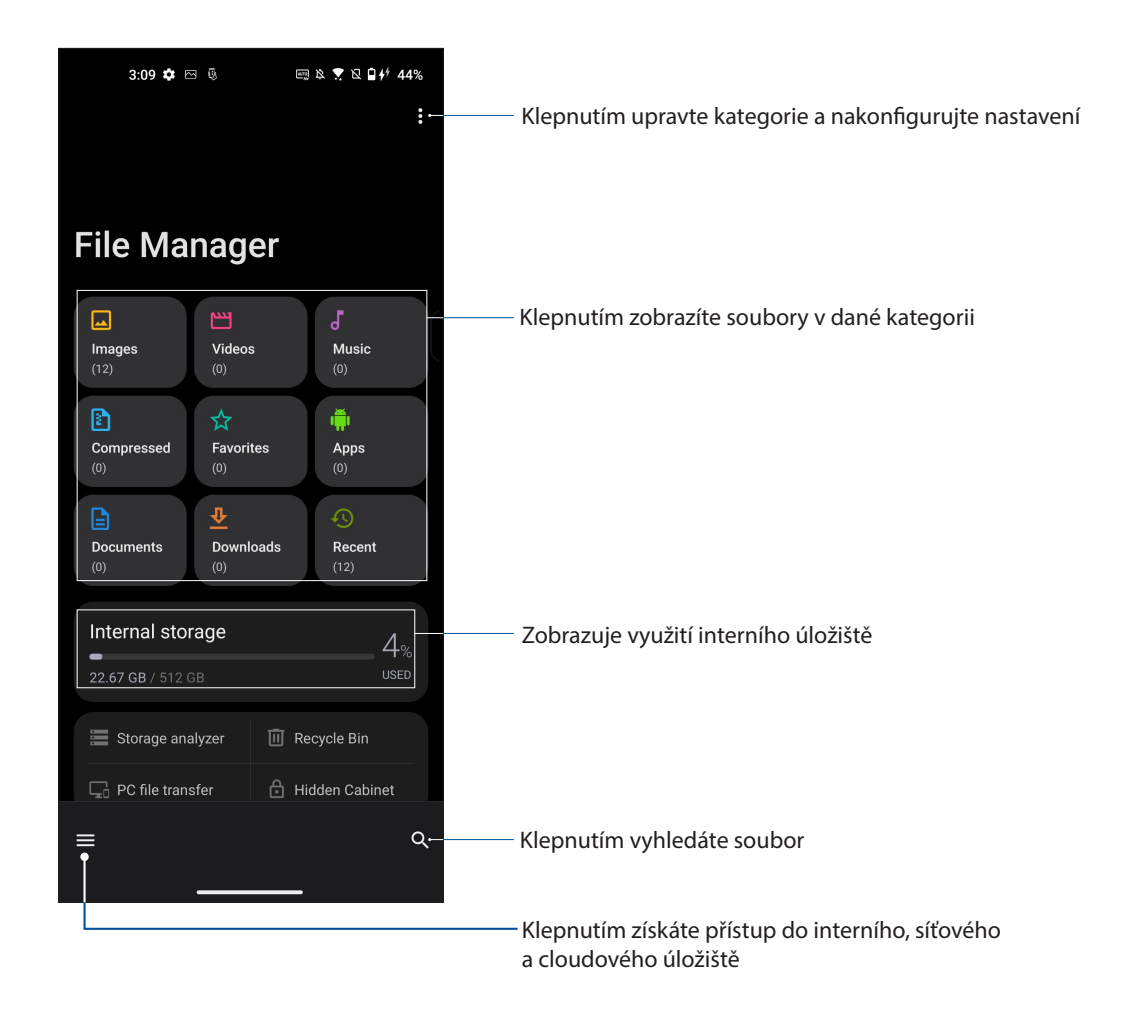

**DŮLEŽITÉ!** Dříve než zpřístupníte soubory uložené na síťovém nebo cloudovém úložišti, ujistěte se, zda je na vašem telefonu aktivována Wi-Fi nebo mobilní síť. Další podrobnosti najdete v kapitole **Staying connected (Připojení)**.

#### <span id="page-34-0"></span>**Klon ASUS Phone**

Můžete bezdrátově přenášet svoje data, například kontakty, protokoly volání nebo fotografie z vašeho starého mobilního zařízení do telefonu ASUS.

Pokyny pro používání Klon ASUS Phone:

- 1. Potáhněte nahoru na domovské obrazovce, potom klepněte na **Phone Clone (Klon Phone)**.
- 2. Klepněte na položku **Get Started (Začínáme)** a potom dokončete proces přenosu dat podle zobrazených pokynů.

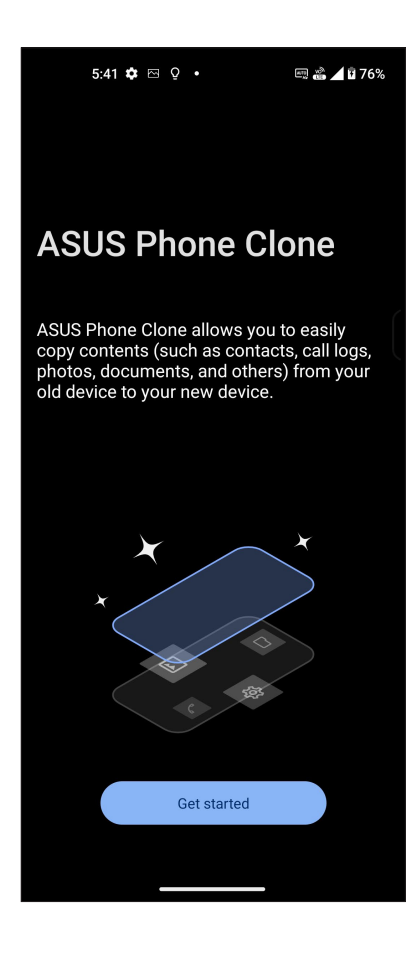

# <span id="page-35-0"></span>**Udržování kontaktu**

# *4*

#### **Stylové volání**

#### Používání dvou karet SIM

Díky možnosti používání dvou karet SIM tohoto přístroje ASUS Phone lze spravovat nastavení nainstalovaných karet Nano SIM. Tato funkce umožňuje aktivovat/deaktivovat karty Nano SIM, přiřazovat názvy kartám SIM nebo nastavit jednu z karet jako upřednostňovanou síť.

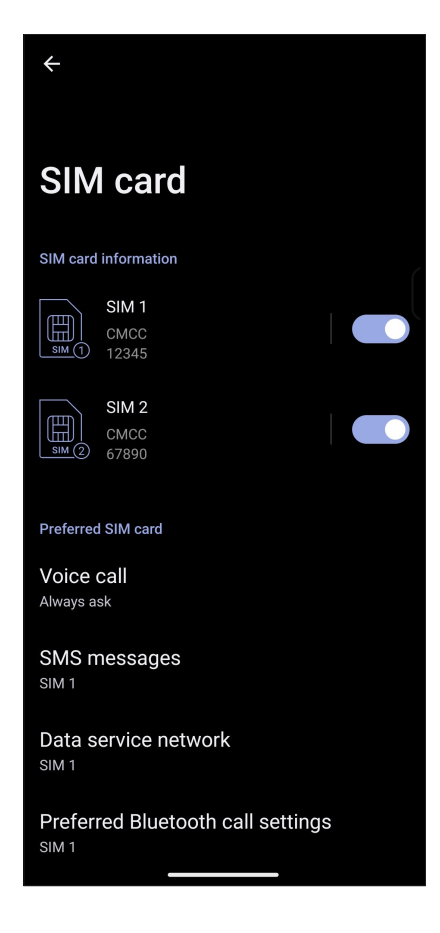

#### Změna názvů karet Nano SIM

Můžete měnit názvy karet Nano SIM vložených v přístroji ASUS Phone pro snadnější identifikaci.

Chcete-li změnit názvy vašich karet Nano SIM, klepněte na **SIM1** nebo **SIM2** a potom zadejte názvy pro vaše karty Nano SIM.

**POZNÁMKA:** Pokud mají vaše karty SIM různé mobilní operátory, doporučujeme jako názvy použít jména těchto operátorů. Pokud mají obě karty SIM stejného mobilního operátora, doporučujeme jako názvy použít mobilní čísla.
#### Určení výchozí karty SIM

Určete jednu z karet SIM jako upřednostňovanou kartu SIM pro hlasová volání, zprávy SMS a datové služby.

#### Karta SIM pro hlasová volání

Při volání použije přístroj ASUS Phone automaticky k připojení upřednostňovanou kartu SIM.

Chcete-li určit jednu z karet SIM pro hlasová volání, klepněte na **Voice call (Hlasové volání)** a potom klepněte na kartu SIM, kterou chcete použít.

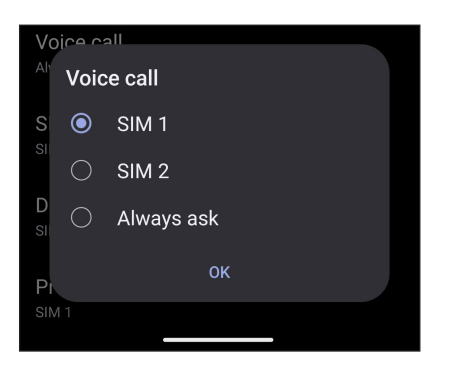

**DŮLEŽITÉ!** Tuto funkci lze použít pouze, pokud voláte ze seznamu kontaktů.

#### Karta SIM pro zprávy SMS

Chcete-li určit jednu z karet SIM pro zprávy SMS, klepněte na **SMS messages (Zprávy SMS)** a potom vyberte možnost **SIM1** nebo **SIM2**.

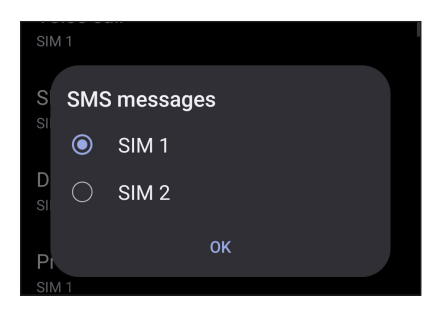

#### Karta SIM pro datové služby

Chcete-li určit jednu z karet SIM pro datové služby, klepněte na **Data service network (Datová síť)** a potom vyberte volbu **SIM1** nebo **SIM2**.

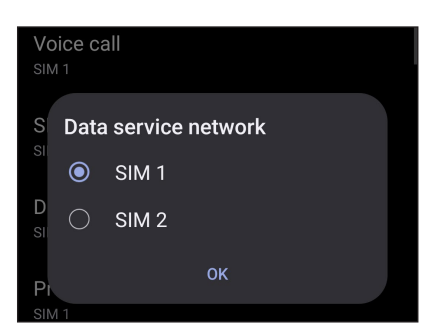

#### Volání

S tímto ASUS Phone lze volat různými způsoby. Můžete volat vašim přátelům v seznamu vašich kontaktů, rychle vytáčet čísla pomocí chytrého vytáčení nebo zadat číslo rychlé volby často volaného kontaktu.

**POZNÁMKA:** Vaše kontakty můžete organizovat v aplikaci Kontakty. Podrobnosti viz **Správa kontaktů**.

#### Spuštění aplikace Telefon

Chcete-li spustit aplikaci Telefon z hlavní obrazovky, zvolte některý z následujících postupů:

- Klepněte na
- Potáhněte nahoru na domovské obrazovce, potom klepněte na **Telefon**.

#### Vytáčení telefonního čísla

Aplikace Telefon umožňuje vytočit telefonní číslo přímo.

- 1. Na hlavní obrazovce klepněte na  $\mathbb{Q}_a$  potom klepněte na číselná tlačítka.
- 2. Vyberte tlačítko volání **SIM1** nebo **SIM2** pro vytočení čísla.

**POZNÁMKA:** Popisky tlačítek volání se mohou lišit v závislosti na nastavení karet Nano SIM. Další podrobnosti viz **Používání dvou karet SIM**.

#### Vytáčení čísla linky

Je-li třeba vytočit číslo linky, můžete některým z následujících kroků přeskočit hlasové pokyny.

#### Výzva k potvrzení čísla linky

Můžete vložit výzvu k potvrzení čísla linky po vytočení hlavního čísla.

- 1. V aplikaci Telefon zadejte hlavní číslo.
- 2. Chcete-li vložit výzvu k potvrzení, klepněte a podržte klávesu #, dokud se nezobrazí středník (;).
- 3. Zadejte číslo linky.
- 4. Výběrem tlačítka volání **SIM1** nebo **SIM2** volejte.
- 5. Po vyzvání potvrďte číslo linky klepnutím na **Yes (Ano)**.
- 6. Klepnutím na hovor ukončíte.

#### Automatické vytáčení čísla linky

Vložíte-li krátkou nebo dlouhou pauzu po vytočení hlavního čísla, vytočí se číslo linky automaticky.

- 1. V aplikaci Telefon zadejte hlavní číslo.
- 2. Chcete-li vložit pauzu, klepněte a podržte klávesu \*, dokud se nezobrazí čárka (,).
- 3. Zadejte číslo linky.
- 4. Výběrem tlačítka volání **SIM1** nebo **SIM2** volejte.
- 5. Klepnutím na **vedal končíte volání.**

#### Chytré vytáčení kontaktů

Po zadání několika prvních číslic nebo písmen jména kontaktu funkce Chytré vytáčení filtruje seznam vašich kontaktů nebo seznamů volání a nabízí možné shody. Můžete ověřit, zda se kontakt, kterému se pokoušíte dovolat, nachází v seznamu možných shod, a potom můžete rychle zavolat.

- 1. Spusťte aplikaci Telefon a potom zadejte číslo nebo jméno kontaktu.
- 2. V seznam možných shod klepněte na kontakt, kterému chcete zavolat. Pokud se kontakt v seznamu nenachází, zadejte celé číslo nebo jméno kontaktu.
- 3. Výběrem tlačítka volání **SIM1** nebo **SIM2** volejte.

**POZNÁMKA:** Popisky tlačítek volání se mohou lišit v závislosti na nastavení karet Nano SIM. Další podrobnosti viz též **Používání dvou karet SIM**.

#### Volání z aplikace Kontakty

Aplikace Kontakty umožňuje volat ze seznamu kontaktů.

- 1. Spusťte aplikaci Kontakty.
- 2. Klepněte na jméno kontaktu a potom klepněte na číslo, které chcete vytočit.
- 3. Pokud jsou v přístroji nainstalovány dvě karty SIM, klepněte na kartu SIM, ze které chcete volat.

4. Klepnutím na **vedal ukončíte volání.** 

#### Volání oblíbených kontaktů

Když přidáte kontakt do vašeho seznamu oblíbených, můžete tento kontakt rychle zavolat z aplikace Kontakty.

- 1. Spusťte aplikaci Kontakty nebo Telefon.
- 2. Klepnutím na **Groups (Skupiny)** > **Favorites (Oblíbené)** zobrazte seznam oblíbených a potom klepněte na oblíbený kontakt, kterému chcete volat.
- 3. Klepnutím na v ukončíte volání.

#### Přijímání volání

Když vám někdo volá, rozsvítí se dotykový displej ASUS Phone. Zobrazení příchozího volání se rovněž liší podle stavu ASUS Phone.

#### Odpovídání na volání

Potažením na přijměte nebo odmítněte volání.

#### Správa seznamů volání

Ze seznamů volání můžete zpětně volat zmeškaná volání, ukládat volání do seznamu kontaktů, blokovat volající nebo opakovat vytáčení nedávno volaného čísla nebo kontaktu.

#### Ukládání volání do Kontaktů

Se seznamu volání můžete přidat některé volání do vašeho seznamu kontaktů.

- 1. Klepnutím na **Recents (Naposledy použité)** v aplikaci Telefon zobrazíte seznamy volání.
- 2. Klepněte (i) vedle čísla, které chcete přidat do vašeho seznamu kontaktů.
- 3. Klepněte na <sup>+2</sup> v pravém horním rohu obrazovky a potom klepněte na **Add to contacts (Přidat do kontaktů)**.
- 4. Klepnutím na **Create new contact (Vytvořit nový kontakt)** přidáte novou položku do vašeho seznamu kontaktů.

Klepněte na **Add to an existing contact (Přidat ke stávajícímu kontaktu)**, vyberte kontakt, zvolte, zda se má přepsat číslo kontaktu tímto novým číslem nebo zda se má vytvořit nová položka a potom klepněte na  $\checkmark$ .

#### Opakované vytočení posledního volaného čísla

Pokyny pro opakované vytočení posledního volaného čísla:

- 1. Klepnutím na **Recents (Naposledy použité)** v aplikaci Telefon zobrazíte seznamy volání.
- 2. Klepnutím na poslední volané číslo toto číslo znovu vytočíte.
- 3. Pokud jsou vložené dvě SIM karty, klepněte na SIM kartu, ze které chcete číslo znovu vytočit.
- 4. Klepnutím na **vedal ukončíte volání.**

#### Další možnosti volání

**Kontakty** 

Během aktivního volání klepněte na a potom klepněte na některou z možností volání pro případ, že probíhá volání.

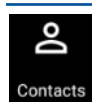

#### Spustí aplikaci Kontakty.

#### **Konferenční volání**

Když se přihlásíte k odběru služby konferenčního volání od vašeho mobilního operátora, umožňuje tato ikona přidat kontakt nebo kontakty do aktivního volání.

**POZNÁMKA:** Počet účastníků konferenčního volání závisí na konkrétním typu služby konferenčního volání. Další informace o této službě vám poskytne váš mobilní operátor.

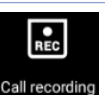

#### **Nahrát**

Nahraje aktivní volání.

**DŮLEŽITÉ!** Většina místních zákonů požaduje před nahrávání aktivního volání požádat o souhlas osoby nebo osob na druhé lince.

**POZNÁMKA:** Další podrobnosti viz část **Nahrávání volání**.

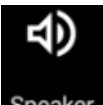

#### **Hlasitý odposlech**

Slouží k zapnutí nebo vypnutí hlasitého odposlechu.

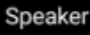

#### **Mikrofon**

Slouží k zapnutí nebo vypnutí mikrofonu pro aktivní volání. Když je mikrofon vypnutý nebo ztlumený, uslyšíte volajícího, ale on neuslyší vás.

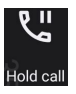

#### **Přidržet hovor**

Slouží k přidržení aktivního hovoru.

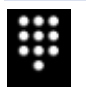

**Klávesnice**

Zobrazí klávesnici.

#### Nahrávání volání

Toto ASUS Phone umožňuje nahrát rozhovor pro pozdější použití nebo informaci.

- 1. Zavolejte kontakt nebo vytočte číslo.
- 2. Klepnutím na REC nahrajete volání.

**DŮLEŽITÉ!** Před nahráváním volání nezapomeňte požádat druhou stranu nebo strany o svolení.

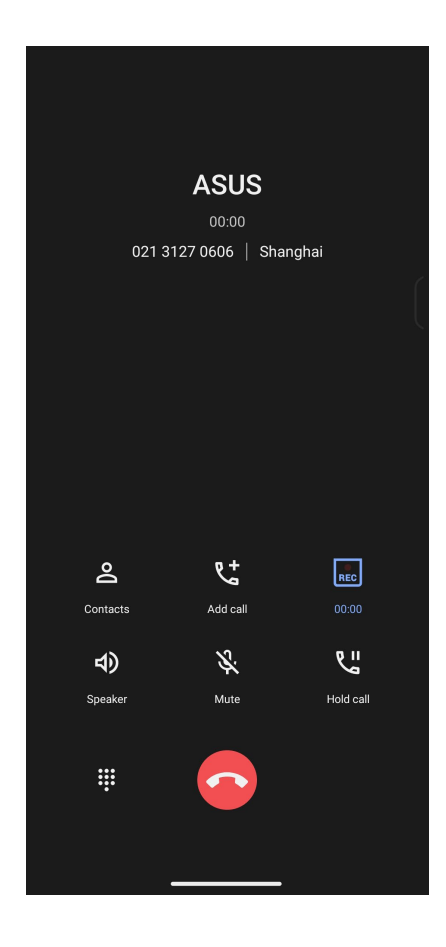

- 3. Chcete-li nahrávání ukončit, klepněte na **REC**. Na oznamovacím panelu systému se zobrazí ikona  $Re$
- 4. Potáhněte prstem z horního levého rohu obrazovky dolů a potom klepnutím na oznámení **Call recording saved (Nahrávka volání uložena)** zobrazíte nahraný rozhovor.

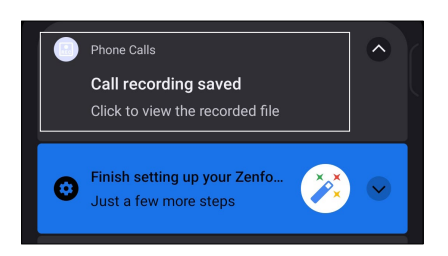

## **Správa kontaktů**

Třiďte vaše kontakty a buďte s nimi snadno v kontaktu prostřednictvím volání, zpráv SMS, e-mailů nebo sociálních sítí. Seskupujte vaše kontakty jako Oblíbené, abyste s nimi mohli být v rychlém kontaktu, nebo je seskupujte jako VIP, abyste mohli být upozorňováni o nadcházejících událostech, zmeškaných voláních nebo nepřečtených zprávách.

Vaše kontakty můžete rovněž synchronizovat s vašimi e-mailovými účty nebo účty na sociálních sítích, připojovat informace o kontaktech pro snadný přístup na jednom místě nebo filtrovat kontakty, se kterými chcete být v kontaktu.

Aplikaci Contacts spustíte, potáhněte nahoru na domovské obrazovce, potom klepněte na **Contacts (Kontakty)**.

#### Nastavení kontaktů

V části Contacts settings (Nastavení kontaktů) vyberte požadované zobrazení vašich kontaktů. Například lze zobrazovat pouze kontakty s telefonem, třídit seznam podle křestního jména/ příjmení nebo zobrazovat křestní jména kontaktů před příjmením nebo naopak.

Chcete-li nastavit kontakty, v aplikaci Kontakty klepněte na  $\frac{1}{2}$  > **Settings (Nastavení)**.

#### Nastavení vašeho profilu

Nastavte si údaje vašeho profilu, aby bylo ASUS Phone opravdu vaše.

1. Spusťte aplikaci Kontakty a potom klepněte na **Set up my profile (Nastavit můj profil)** nebo **Me (Já)**.

**POZNÁMKA:** Pokud jste v tomto ASUS Phone nastavili váš účet Google, zobrazí se Já.

- 2. Zadejte vaše údaje, například číslo mobilního telefonu nebo číslo domů. Chcete-li přidat další informace, klepněte na **Add another field (Přidat další pole)**.
- 3. Po zadání vašich údajů klepněte na  $\checkmark$ .

#### Přidávání kontaktů

Do tohoto přístroje můžete přidávat kontakty, firemní, Google nebo jiné e-mailové účty a zadávat další důležité údaje o kontaktech, například čísla kontaktů, e-mailové adresy, speciální události pro VIP a další.

- 1. Spusťte aplikaci Kontakty a potom klepněte na  $\Box$ .
- 2. Vyberte **Device (Zařízení)**.

#### **POZNÁMKY:**

- Kontakt lze rovněž uložit na vaši kartu SIM nebo na e-mailový účet.
- Pokud nemáte e-mailový účet, klepněte na **Add account (Přidat kontakt)** a potom vytvořte účet.
- 3. Zadejte nezbytné údaje, jako je jméno, číslo mobilu nebo pevné linky a emailovou adresu
- 4. Chcete-li přidat další údaje kontaktu, klepněte na **Add another field (Přidat další pole)**.
- 5. Po zadání údajů klepněte na  $\checkmark$ .

#### Přidání čísla linky k číslu kontaktu

Můžete přidat číslo linky kontaktu, aby bylo při volání možné přeskočit hlasové pokyny.

- 1. Některým z následujících způsobů zadejte hlavní hlavní číslo a číslo linky kontaktu na obrazovce s informacemi o kontaktu:
	- Vložte čárku (,) za hlavní číslo a potom zadejte číslo linky kontaktu. Při automatickém vytáčení bude před číslem linky krátká pauza. Chcete-li pauzu prodloužit, klepnutím na **Pause (Pauza)** vložte další čárku.
	- Vložte středník (;) za hlavní číslo a potom zadejte číslo linky kontaktu. Při vytáčení čísla kontaktu budete vyzváni, abyste potvrdili číslo linky. Po zobrazení zprávy s potvrzením klepněte na tlačítko **Yes (Ano)**.
- 2. Po dokončení zadávání údajů klepněte na  $\checkmark$ .

#### Přizpůsobení profilu vašeho kontaktu

Můžete upravit informace o vašem kontaktu, vložit fotografii, nastavit vyzváněcí tón nebo pořídit fotografii jako obálku profilu kontaktu.

- 1. Spusťte aplikaci Kontakty a potom vyberte kontakt, jehož informace nebo profil chcete upravit nebo přizpůsobit.
- 2. Proveďte změny na stránce profilu kontaktu.

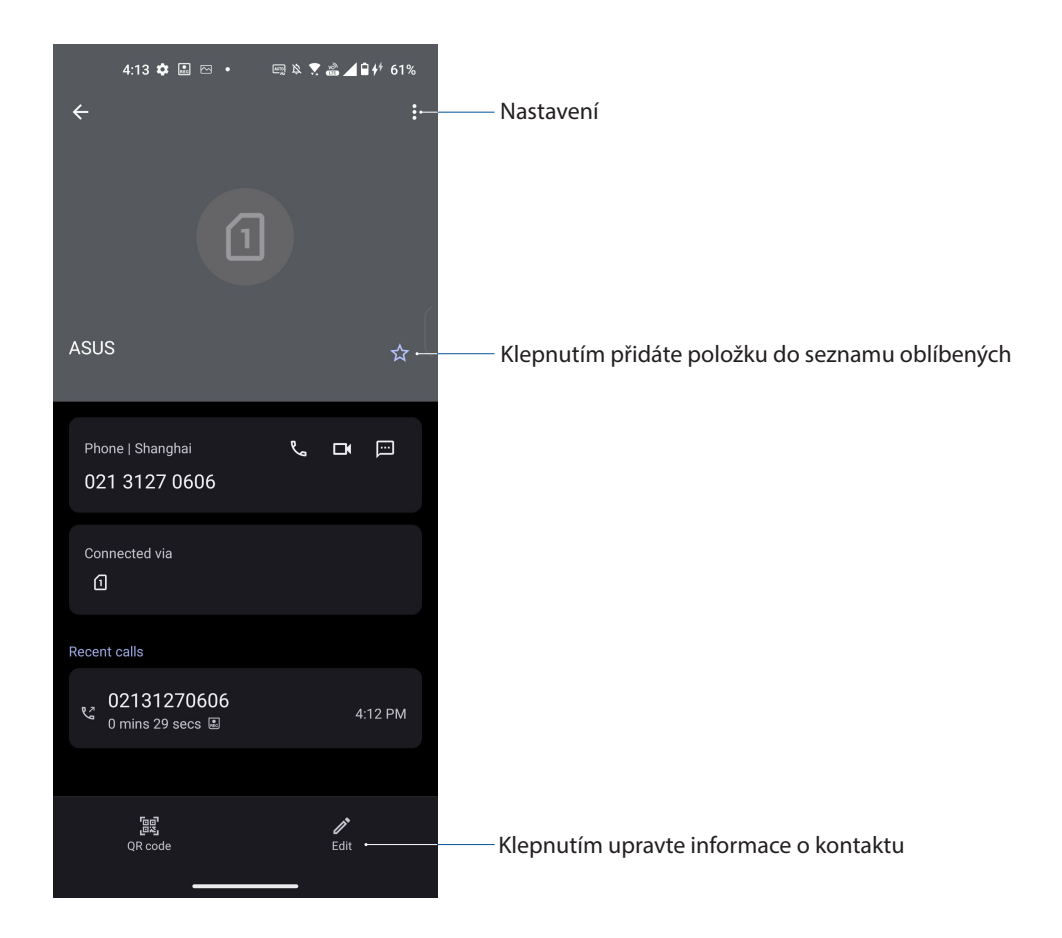

#### Označování oblíbených kontaktů

Nastavte vaše často volané kontakty jako oblíbené, abyste jim mohli rychle volat z aplikace Telefon.

- 1. Potáhněte nahoru na domovské obrazovce, potom klepněte na **Contacts (Kontakty)**.
- 2. Vyberte kontakt, který chcete označit jako oblíbený.
- 3. Klepněte na  $\gtrsim$ . Kontakt bude přidán do seznamu oblíbených v aplikaci Kontakty

#### P**OZNÁMKY:**

- Chcete-li zobrazit seznam svých oblíbených položek, potáhněte nahoru na domovské obrazovce, potom klepněte na **Contacts (Kontakty)** > **Groups (Skupiny)** > **Favorites (Oblíbené)**.
- Další podrobnosti viz část **Volání oblíbených kontaktů**.

#### Správa seznamu blokování

#### Blokování čísel

Vytvořte si seznam blokovaných kontaktů nebo čísel, od kterých nechcete přijímat žádná nevyžádaná volání nebo zprávy. Vaše blokovaná volání a zprávy se budou ukládat do archivu seznamu blokování.

- 1. Potáhněte nahoru na domovské obrazovce, potom klepněte na **Phone (Telefon)** poté klepněte na > **Settings (Nastavení)** > **Blocked numbers (Blokovaná čísla)**.
- 2. Klepněte na **Add a number (Přidat číslo)** a zadejte číslo, které chcete zablokovat. Po dokončení klepněte na **Block (Blokovat)**.

#### Odblokování čísel

Blokované číslo můžete ze seznamu odstranit a znovu přijímat hovory nebo zprávy.

- 1. Potáhněte nahoru na domovské obrazovce, potom klepněte na **Phone (Telefon)** poté klepněte na > **Settings (Nastavení)** > **Blocked numbers (Blokovaná čísla)**.
- 2. Klepněte na × vedle čísla, které chcete odblokovat, a poté klepněte na **Unblock (Odblokovat)**.

#### Komunikování s kontakty prostřednictvím sociálních sítí

Zařazením účtů sociálních sítí vašich kontaktů lze snadněji prohlížet jejich profily, novinky a sociální informační kanály. Mějte přehled o aktivitách vašich kontaktů v reálném čase.

**DŮLEŽITÉ!** Aby bylo možné zařazovat účty sociálních sítí vašich kontaktů, musíte se přihlásit k vašemu účtu sociální sítě a synchronizovat jeho nastavení.

#### Synchronizování vašeho účtu sociální sítě

Synchronizací vašeho účtu sociální sítě přidáte do ASUS Phone účty sociálních sítí vašich kontaktů.

- 1. Některým z následujících způsobů spusťte obrazovku Settings (Nastavení):
	- Spusťte Rychlá nastavení a potom klepněte na  $\lvert \mathbf{\hat{G}}\rvert$ .
	- Potáhněte nahoru na domovské obrazovce, potom klepněte na **Settings (Nastavení)**.
- 2. Na obrazovce **Settings (Nastavení)** klepněte na váš účet sociální sítě v části **Passwords & accounts (Hesla a účty)**.
- 3. Zaškrtnutím políčka **Automatically sync data (Automaticky synchronizovat data)** budou synchronizovány účty sociálních sítí vašich kontaktů.
- 4. Spusťte aplikaci Contacts (Kontakty) a zobrazte seznam vašich kontaktů. Klepněte na kontakt, uvidíte, z které sociální sítě kontakt pochází.

## **Odesílání zpráv a další**

#### Zprávy

Zprávy je intuitivní a úžasná aplikace, která umožňuje odesílání / příjem SMS/MMS zpráv a také odesílání skupinových textů, fotografií a zvukových zpráv. Do zpráv můžete přidat smajlíky emoji nebo samolepky, sdílet svoji polohu, archivovat zprávy a snadno blokovat odesílatele SMS. Můžete také pořizovat fotografie nebo nahrávat videa a snadno tyto soubory sdílet.

#### Odesílání zpráv

- 1. Na hlavní obrazovce klepněte na  $\bigodot$ .
- 2. Klepněte na položku **Start chat (Zahájit konverzaci)** a poté vyberte kontakt, kterému chcete odeslat zprávu.
- 3. Vyberte účet SIM, ze kterého odešlete zprávu.
- 4 Do pole zprávy začnete psát text.
- 5. Po dokončení odešlete zprávu klepnutím na  $\mathbb{R}$

#### Odpovídání na zprávy

- 1. Na hlavní nebo uzamykací obrazovce klepněte na upozornění na zprávu.
- 2. Vyberte účet SIM, ze kterého odešlete odpověď.
- 3. V poli Type message (Napište zprávu) napište zprávu.
- 4. Po dokončení odešlete odpověď klepnutím na sMS.

# *Legrace a zábava 5*

#### **Používání sluchátek s mikrofonem**

Sluchátka s mikrofonem vám dávají volnost provádět při telefonování nebo poslouchání oblíbené hudby další činnosti.

#### Připojení konektoru zvuku

Zasuňte konektor 3,5 mm sluchátek do zvukové zásuvky přístroje.

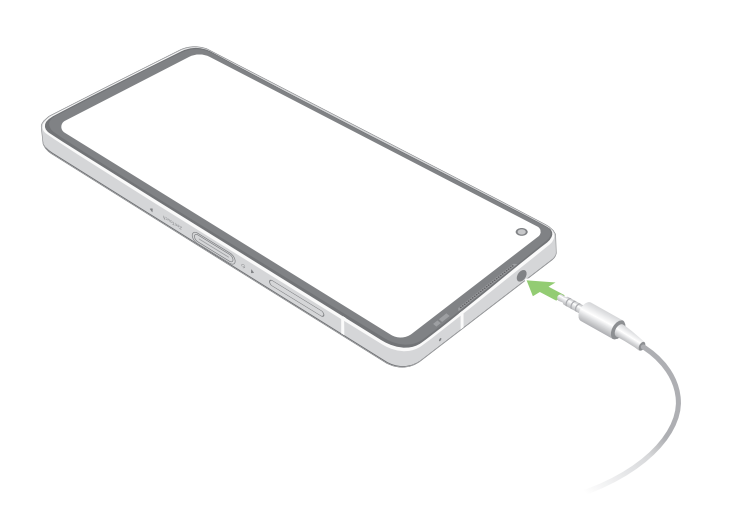

**VAROVÁNÍ!** Dlouhodobý poslech hlasitého zvuku může poškodit sluch.

#### **POZNÁMKY:**

- Důrazně doporučujeme používat pouze kompatibilní sluchátka.
- Při odpojení konektoru zvuku během poslechu hudby bude automaticky pozastaveno přehrávání zvuku.
- Při odpojení konektoru zvuku během sledování videa bude automaticky pozastaveno přehrávání videa.

#### **Hudba YT**

Díky aplikaci Hudba YT můžete poslouchat svoji hudbu, vytvářet seznamy stop nebo poslouchat rádio. Můžete si uložit zdarma na cloud až 50 000 hudebních souborů. Můžete si také zaregistrovat službu Hudba YT a získat neomezený přístup k milionům hudebních souborů bez reklam, které si můžete přidat do vlastní hudební knihovny.

#### Setting up your YT Music

Službu Hudba YT můžete začít využívat přihlášením k účtu Google nebo Gmail. Jakmile se přihlásíte ke svému účtu, budou všechny soubory na vašem telefonu ASUS, včetně odeslaných a zakoupených položek z webu YT, přidány do vaší knihovnu.

Postup nastavení služby Hudba YT:

- 1. Na hlavní obrazovce klepněte na možnost **Google** > **YT Music (Hudba YT)***.*
- 2. Klepněte na **SIGN IN (PŘIHLÁSIT SE) > Add account (Přidat účet)**.
- 3. Podle následujících pokynů se přihlaste ke svému účtu.

**POZNÁMKA:** Registrace Hudba YT je dostupná pouze v některých zemích nebo oblastech.

# *Vaše cenné vzpomínky 6*

## **Dokumentování důležitých okamžiků**

#### Spuštění aplikace Fotoaparát

Aplikace Fotoaparát tohoto ASUS Phone umožňuje fotografovat a nahrávat videa. Aplikaci Fotoaparát lze spustit některým z následujících postupů.

#### Ze zamykací obrazovky

Potažením **nahoru spustíte aplikaci fotoaparátu.** 

#### Z hlavní obrazovky

Klepněte na **O**.

#### Home Screen (Hlavní obrazovka) aplikace Fotoaparát

Fotoaparát tohoto ASUS Phone je vybaven automatickou detekcí scény a automatickým stabilizátorem obrazu. Rovněž je vybaven funkcí stabilizace videa, která pomáhá eliminovat otřesy při nahrávání videa.

Klepnutím na ikony začněte používat kameru a prozkoumejte funkce snímků a videa ASUS Phone.

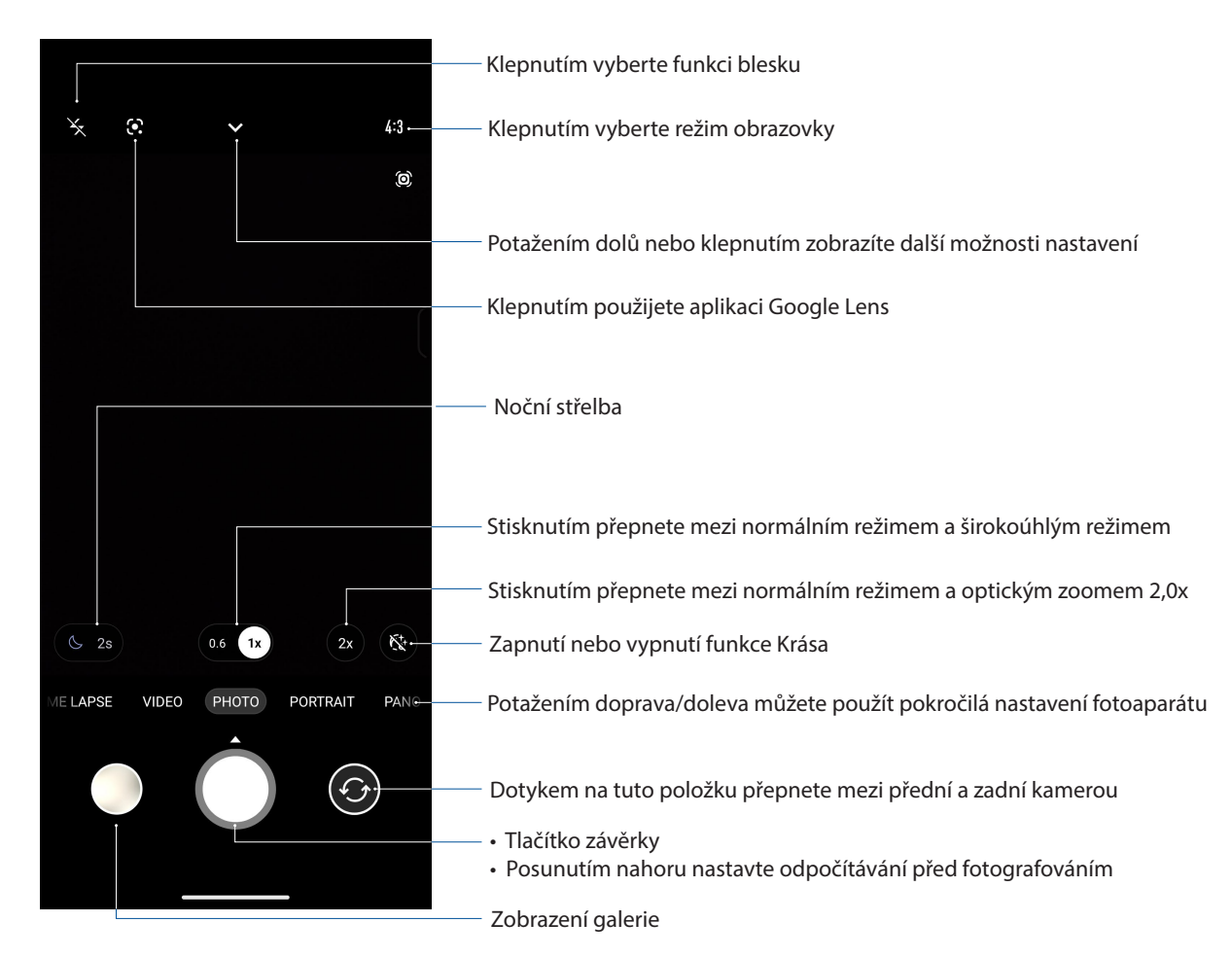

#### Photo Locations (Umístění obrázků)

Chcete-li povolit funkci označování míst, postupujte podle následujících kroků:

- 1. Zapněte přístup k poloze v části **Settings (Nastavení)** > **Location (Poloha)**, kde zapněte možnost **Use location (Použít polohu)**.
- 2. Ujistěte se, že svou polohu sdílíte s Google Map.
- 3. Z domovské obrazovky aplikace Fotoaparát klepněte na  $\blacktriangledown > 3$  a před pořízením fotografie aktivujte **Location services (Polohovací služby)**.

#### Pokročilé funkce kamery

Objevte nové způsoby fotografování nebo nahrávání videoklipů a díky pokročilým funkcím kamery ASUS Phone zachytávejte jedinečné momenty.

**DŮLEŽITÉ!** Tato nastavení proveďte před snímáním. Dostupné funkce se mohou lišit podle modelu.

#### Zpomalený záběr

Funkce zpomaleného záběru videa vám umožňuje nahrávat videa pro zpomalené přehrávání.

#### Nahrávání zpomalených videí

- 1. Z domovské obrazovky aplikace Fotoaparát přejeďte doprava a poté klepněte na **Slow motion (Zpomalený záběr)**.
- 2. Pro zahájení zpomalených videí klepněte na tlačítko závěrky.

#### Časosběr

Funkce časosběrného režimu tohoto ASUS Phone umožňuje pořizovat snímky pro automatické časosběrné přehrávání. Tak vzniká dojem, že se události odvíjejí zrychleně, ačkoli se ve skutečnosti odehrály a byly zaznamenány mezi dlouhými intervaly.

#### Nahrávání časosběrného videa

- 1. Z domovské obrazovky aplikace Fotoaparát přejeďte doprava a poté klepněte na **TIME LAPSE (ČASOSBĚRNÝ REŽIM)**.
- 2. Klepněte na tlačítko závěrky a potom vyberte interval časosběrného záznamu.
- 3. Pro zahájení časosběrných videí klepněte na tlačítko závěrky.

#### Panorama

Funkce Panorama umožňuje fotografovat z různých úhlů. Při použití této funkce budou snímky zachycené z širokoúhlé perspektivy automaticky spojeny dohromady.

#### Pořizování panoramatických fotografií

- 1. Z domovské obrazovky aplikace Fotoaparát potáhněte vlevo na **PANO**.
- 2. Přidržujte telefon v nehybné poloze klepnutím na tlačítko spouště spustíte automatické panoráma.

#### Noc

Funkce Noc tohoto ASUS Phone umožňuje pořizovat dobře osvětlené fotografie i v noci nebo při slabém osvětlení.

**POZNÁMKA:** Před a během snímání obrazu přidržujte ASUS Phone bez hnutí, aby výsledek nebyl rozmazaný.

#### Fotografování v noci

1. Z domovské obrazovky aplikace Fotoaparát potáhněte vlevo na **MORE (DALŠÍ)** > **NIGHT (NOC)**.

2. Klepnutím na tlačítko závěrky začněte pořizovat noční fotografie.

#### **Používání aplikace Galerie**

Aplikace Galerie umožňuje prohlížet obrázky a přehrávat videa v ASUS Phone.

Tato aplikace rovněž umožňuje upravovat, Sdílet nebo odstraňovat soubory s obrázky nebo videem uložené v ASUS Phone. V aplikaci Galerie můžete zobrazovat obrázky formou prezentace nebo klepnutím zobrazit vybraný soubor s obrázkem nebo videem.

Aplikaci Galerie spustíte, potáhněte nahoru na domovské obrazovce, potom klepněte na **Gallery (Galerie)**.

#### Zobrazení místa pořízení fotografií

Aktivací přístupu k umístění v ASUS Phone můžete získávat podrobnosti o umístění na vašich fotografiích. Podrobnosti o umístění vašich fotografií zahrnují místo, kde byly fotografie pořízeny, a také mapa umístění v aplikaci Google Map nebo Baidu (pouze v Číně).

Pokyny pro zobrazení podrobností o fotografii:

- 1. Zapněte přístup k poloze v části **Settings (Nastavení)** > **Location (Poloha)**, kde zapněte možnost **Use location (Použít polohu)**.
- 2. Ověřte, zda jste uvedli vaše umístění ve službě Google Map nebo Baidu.
- 3. Spusťte aplikaci Gallery (Galerie) a potom vyberte fotografii, o které chcete zobrazit podrobnosti.
- 4. Klepněte na fotografii a potom klepněte na **Details (Podrobnosti)**.

#### Úpravy obrázku

Aplikace Galerie rovněž nabízí vlastní nástroje pro provádění úprav a vylepšování snímků uložených v ASUS Phone.

- 1. Použijte některý z následujících postupů:
	- V části Gallery (Galerie) > obrazovka Photos (Fotografie) klepněte na snímek, který chcete upravit.
	- V části Gallery (Galerie) > obrazovka Albums (Alba) klepněte na složku, ve které se nacházejí soubory. Po otevření složky klepněte na snímek, který chcete upravit.
- 2. Klepnutím na **Edit (Upravit)** otevřete panel nástrojů úprav.
- 3. Klepnutím na některou ikonu na panelu nástrojů úprav proveďte úpravy snímku.

#### Sdílení souborů z galerie

- 1. Použijte některý z následujících postupů:
	- V části Gallery (Galerie) > obrazovka Photos (Fotografie) klepnutím na **B** > **Select (Vybrat)** aktivujte výběr souborů.
	- V části Gallery (Galerie) > Albums (Alba) klepněte na složku, ve které se nacházejí soubory, které chcete sdílet. Po otevření složky aktivujte výběr souborů klepnutím na > **Select (Vybrat)**.
- 2. Klepněte na soubory, které chcete Sdílet. Nad vybraným snímkem se zobrazí značka zaškrtnutí.
- 3. Klepněte na  $\leqslant$  a potom vyberte v seznamu místo, na kterém chcete Sdílet snímky.

#### Odstraňování souborů z galerie

- 1. Použijte některý z následujících postupů:
	- V části Gallery (Galerie) > obrazovka Photos (Fotografie) klepnutím na **B** > **Select (Vybrat)** aktivujte výběr souborů.
	- V části Gallery (Galerie) > Albums (Alba) klepněte na složku, ve které se nacházejí soubory, které chcete odstranit. Po otevření složky aktivujte výběr souborů klepnutím na  $\mathbf{S}$  > **Select (Vybrat)**.
- 2. Klepněte na soubory, které chcete odstranit. Nad vybraným snímkem se zobrazí značka zaškrtnutí.
- 3. Klepněte na  $\overline{\mathbf{m}}$ .

# *Připojení 7*

#### **Mobilní síť**

Když není k dispozici pro připojení žádná síť Wi-Fi, můžete aktivovat datový přístup vaší k vaší mobilní síti pro připojení k Internetu.

#### Aktivace mobilní sítě

- 1. Některým z následujících postupů spusťte obrazovku Nastavení:
	- Spusťte Rychlá nastavení a potom klepněte na  $\bigotimes$
	- Potáhněte nahoru na domovské obrazovce, potom klepněte na **Settings (Nastavení)**.
- 2. Klepněte na **Network & Internet (Síť a internet)** > **Internet** > **SIM1** nebo **SIM2**.
- 3. Posuňte **Mobile data (Mobilní data)** na možnost ON (Zapnout) a podle potřeby nakonfigurujte další nastavení mobilní sítě.

#### **POZNÁMKY:**

- Přistupujete-li k Internetu prostřednictvím vaší mobilní sítě, budou účtovány další poplatky v závislosti na vašem datovém tarifu.
- Další podrobnosti o tarifech/poplatcích a nastavení vaší mobilní sítě vám poskytne váš mobilní operátor.

#### **Wi-Fi**

Technologie Wi-Fi tohoto ASUS Phone umožňuje připojení k bezdrátovému světu. S tímto ASUS Phone můžete bezdrátově aktualizovat účty na sociálních sítích, procházet Internet nebo odesílat a přijímat data a zprávy.

#### Aktivace Wi-Fi

1. Některým z následujících postupů spusťte obrazovku Nastavení:

- Spusťte Rychlá nastavení a potom klepněte na > **Network & Internet (Síť a internet)**  > **Internet**.
- Potáhněte nahoru na domovské obrazovce, potom klepněte na **Settings (Nastavení)** > **Network & Internet (Síť a internet)** > **Internet**.
- 2. Posunutím přepínače Wi-Fi doprava zapněte připojení Wi-Fi.

**POZNÁMKA:** Připojení Wi-Fi lze rovněž aktivovat na obrazovce Rychlá nastavení. Pokyny pro spuštění obrazovky Rychlá nastavení najdete v části **Rychlá nastavení**.

#### Připojení k síti Wi-Fi

- 1. Klepnutím na **Network & Internet (Síť a internet)** > **Internet** > **Wi-Fi** na obrazovce aplikace Nastavení zobrazíte všechna nalezené sítě Wi-Fi.
- 2. Klepněte na síť, ke které se chcete připojit. V případě zabezpečené sítě můžete být vyzváni k zadání hesla nebo jiných bezpečnostních oprávnění.

#### **POZNÁMKY:**

- Toto ASUS Phone se automaticky připojí k síti, ke které jste byli dříve připojeni.
- Chcete-li šetřit baterii, vypněte funkci Wi-Fi.

#### Vypnutí připojení Wi-Fi

Pokyny pro vypnutí připojení Wi-Fi:

- 1. Použijte některý z následujících postupů:
	- Spusťte Rychlá nastavení a potom klepněte na **③ > Network & Internet (Síť a internet)** > **Internet**.
	- Potáhněte nahoru na domovské obrazovce, potom klepněte na **Settings (Nastavení)** > **Network & Internet (Síť a internet)** > **Internet**.
- 2. Posunutím přepínače Wi-Fi doleva vypněte připojení Wi-Fi.

**POZNÁMKA:** Připojení Wi-Fi lze rovněž vypnout na obrazovce Rychlá nastavení. Pokyny pro spuštění obrazovky Rychlá nastavení najdete v části **Rychlá nastavení**.

#### **Bluetooth®**

Funkce Bluetooth tohoto ASUS Phone umožňuje na krátké vzdálenosti odesílat nebo přijímat soubory a multimediální soubory datových proudů pomocí dalších chytrých přístrojů. Prostřednictvím připojení Bluetooth můžete Sdílet mediální soubory s chytrými přístroji vašich známých, odesílat data pro tisk na tiskárně Bluetooth nebo přehrávat hudební soubory prostřednictvím reproduktoru Bluetooth.

#### Zapnutí připojení Bluetooth®

- 1. Použijte některý z následujících postupů:
	- Spusťte Rychlá nastavení a potom klepněte na **③ > Connected devices (Připojená zařízení)**.
	- Potáhněte nahoru na domovské obrazovce, potom klepněte na **Settings (Nastavení)** > **Connected devices (Připojená zařízení)**.
- 2. Klepněte na **Pair new device (Spárovat nové zařízení)** nebo **Connection preferences (Preferovaná připojení)**.
- 3. Posunutím přepínače Bluetooth doprava zapněte připojení Bluetooth.

**POZNÁMKA:** Připojení Bluetooth lze rovněž aktivovat na obrazovce Rychlá nastavení. Pokyny pro spuštění obrazovky Rychlá nastavení najdete v části **Rychlá nastavení**.

#### Párování ASUS Phone se zařízením Bluetooth®

Aby bylo možné v plné míře využívat funkci Bluetooth tohoto ASUS Phone, musíte jej nejdříve spárovat se zařízením Bluetooth. ASUS Phone automaticky uloží párovací spojení zařízení Bluetooth.

1. Klepnutím na **Connected devices (Připojená zařízení)** > **Connection preferences (Předvolby připojení)** > **Bluetooth** na obrazovce Nastavení zobrazte všechna dostupná zařízení.

#### **DŮLEŽITÉ!**

- Pokud zařízení, které chcete spárovat, není uvedeno v seznamu, zkontrolujte, zda je zapnutí jeho funkce Bluetooth a zda se zařízení nachází ve zjistitelném stavu.
- Pokyny pro zapnutí funkce Bluetooth zařízení a jak jej nastavit jako zjistitelné viz uživatelská příručka dodaná se zařízením.
- 2. Klepnutím na  $\overline{B}$  > **Refresh (Aktualizovat)** vyhledejte další zařízení Bluetooth.
- 3. V seznamu dostupných zařízení klepněte na zařízení Bluetooth, se kterým se chcete spárovat.
- 4. Zkontrolujte, zda je v obou zařízeních zobrazeno stejné přístupové heslo, a potom klepněte na **Pair (Párovat)**.

**POZNÁMKA:** Chcete-li šetřit baterii, vypněte funkci Bluetooth.

#### Zrušení spárování ASUS Phone a zařízení Bluetooth®

- 1. Klepnutím na **Connected devices (Připojená zařízení)** > **Connection preferences (Předvolby připojení)** > **Bluetooth** na obrazovce Nastavení zobrazte všechna dostupná a spárovaná zařízení.
- 2. V seznamu spárovaných zařízení klepněte na  $\widetilde{\mathbb{Q}}$  zařízení Bluetooth, jehož spárování chcete zrušit, a potom klepněte na **Forget (Zapomenout)**.

## **Sdílení**

Když není k dispozici služba Wi-Fi, můžete používat tento ASUS Phone jako modem a proměnit jej na aktivní bod Wi-Fi pro získání přístupu k Internetu pro váš notebook, tablet a další mobilní zařízení.

**DŮLEŽITÉ!** Aby bylo možné používat funkci sdílení, většina mobilních operátorů bude pravděpodobně vyžadovat, abyste si pořídili datový tarif. Požádejte vašeho mobilního operátora o zprovoznění tohoto datového tarifu.

#### **POZNÁMKY:**

- Přístup k Internetu prostřednictvím sdílení může být pomalejší, než standardní připojení Wi-Fi nebo mobilní připojení.
- Počet mobilních zařízení, která mohou přistupovat k Internetu prostřednictvím sdíleného připojení k ASUS Phone, je omezen.
- **•** Pokud funkci sdílení nepoužíváte, vypněte ji pro úsporu baterie.

#### Aktivní bod Wi-Fi

Toto ASUS Phone lze používat jako aktivní bod Wi-Fi pro sdílení připojení k Internetu s dalšími zařízeními.

- 1. Použijte některý z následujících postupů:
	- Spusťte Rychlá nastavení a potom klepněte na  $\bigotimes$  > **Network & Internet (Síť a internet)**.
	- Potáhněte nahoru na domovské obrazovce, potom klepněte na **Settings (Nastavení)** > **Network & Internet (Síť a internet)**.
- 2. Klepněte na **Hotspot & tethering** a potom posuňte na **Wi-Fi hotspot**.
- 3. Klepněte na **Wi-Fi hotspot** > **Hotspot name (Název hotspotu)** a přiřaďte jedinečné SSID nebo název sítě. Klepnutím na **Hotspot password (Heslo hotspotu)** přiřaďte silné 8místné heslo pro svůj Wi-Fi hotspot. Po dokončení klepněte na **OK**.

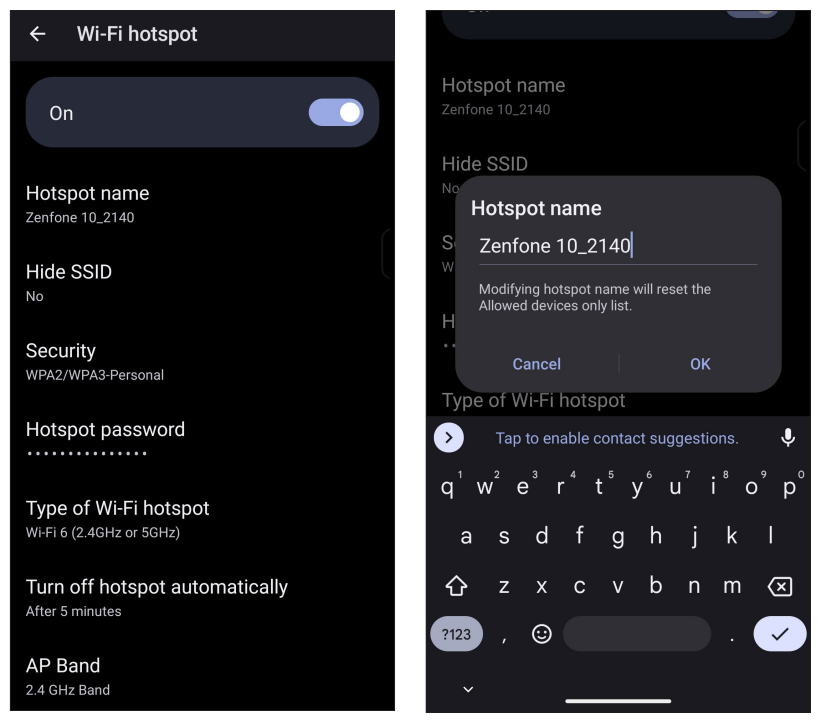

4. K připojení aktivního bodu ASUS Phone připojte další zařízení stejným způsobem, jako se připojujete k síti Wi-Fi.

#### Sdílení USB

Povolte sdílení USB na vašem telefonu ASUS a sdílejte internetové připojení s dalšími zařízeními.

- 1. Připojte telefon ASUS k dalšímu zařízení pomocí kabelu USB.
- 2. Z obrazovky Nastavení klepněte na **Network & Internet (Síť a internet)** > **Hotspot & Tethering**, poté přejeďte na **USB tethering (Sdílení USB)** na ON (zapnuto) pro povolení sdílení připojení.

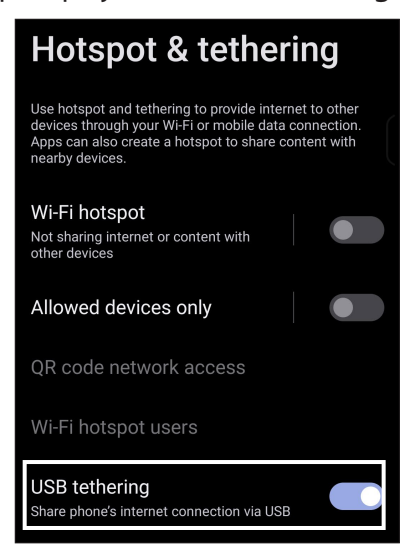

#### Sdílení Bluetooth

Povolte sdílení USB na vašem telefonu ASUS a sdílejte internetové připojení s dalšími zařízeními.

- 1. Aktivujte rozhraní Bluetooth v ASUS Phone a v dalším zařízení.
- 2. Spárujte obě zařízení.

**POZNÁMKA:** Podrobnosti viz **Párování ASUS Phone se zařízením Bluetooth®**.

3. Na obrazovce Nastavení klepněte na **Network & Internet (Síť a internet)** > **Hotspot & Tethering**, posuňte **Bluetooth tethering (Sdílení Bluetooth)** do polohy ON (ZAPNUTO).

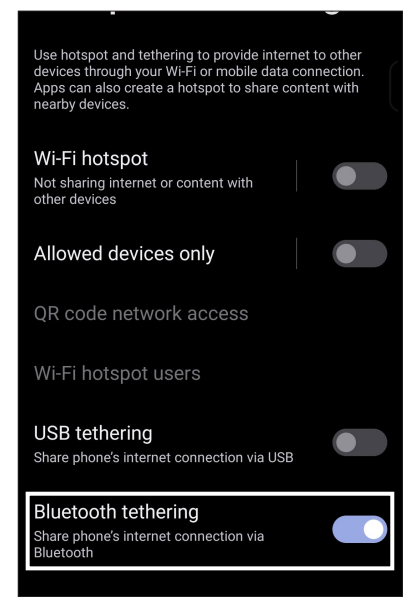

# *Cestovní aplikace 8*

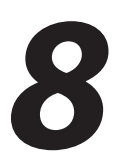

#### **Weather (Počasí)**

Aplikace Počasí v ASUS Phone umožňuje získávat skvělé informace o počasí v reálném čase. Aplikace Počasí rovněž umožňuje zjišťovat další podrobnosti o počasí z celého světa.

#### Spuštění aplikace Počasí

Z vaší domovské obrazovky některým z následujících postupů spusťte aplikaci Počasí:

- Klepněte na ikonu počasí.
- Potáhněte prstem nahoru na domovské obrazovce a potom klepněte na **Weather (Počasí)**.

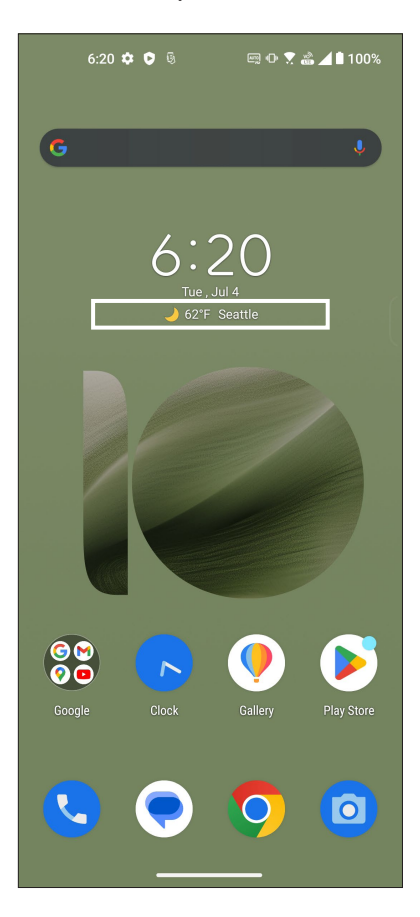

#### Hlavní obrazovka aplikace Počasí

Nastavte a získávejte informace o aktuálním počasí ve vašem aktuálním umístění a také v dalších částech světa.

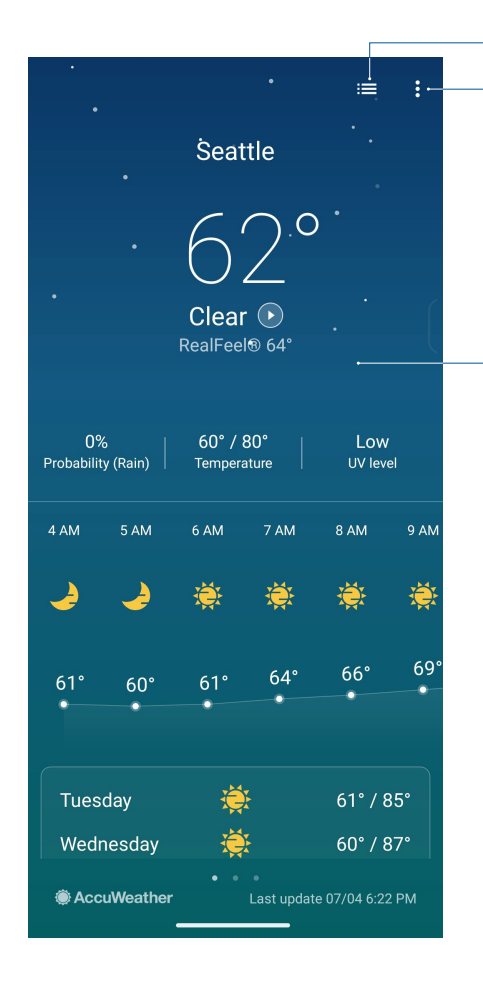

Klepnutím upravte seznam míst

Klepnutím zaktualizujte informace o počasí, přidejte město do seznamu míst nebo nakonfigurujte nastavení počasí

Potažením nahoru zobrazíte další informace o počasí. Potažením doleva nebo doprava zobrazíte informace o počasí v dalších městech ve vašem seznamu míst

#### **Hodiny**

Aplikace Hodiny umožňuje provádět v tomto ASUS Phone individuální nastavení časového pásma, budíku a používat ASUS Phone jako stopky.

#### Spuštění aplikace Hodiny

Aplikaci Hodiny lze spustit některým z následujících způsobů:

- Potáhněte nahoru na domovské obrazovce, potom klepněte na **Clock (Hodiny)**.
- Klepněte na zobrazení digitálních hodin na hlavní obrazovce ASUS Phone.

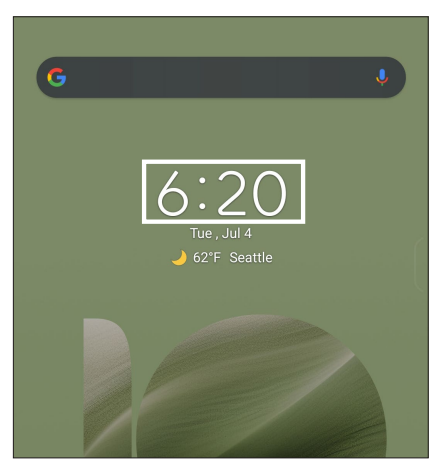

#### Budík

Klepnutím na **Alarm (Budík)** přejdete na nastavení budíku v ASUS Phone.

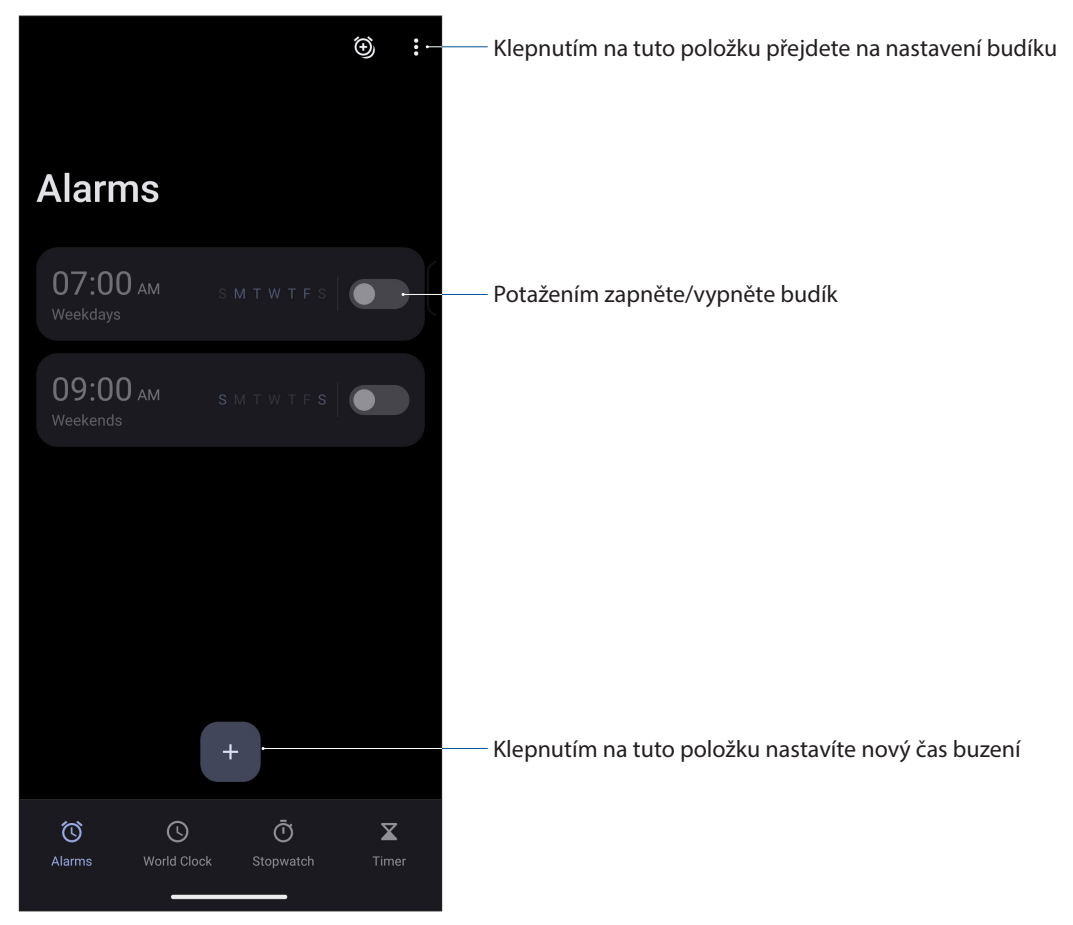

**62** *Kapitola 8: Cestovní aplikace*

#### Světový čas

Klepnutím na **World Clock (Světový čas)** přejdete na nastavení světového času v ASUS Phone.

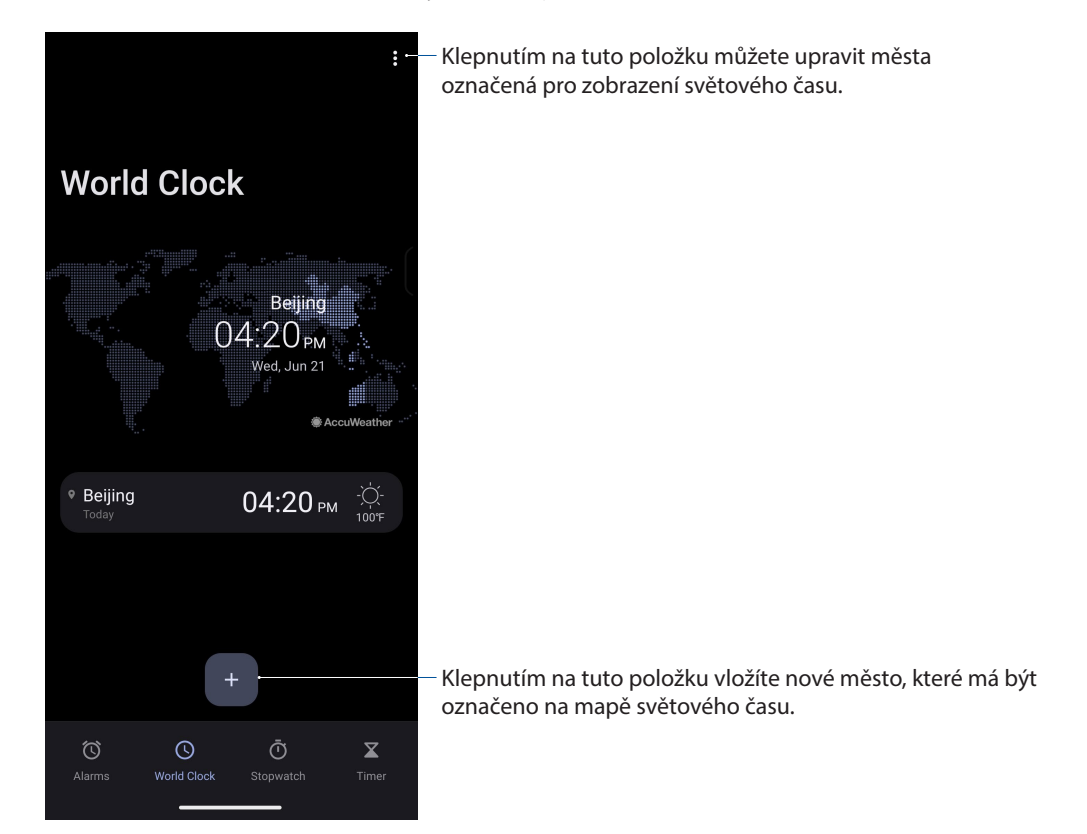

#### Stopky

Klepnutím na **Stopwatch (Stopky)** můžete používat ASUS Phone jako stopky.

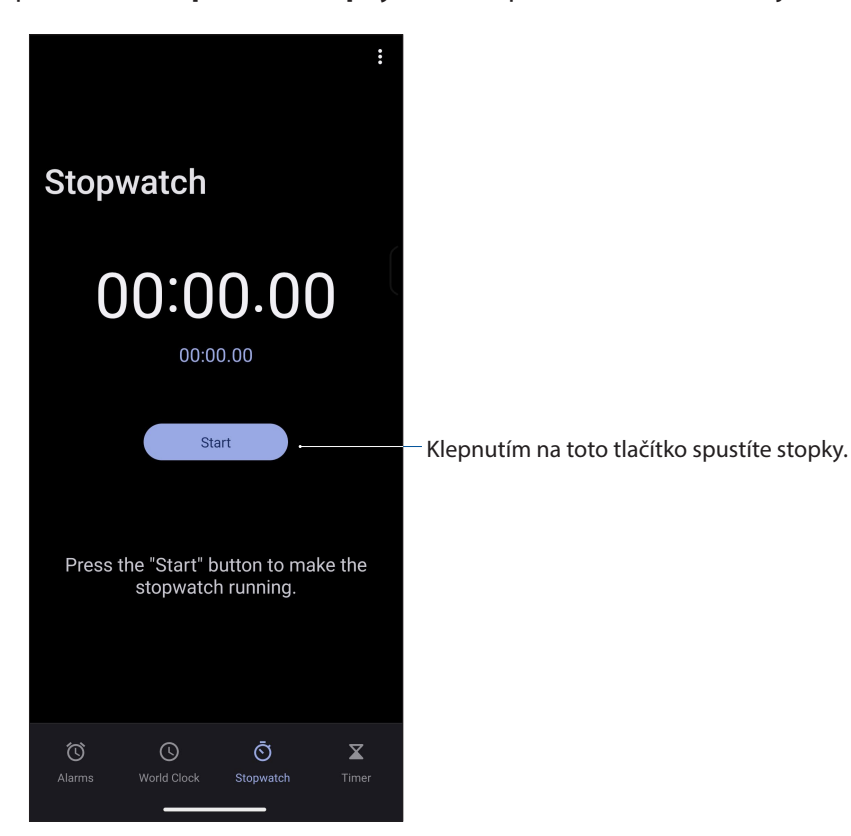

#### Časovač

V tomto ASUS Phone je možné nastavit různé časovače. Postupujte podle následujících pokynů:

#### Nastavení časovače

Klepnutím na **Timer (Časovač)** přejděte na funkci časovače tohoto ASUS Phone.

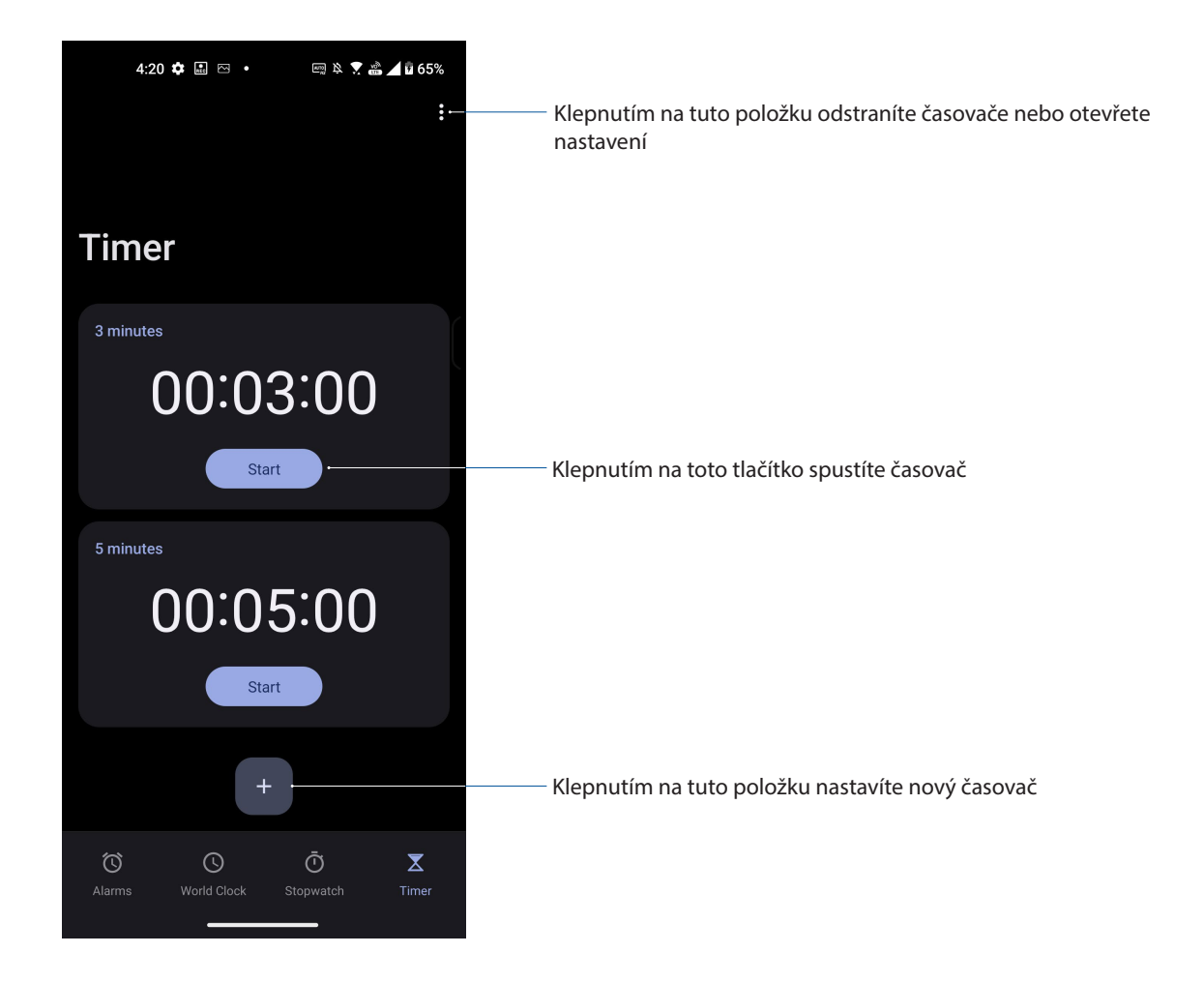

# **Zen Everywhere**

## **Speciální nástroje Zen**

#### Calculator (Kalkulačka)

Počítejte pomocí telefonu ASUS povolení aplikace Calculator (Kalkulačka).

#### Spuštění kalkulačky

Aplikaci Calculator (Kalkulačka) lze spustit některým z následujících způsobů:

- Potáhněte nahoru na domovské obrazovce, potom klepněte na **Calculator (Kalkulačka)**.
- Po otevření panelu Quick settings (Rychlá nastavení) se ikona kalkulačky nachází na viditelném místě v seznamu. Klepnutím můžete začít provádět výpočty.

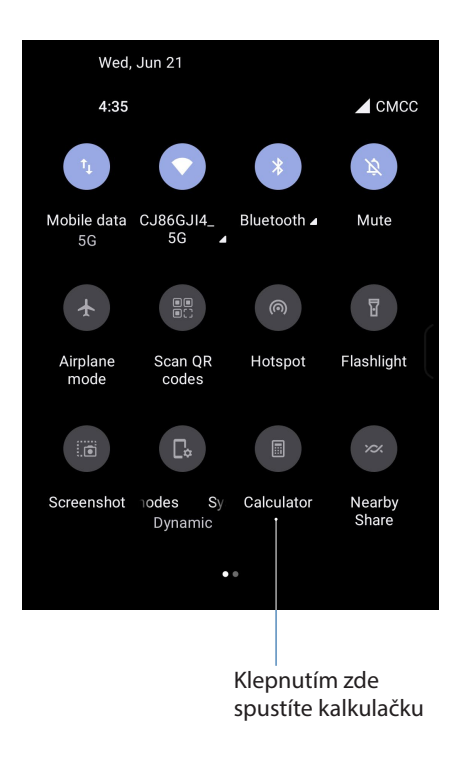

#### $4:35$   $\bullet$   $\bullet$ ■☆▼▲▲068% **DEG**  $\ddot{\cdot}$  $\bigodot$  $\bigcirc$  $\odot$  $%$  $\mathbf C$  $\div$  $\circledX$  $\overline{7}$  $\mathbf{g}$ 9  $\overline{\mathsf{x}}$  $\overline{4}$  $5<sup>5</sup>$  $6 \overline{6}$  $\overline{2}$ 3  $\overline{1}$  $\ddot{}$  $\overline{0}$

#### **Obrazovka kalkulačky**

#### Záznam zvuku

Aplikace Záznam zvuku umožňuje nahrávat zvukové soubory pomocí ASUS Phone.

#### Spuštění aplikace Záznam zvuku

Potáhněte nahoru na domovské obrazovce, potom klepněte na **Recorder** (**Záznam)**.

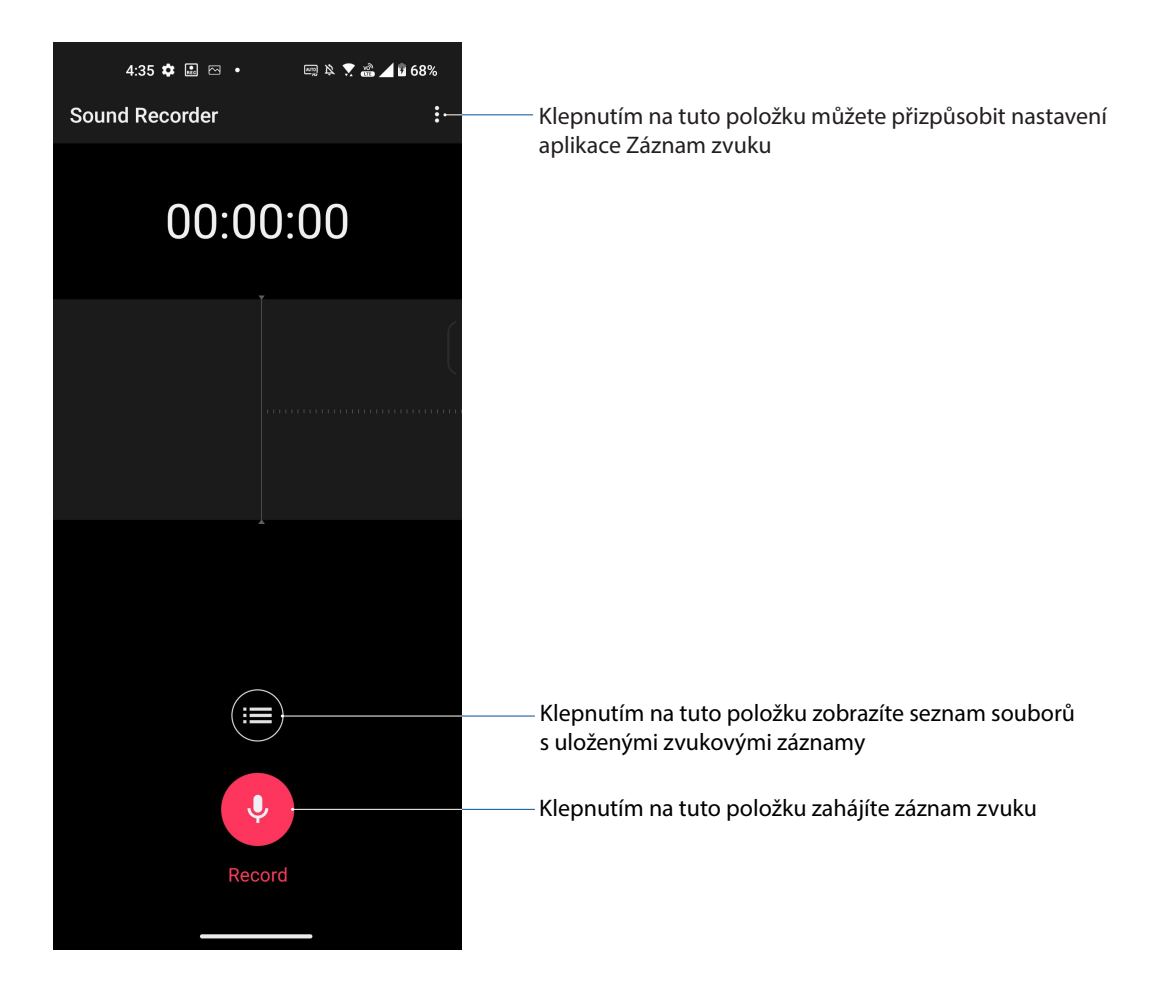

#### Pozastavení nahrávání

Během pozastaveného nahrávání se můžete rozhodnout, zda obnovit, odstranit nebo uložit nahrávku.

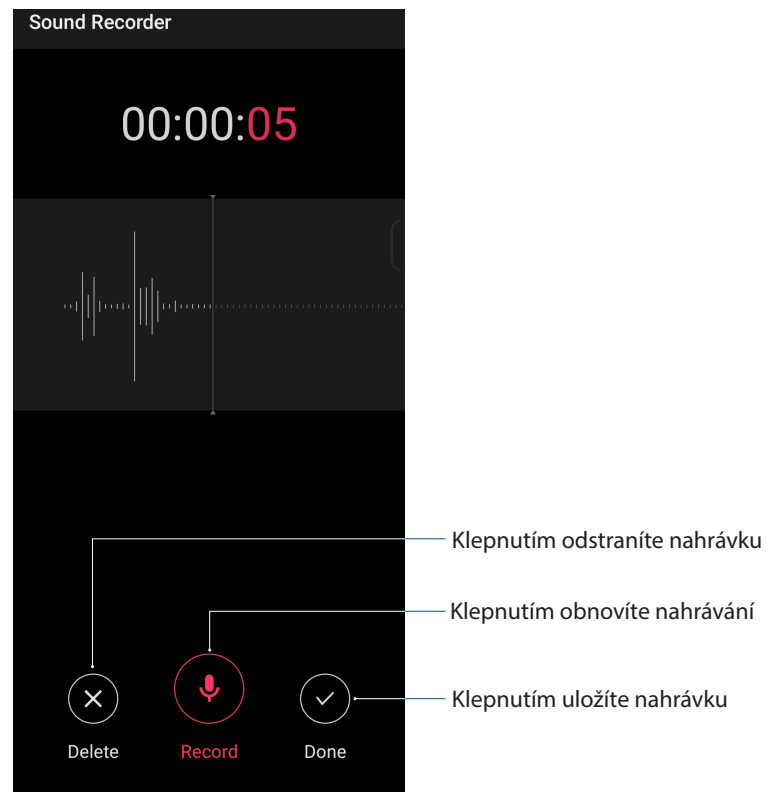

#### Seznam nahrávek

V části Seznam nahrávek můžete přehrát, přejmenovat, Sdílet nebo odstranit uložený soubor se zvukovou nahrávkou.

Chcete-li zobrazit seznam vašich nahrávek, na hlavní obrazovce aplikace Nahrávání zvuku klepněte  $na \equiv$ 

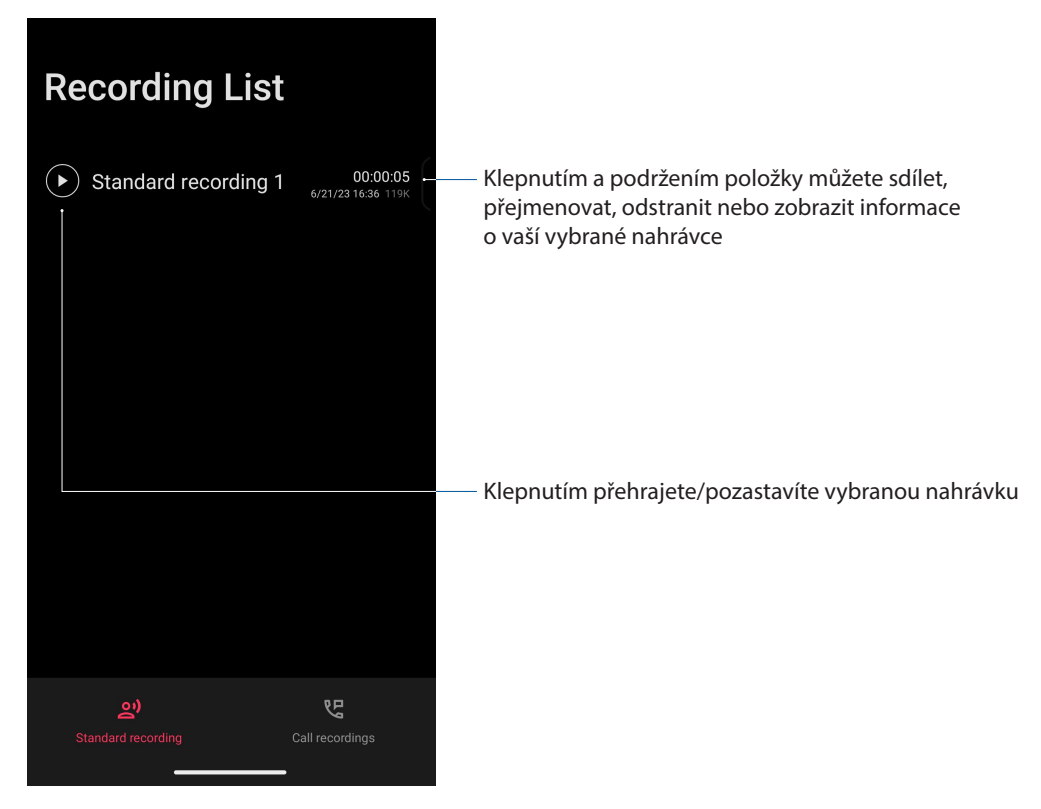

#### **Mobile Manager (Mobilní správce)**

Mobile Manager (Mobilní správce) poskytuje integrované rozhraní pro několik aplikací, jejichž funkcí je optimalizace výkonu zařízení, správa napájení telefonu a využití úložiště.

Aplikaci Mobile Manager (Mobilní správce) spustíte, potáhněte nahoru na domovské obrazovce, potom klepněte na **Settings (Nastavení)** > **Advanced (Rozšířené)** > **Mobile Manager (Mobilní správce)**.

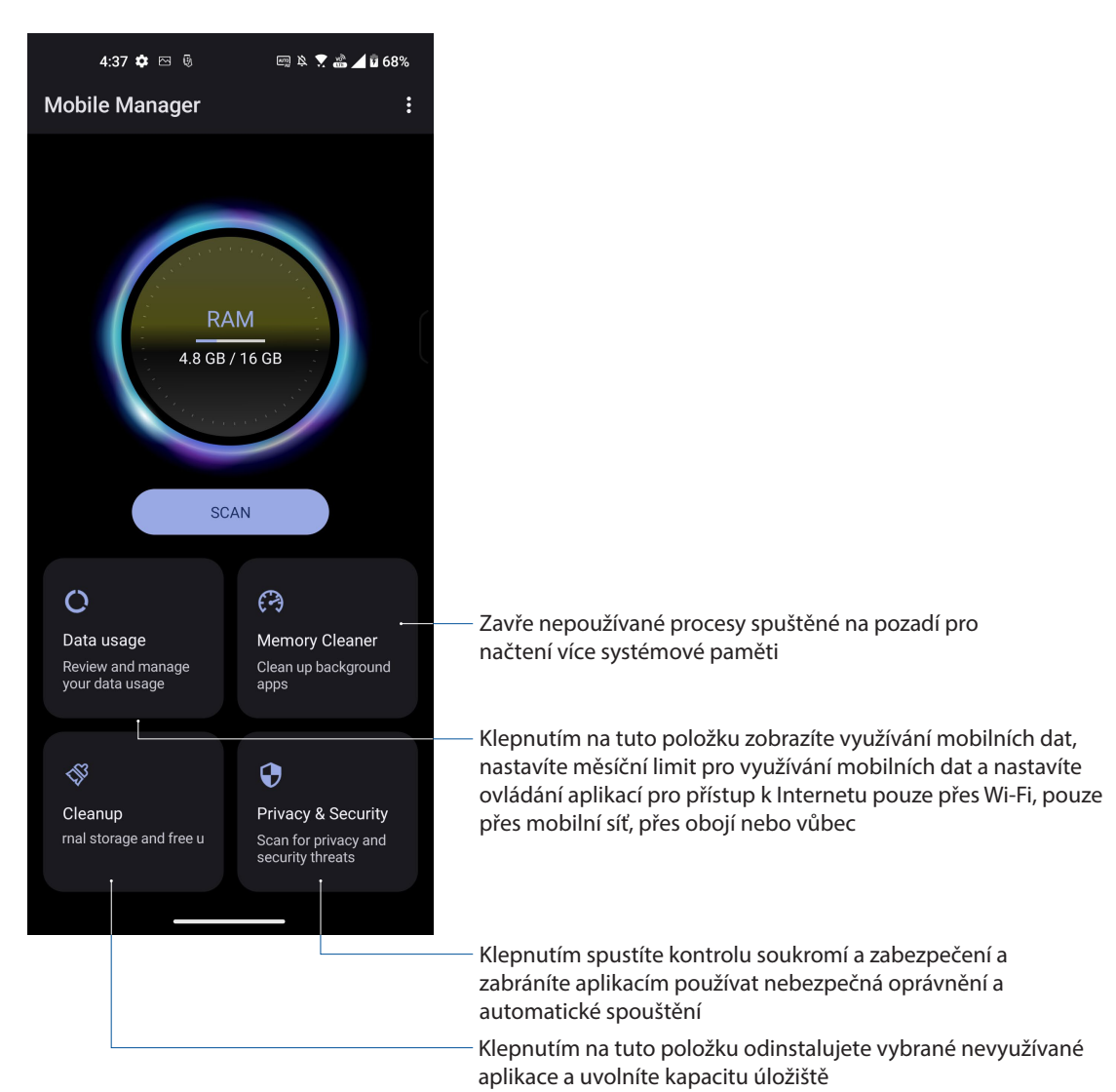

# *Připojení přístroje Zen 10*

#### **Udržování aktuálního stavu zařízení**

Udržujte operační systém Android, aplikace a funkce ASUS Phone v aktuálním stavu.

#### Aktualizování systému

- 1. Potáhněte nahoru na domovské obrazovce, potom klepněte na **Settings (Nastavení)**.
- 2. Na obrazovce Nastavení posuňte dolů pro zobrazení dalších položek, poté klepněte na **System (Systém)** > **System update (Aktualizace systému)** pro vyhledání aktualizací systému.
- 3. Klepněte na  $\{^\circledg\}$  na obrazovce Aktualizace systému pro nastavení automatického stahování aktualizací systému.

#### Úložiště

Můžete ukládat data, aplikace nebo soubory do ASUS Phone (vnitřní paměť), do externího úložiště nebo do online úložiště. Aby bylo možné přenášet nebo stahovat soubory z online úložiště, je zapotřebí připojení k Internetu. Pomocí dodaného kabelu USB kopírujte soubory do nebo z počítače do ASUS Phone.

#### Zálohování a obnovení dat

Toto ASUS Phone umožňuje zálohovat data, hesla Wi-Fi a další nastavení na serverech Google. Postup:

- 1. Potáhněte nahoru na domovské obrazovce, potom klepněte na **Settings (Nastavení)** > **System (Systém)** > **Backup (Zálohování a obnovení dat)**.
- 2. V okně Zálohování a obnovení dat jsou k dispozici následující funkce:
	- **Zálohovat na Google Drive:** Tato funkce zálohuje vaše data, Wi-Fi hesla a další nastavení na Google Drive.

#### **Obnovit**

Obnovte síťová nastavení a předvolby aplikací nebo obnovte do výchozího nastavení.

- 1. Potáhněte nahoru na domovské obrazovce, potom klepněte na **Settings (Nastavení)** > **System (Systém)** > **Reset options (Možnosti resetování)**.
- 2. Z okna pro Reset můžete:
	- **Reset Wi-Fi, mobile & Bluetooth (Resetovat Wi-Fi, mobil a Bluetooth):** Tato funkce obnoví hesla pro Wi-Fi a další nastavení sítě.
	- **Erase all settings (Vymazat všechna nastavení):** Vymaže všechna nastavení v telefonu.
	- **Erase all data (factory reset) (Vymazat všechna data, obnovení výchozího stavu):** Vymaže všechna data v telefonu.

## **Zabezpečení ASUS Phone**

Ve výchozí konfiguraci se po zapnutí přístroje a při probouzení z režimu spánku zobrazí zamykací obrazovka. Ze zamykací obrazovky můžete přejít na systém Android vašeho zařízení přejetím prstem po panelu dotykové obrazovky.

Zamykací obrazovku přístroje lze rovněž přizpůsobit tak, aby byl omezen přístup k vašim mobilním datům a aplikacím.

#### Odemknutí obrazovky

Když je obrazovka zamknutá, můžete ji otevřít volbami bezpečného odemknutí, které toto ASUS Phone nabízí.

- 1. Přejeďte nahoru od dolní části Domovské obrazovky, poté klepněte na **Settings (Nastavení)** > **Security & lock screen (Zabezpečení a zamykací obrazovka)**.
- 2. Klepněte na **Screen Lock (Zámek obrazovky)** a potom vyberte volbu odemknutí ASUS Phone.

#### **POZNÁMKY:**

- Další podrobnosti viz část **Unlock screen options (Volby odemknutí obrazovky)**.
- Chcete-li deaktivovat nastavenou volbu odemknutí obrazovky, klepněte na **None (Žádný)** na obrazovce Vybrat zámek obrazovky.

#### Volby odemknutí obrazovky

Zvolte některou z následujících voleb odemknutí ASUS Phone.

#### Potažení

Potažením nahoru odemkněte přístroj ASUS Phone.

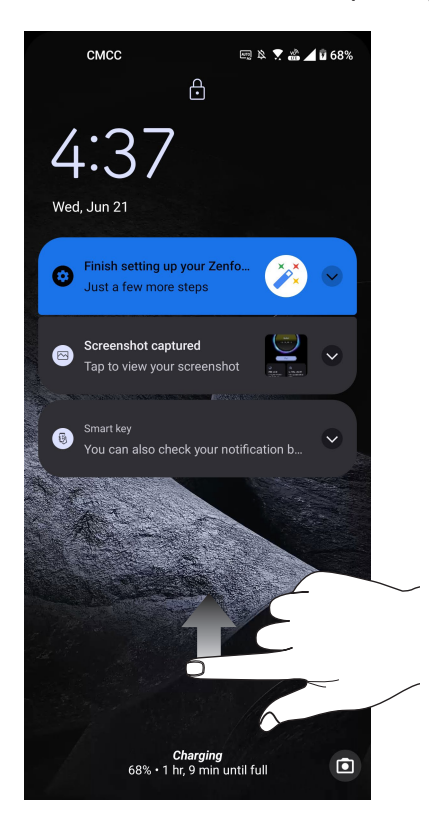

#### PIN

Zadejte alespoň čtyři číslice pro nastavení kódu PIN.

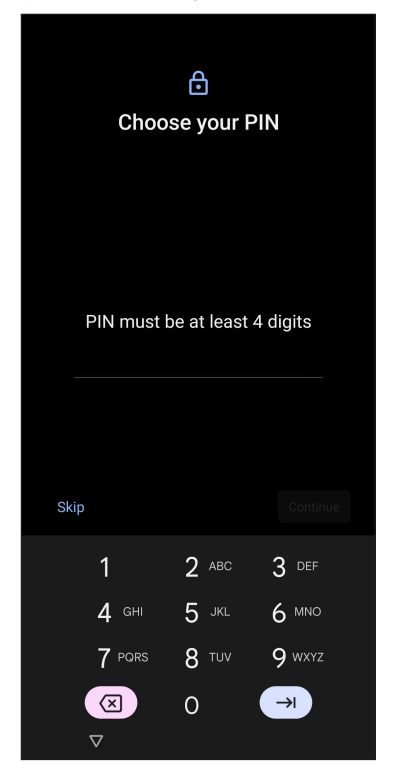

**DŮLEŽITÉ!** Zapamatujte si kód PIN, který jste si vytvořili pro odemknutí přístroje.

#### Gesto

Posouvejte prst po tečkách a vytvořte vzorek.

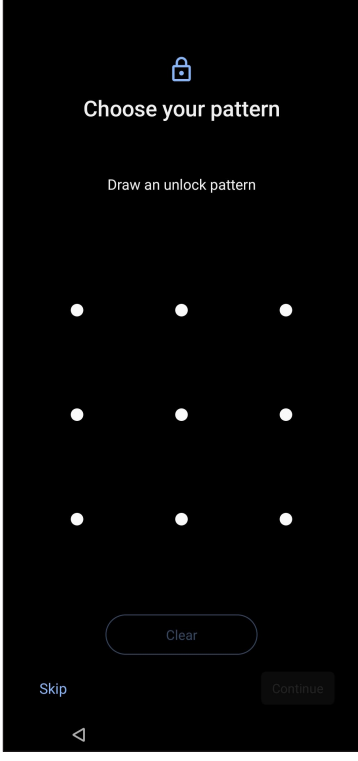

**DŮLEŽITÉ!** Zapamatujte si vzorek, který jste si vytvořili pro odemknutí přístroje.

#### Heslo

Zadejte alespoň čtyři znaky pro vytvoření hesla.

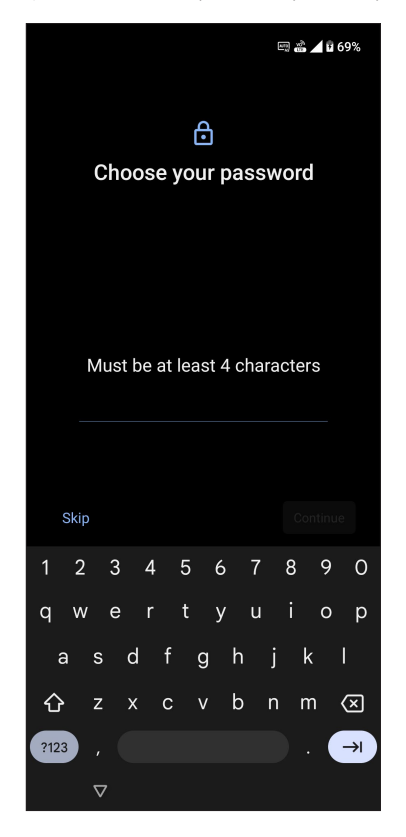

**DŮLEŽITÉ!** Zapamatujte si heslo, které jste si vytvořili pro odemknutí přístroje.
# **Identifikační snímač otisků prstů**

Identifikační snímač otisků prstů zabraňuje ostatním, aby používali váš telefon ASUS bez vašeho svolení. Pomocí otisku prstu zařízení odemknete a získáte přístup k hovorům a údajům telefonu. Pokud si nastavíte identifikaci otisku prstu, musíte nastavit také způsob uzamčení obrazovky pro spuštění zařízení.

# První spuštění telefonu ASUS

Postup nastavení identifikace otisku prstu, pokud používáte telefon ASUS poprvé:

- 1. Ujistěte se, zda identifikační modul otisků prstů a vaše prsty jsou čisté a suché.
- 2. Z úvodní stránky postupujte podle pokynů na obrazovce na stránku **Protect your phone (Ochrana telefonu)** a zaškrtněte možnost **Set up fingerprint (Nastavit otisk prstu)**.
- 3. Klikněte na možnost **Continue (Pokračovat)** a vyberte způsob uzamčení obrazovky a poté postupujte podle pokynů na stránku **Locate finger print scanner (Vyhledat snímač otisků prstů)** a klikněte na další **Next (Další)**.
- 4. Vyhledejte čtečku otisků prstů na pravé straně zařízení a opakovaně pohybujte prstem tak, aby se naskenovaly nejrůznější oblasti, dokud se nenačte otisk prstu.

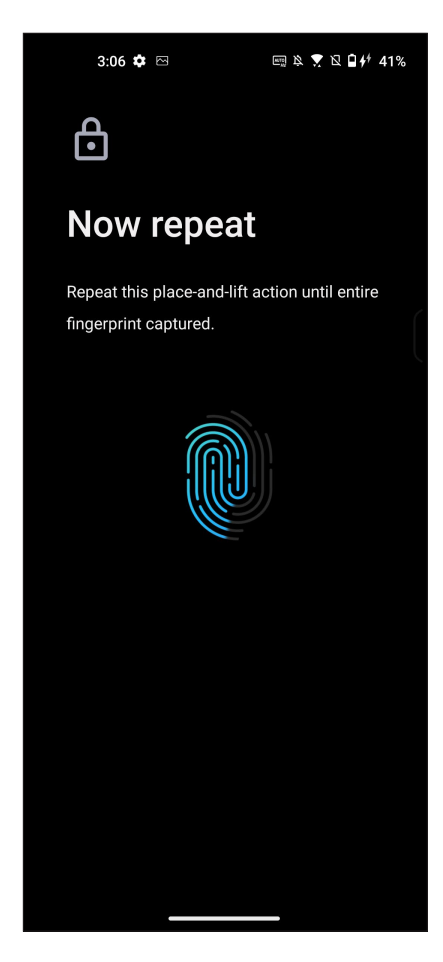

5. Nastavení dokončíte klepnutím na možnost **Next (Další)**.

# Nastavení identifikace otisků prstů v části Settings (Nastavení)

Postup nastavení identifikace pomocí otisků prstů v části **Settings (Nastavení)**:

- 1. Ujistěte se, zda čtečka otisků prstů a vaše prsty jsou čisté a suché.
- 2. Některým z následujících způsobů spusťte obrazovku Settings (Nastavení):
	- Spusťte Quick settings (Rychlá nastavení) a poté klepněte na  $\mathcal{B}.$
	- Potáhněte nahoru na domovské obrazovce, potom klepněte na **Settings (Nastavení)**.
- 3. Posuňte obrazovku **Settings (Nastavení)** dolů a vyberte možnost **Security & lock screen (Zabezpečení a zámek obrazovky)** > **Fingerprint (Otisk prstu)**.

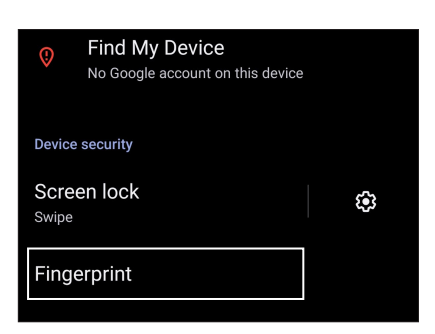

- 4. Odemkněte telefon, pokud je zabezpečen. Postupujte podle pokynů pro nastavení metody zámku záložní obrazovky.
- 5. Klepněte na stránku **Add fingerprint (Přidat otisk prstu)**.

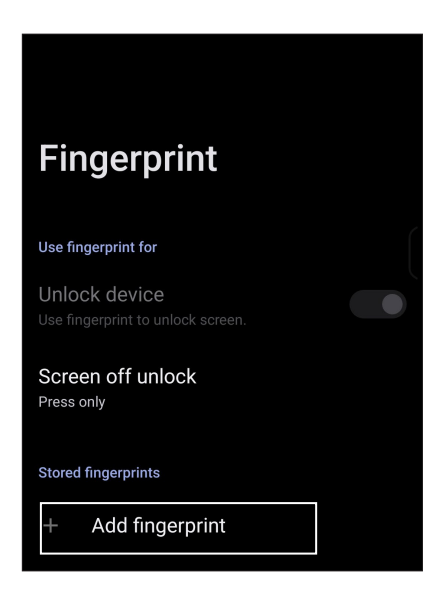

- 6. Opakovaně pokládejte prst na snímač a zvedejte, dokud se nenasnímá otisk prstu.
- 7. Kliknutím na možnost **Done (Hotovo)** dokončíte nastavení.

# **Face Unlock (Odemknutí obličejem)**

Odemknutí obličejem zabraňuje ostatním, aby mohli snadno používat váš telefon ASUS bez vašeho svolení. Můžete rozsvítit displej svého ASUS telefonu, abyste jej mohli odemknout a přistupovat k přístroji během jedné sekundy. Pokud si nastavíte odemknutí obličejem, musíte nastavit také způsob uzamčení obrazovky pro spuštění zařízení.

# Nastavení odemknutí obličejem v části Settings (Nastavení)

Pokyny pro nastavení odemknutí obličejem v části **Settings (Nastavení)**:

- 1. Některým z následujících způsobů spusťte obrazovku Settings (Nastavení):
	- Spusťte Quick settings (Rychlá nastavení) a poté klepněte na  $\boxed{\mathbf{\ddot{\otimes}}\}$
	- Potáhněte nahoru na domovské obrazovce, potom klepněte na **Settings (Nastavení)**.
- 2. Posuňte se dolů na obrazovku Settings (Nastavení) a vyberte položku **Security & lock screen (Zabezpečení a zámek obrazovky) > Face recognition (Rozpoznání obličeje)**.

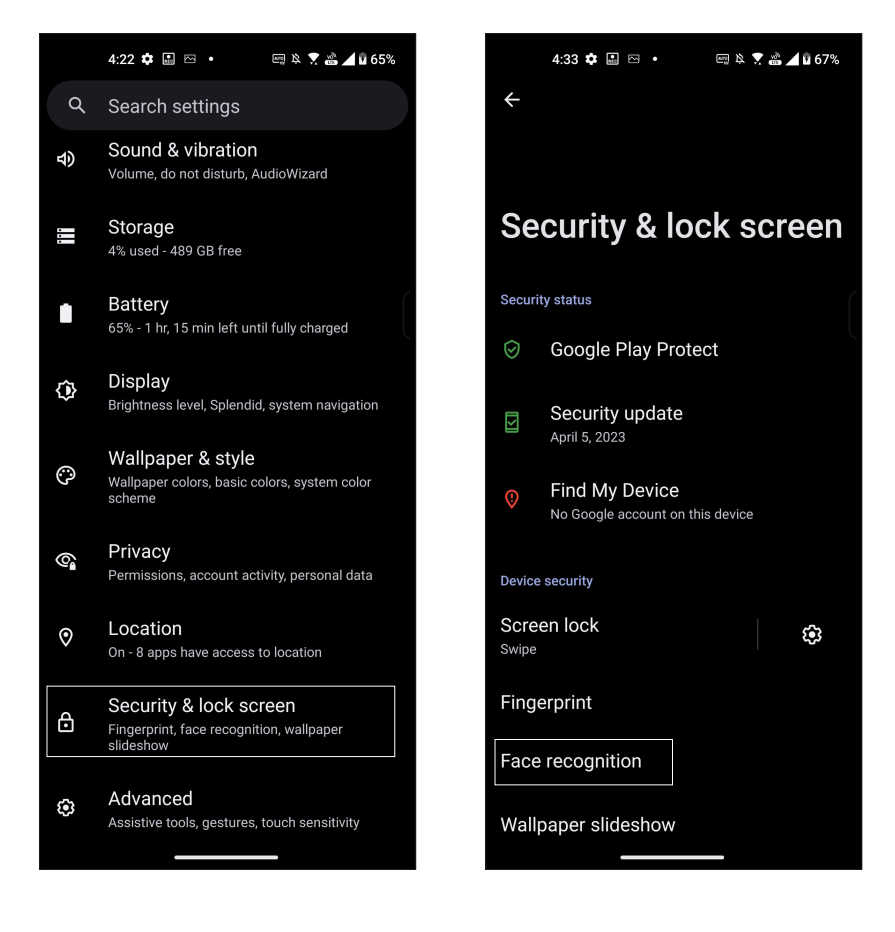

3. Klepněte na **Continue (Pokračovat)**.

4. Postupujte podle pokynů pro nastavení metody zámku záložní obrazovky.

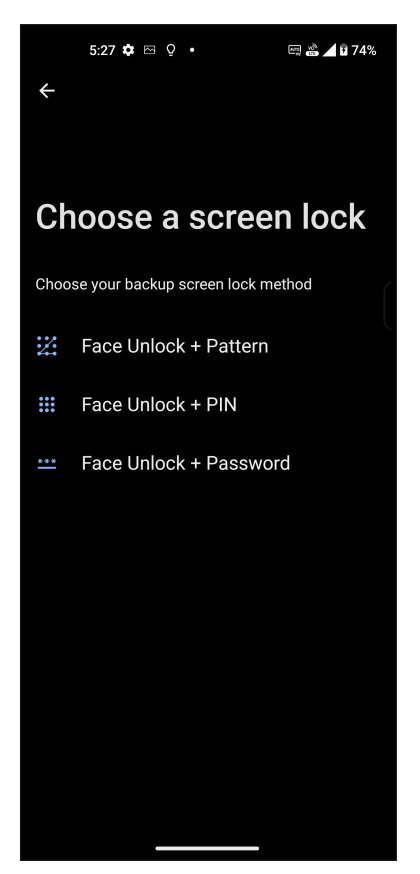

5. Klepněte na **Next (Další)** a postupujte podle pokynů pro registraci vašeho obličeje.

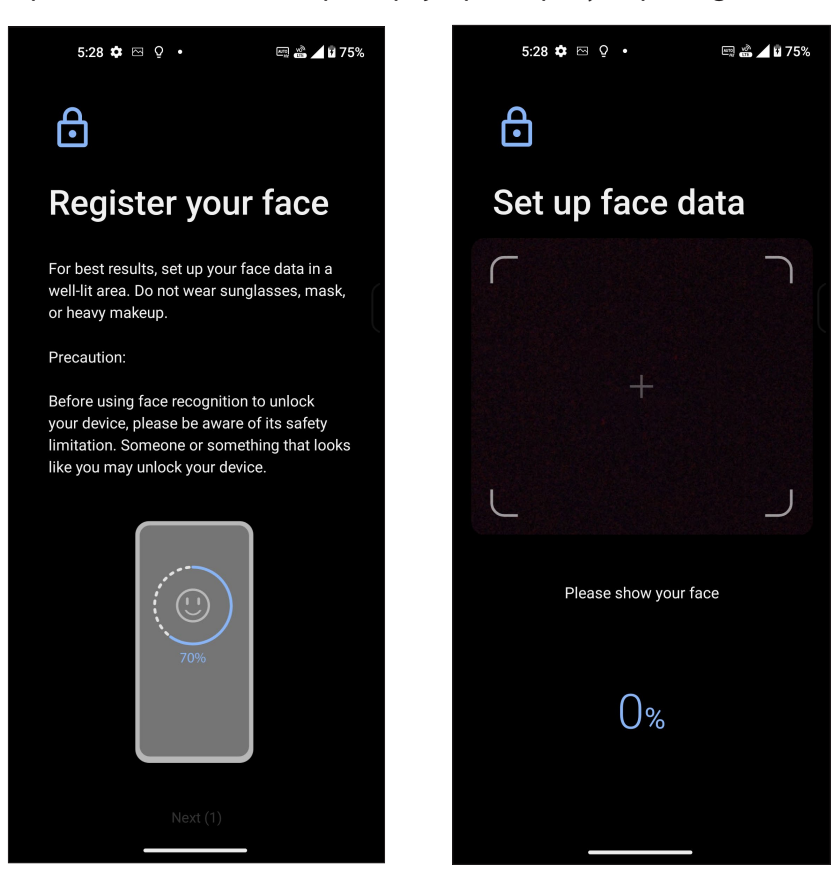

6. Vyberte způsob zobrazení oznámení na zamykací obrazovce a poté klepněte na **Done (Hotovo)**.

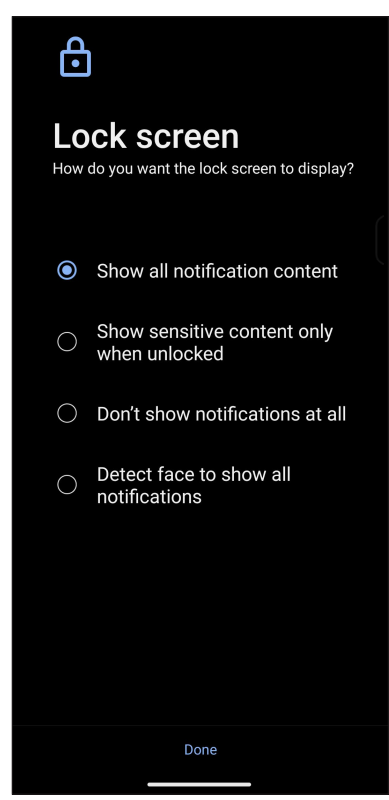

7. Po dokončení klepněte na **Turn On (Zapnout)**, čímž povolíte rozpoznávání tváře pro odemknutí telefonu.

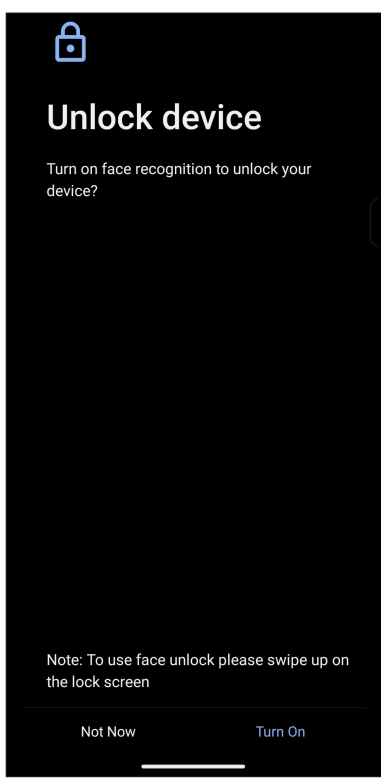

#### **POZNÁMKY:**

- Při používání funkce odemknutím obličejem ukažte ústa, nos a otevřené oči.
- V případě nasazených brýlí nebo nedostatečného osvětlení nebude funkce odemknutí obličejem fungovat.

# **Nastavení identity vašeho ASUS Phone**

Seznamte se s identitou ASUS Phone, například s jeho výrobním číslem, číslem IMEI (International Mobile Equipment Identity) nebo číslem modelu.

To je důležité, protože když byste ASUS Phone ztratili, můžete kontaktovat vašeho mobilního operátora a poskytnout údaje k zablokování neoprávněného používání vašeho ASUS Phone.

Pokyny pro zobrazení identity ASUS Phone:

- 1. Potáhněte nahoru na domovské obrazovce, potom klepněte na **Settings (Nastavení)**.
- 2. Posunutím obrazovky Nastavení dolů zobrazte další položky a potom klepněte na tlačítko **System (Systém)** > **About Phone (O telefonu)**. Na stránce O přístroji se zobrazí název zařízení, stav, právní informace, verze operačního systému a informace o hardwaru a softwaru ASUS Phone.
- 3. Chcete-li zobrazit sériové číslo, stav SIM karty a IMEI telefonu ASUS Phone, klepněte na možnost **Status (Stav)**.

# *Příloha*

# **Bezpečnostní informace**

**POZOR!** Používání ovládacích prvků nebo nastavení nebo provádění postupů jiných, než je zde uvedeno, může způsobit vystavení nebezpečnému záření.

### Údržba přístroje ASUS Phone

- Přístroj ASUS Phone používejte v prostředí s okolní teplotou mezi 0°C (32°F) a 35°C (95°F).
- Povrch telefonu otřete navlhčeným čisticím hadříkem. Abyste předešli poškození, nepoužívejte alkohol, organická rozpouštědla, detergenty ani nepoužívejte vysokotlaký tryskový čistič.
- Náhlé změny teploty mohou způsobit kondenzaci nebo zamlžení optiky. Pokud k tomu dojde, umístěte telefon do pokojové teploty nebo do suchého prostředí a před používáním počkejte, než vlhkost vyschne. V chladných oblastech uchovávejte telefon na teplejším místě, jako je vnitřní kapsa, aby se zabránilo kondenzaci.

#### Baterie

**VAROVÁNÍ!** V případě demontáže baterie vlastními silami dojde k propadnutí záruky a může dojít k vážnému zranění.

Tento telefon ASUS je vybaven vysoce výkonnou nevyjímatelnou Li-polymerovou baterií. V zájmu její delší životnosti dodržujte pokyny ohledně údržby.

- Nevyjímejte pevně zabudovanou Li-polymerovou baterii; došlo by tím k propadnutí záruky.
- Nenabíjejte ve velmi chladném nebo horkém prostředí. Optimální okolní teplota pro provoz baterie je +5 °C až +35 °C.
- Nepoužívejte jiný neschválený typ baterie.
- Používejte pouze baterii ASUS. Použitím jiné baterie může dojít k tělesné újmě/zranění a k poškození vašeho přístroje.
- Neponořujte baterii do vody ani jiné kapaliny.
- Nepokoušejte se baterii rozebírat, obsahuje látky, které mohou při požití nebo potřísnění pokožky škodit zdraví.
- Nezkratujte vývody baterie, hrozí přehřátí a požár. Uchovávejte baterii mimo šperky nebo kovové předměty.
- Neházejte baterii do ohně. Mohlo by dojít k výbuchu a úniku nebezpečných látek do životního prostředí.
- Neházejte baterii do běžného domovního odpadu. Odevzdejte ji ve sběrně nebezpečného odpadu.
- Nedotýkejte se vývodů baterie.
- Baterii nerozebírejte, neohýbejte, nedrťte ani neperforujte, aby se zabránilo požáru nebo popáleninám.

#### **POZNÁMKY:**

- Pokud baterii vyměníte za nesprávný typ, hrozí nebezpečí výbuchu.
- Použitou baterii zlikvidujte dle příslušných pokynů.

### Nabíječka

- Používejte pouze nabíječku dodanou s přístrojem ASUS Phone.
- Při odpojování nabíječky z elektrické zásuvky nikdy netahejte za kabel. Uchopte samotnou nabíječku.

### Upozornění

Přístroj ASUS Phone uchovávejte mimo dosah dětí, protože karta SIM a další malé části by mohly způsobit zadušení.

- Přístroj ASUS Phone nepoužívejte v extrémních podmínkách s vysokou teplotou nebo vlhkostí. Optimální okolní teplota pro provoz přístroje ASUS Phone je mezi 0°C (32°F) a 35°C (95°F).
- Nerozebírejte přístroj ASUS Phone ani jeho příslušenství. Pokud zařízení vyžaduje servis nebo opravu, obraťte se na autorizované servisní středisko. V případě demontáže zařízení hrozí nebezpečí úrazu elektrickým proudem nebo požáru.
- Nezkratujte vývody baterie kovovými předměty.

### Přístup pomocí nástroje

Pokud je k přístupu do PROSTORU OBSLUHY nutný NÁSTROJ, buď musí být všechny ostatní oddíly OBSLUZE tímto nástrojem nedostupné, nebo musí být označeny tak, aby do nich OBSLUHA nezískávala přístup.

# Shoda se směrnicí EU o rádiovém vybavení

# Zjednodušené prohlášení o shodě EU

Společnost ASUS COMPUTER GmbH tímto prohlašuje, že rádiové vybavení ASUS\_AI2302 vyhovuje směrnici 2014/53/EU. Plné znění prohlášení o shodě EU je k dispozici na adrese https://www.asus.com/support/. (Hledejte AI2302)

### Tabulka RF výkonu

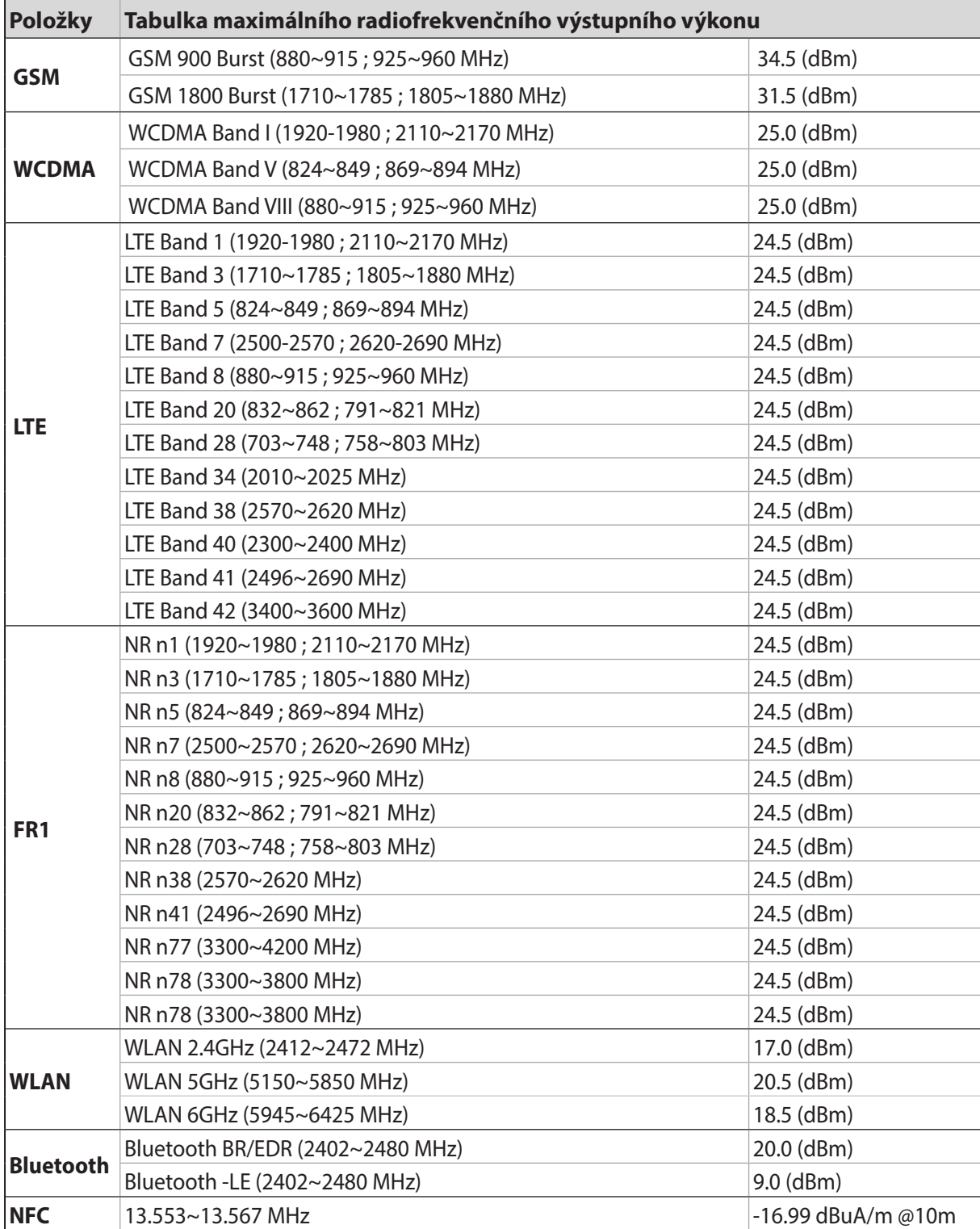

\* Kompatibilita pásma 5G NR Sub-6 /4G LTE ASUS Phone se liší podle regionu, ověřte kompatibilitu u svých místních operátorů.

**POZNÁMKA**: Tato tabulka výstupního RF výkonu je určena pouze pro členské státy EU, státy EEA, státy EFTA a Turecko. Rozsah frekvencí výstupního RF výkonu se může od jiných zemí mimo EU lišit.

V zemích uvedených v tabulce je provoz sítě Wi-Fi ve frekvenčním rozsahu 5150 - 5350 MHz povolen pouze ve vnitřních prostorech:

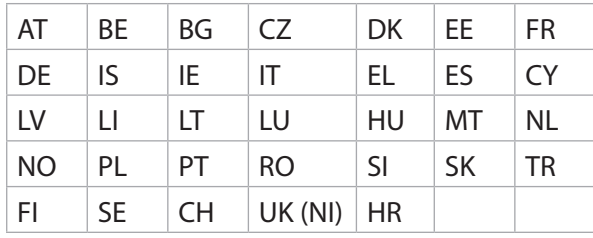

#### **POZNÁMKY:**

• V případě interiérových zařízení (LPI) Wi-Fi 6E s nízkým výkonem je výkon LPI Wi-Fi 6E omezen na 23 dBm:

 Při provozu ve frekvenčním pásmu 5945 až 6425 MHz je používání tohoto zařízení omezeno pouze na interiér v AT, BE, BG, CZ, DK, EE, FR, DE, IS, IE, IT, EL, ES, CY, LV, LI, LT, LU, HU, MT, NL, NO, PL, PT, RO, SI, SK, TR, FI, SE, CH, HR a UK(NI).

• V případě zařízení (VLP) Wi-Fi 6E s nízkým výkonem (mobilní zařízení) je výkon LPI Wi-Fi 6E omezen na 14 dBm:

 Při provozu ve frekvenčním pásmu 5945 až 6425 MHz není povoleno používat toto zařízení v systémech bezpilotních letadel (UAS) v AT, BE, BG, CZ, DK, EE, FR, DE, IS, IE, IT, EL, ES, CY, LV, LI, LT, LU, HU, MT, NL, NO, PL, PT, RO, SI, SK, TR, FI, SE, CH, HR a UK(NI).

### Informace o vystavení RF

Na základě testování bylo zjištěno, že tento produkt ASUS splňuje platné evropské limity SAR. Limit SAR je 2,0 W/kg v zemích, ve kterých jsou maximální hodnoty SAR pro toto zařízení následující:

- Hlava: 1.575 W/Kg @10g
- Tělo: 1.42 W/Kg @10g

Při přenášení tohoto zařízení nebo při používání zařízení nošeného na těle používejte schválené příslušenství, například pouzdro, nebo jiným způsobem udržujte vzdálenost 5 mm od těla, aby byla zajištěna shoda s požadavky na vystavení RF.

# Označení CE  $\epsilon$

### Certifikace nízké úrovně modrého světla

Telefon telefonu ASUS omezuje míru modrého světla, které je vyzařováno jeho obrazovkou, díky čemuž je sledování obrazovky příjemnější.

Ve výchozím nastavení je jas obrazovky nastaven na maximum a telefon splňuje požadavky certifikace nízké úrovně modrého světla TÜV Rheinland.

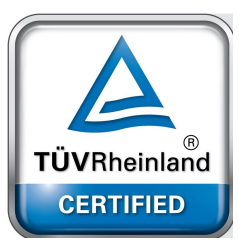

# Zmírnění únavy očí

Únavu očí lze zmírnit takto:

- Dělejte si při používání telefonu telefonu ASUS časté přestávky (alespoň jedna 10minutová přestávka každou půlhodinu).
- Pravidelně zaostřujte na vzdálené předměty, abyste ulevili očím.
- Provádějte cvičení pro oči, například:
	- (1) Dívejte se nahoru a dolů bez toho, abyste pohybovali hlavou
	- (2) Pohybujte očima zleva doprava bez toho, abyste pohybovali hlavou
	- (3) Pomalu pohybujte očima v kruhu
	- (4) Pohybujte očima šikmo

**VAROVÁNÍ:** Uchovávejte obrazovku telefonu ASUS v bezpečné vzdálenosti od dětí mladších 2 let. Dětí starší 2 let by neměly sledovat obrazovku déle než hodinu denně.

## Použití GPS (Global Positioning System) na vašem ASUS Phone

Pokud chcete využít určování polohy GPS na ASUS Phone:

Před použitím Google Maps nebo jiné aplikace využívající GPS musí být zařízení připojeno k internetu.

Při prvním použití aplikace využívající GPS musí být zařízení v exteriéru, aby mělo dobrý příjem údajů polohy.

Při použití aplikace využívající GPS na zařízení v interiéru, za pokoveným sklem automobilu nebo v blízkosti jiných elektronických zařízení může být výkonnost GPS snížená.

### Prevence ztráty sluchu

Abyste předešli poškození sluchu, vyvarujte se dlouhodobému poslechu hlasitého zvuku.

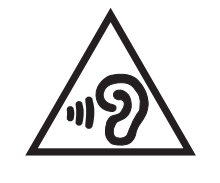

A pleine puissance, l'écoute prolongée du baladeur peut endommager l'oreille de l'utilisateur.

Ve Francii jsou sluchátka na/do uší pro toto zařízení kompatibilní s požadavkem na akustický tlak stanoveným v platné normě EN 50332-1:2013 a/nebo normě EN50332-2:2013 v souladu s francouzským předpisem L.5232-1.

### Informace o povlaku

**DŮLEŽITÉ!** Pečujte o elektrickou izolaci a udržujte elektrickou ochranu. Zařízení je zaizolováno s výjimkou oblastí, kde se nacházejí IO porty.

### Poznámka ASUS k ekologii

Cílem společnosti ASUS je vytvářet ekologické produkty/obaly, které chrání zdraví spotřebitelů a zároveň minimalizují dopady na životní prostředí. Snížení počtu stránek příručky je v souladu s omezováním uhlíkových emisí.

Podrobný návod k použití a související informace viz uživatelská příručka obsažená v telefonu ASUS nebo na webu podpory ASUS na https://www.asus.com/support.

### Služba recyklace/zpětného odběru ASUS

Programy recyklace/zpětného odběru ASUS jsou vyjádřením našeho odhodlání maximálně chránit životní prostředí. Věříme, že má smysl nabízet řešení umožňující zodpovědnou recyklaci našich produktů, baterií, dalších součástí a obalových materiálů. Podrobné informace o recyklaci v různých regionech najdete na http://csr.asus.com/english/Takeback.htm.

**Authorized representative in United Kingdom**: ASUSTEK (UK) LIMITED **Address, City**: 1st Floor, Sackville House, 143-149 Fenchurch Street, London, EC3M 6BL England **Country**: United Kingdom

Název modelu: ASUS\_AI2302

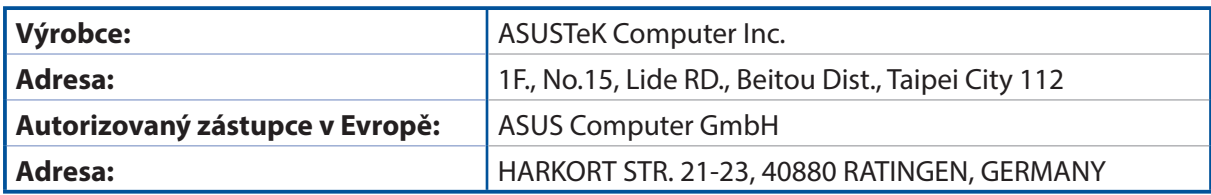